Käyttöopas

© Copyright 2013 Hewlett-Packard Development Company, L.P.

Adobe Photoshop Lighthouse on Adobe Systems Incorporatedin tavaramerkki. Bluetooth on omistajansa tavaramerkki, jota Hewlett-Packard Company käyttää lisenssillä. Intel on Intel Corporationin tavaramerkki Yhdysvalloissa ja muissa maissa. Windows on Microsoft Corporationin Yhdysvalloissa rekisteröimä tavaramerkki.

Tässä olevat tiedot voivat muuttua ilman ennakkoilmoitusta. Ainoat HP:n tuotteita ja palveluja koskevat takuut mainitaan erikseen kyseisten tuotteiden ja palveluiden mukana toimitettavissa takuuehdoissa. Tässä aineistossa olevat tiedot eivät oikeuta lisätakuisiin. HP ei vastaa tässä esiintyvistä mahdollisista teknisistä tai toimituksellisista virheistä tai puutteista.

Ensimmäinen painos: syyskuu 2013

Oppaan osanumero: 736656-351

#### **Tuotetta koskeva ilmoitus**

Tässä oppaassa on tietoja ominaisuuksista, jotka ovat yhteisiä useimmille malleille. Omassa tietokoneessasi ei välttämättä ole kaikkia näitä ominaisuuksia.

Kaikki ominaisuudet eivät ole käytettävissä kaikissa Windows-versioissa. Tähän tietokoneeseen voidaan tarvita päivitettyjä ja/tai erikseen hankittavia laitteita, ohjaimia ja/tai ohjelmistoja, jolloin saat täyden hyödyn Windowsin toiminnoista. Katso lisätietoja kohdasta <http://www.microsoft.com>.

#### **Ohjelmiston käyttöehdot**

Asentamalla, kopioimalla, lataamalla tai muuten käyttämällä mitä tahansa tähän tietokoneeseen esiasennettua ohjelmistoa sitoudut noudattamaan HP:n käyttöoikeussopimuksen (EULA) ehtoja. Jos et hyväksy näitä käyttöoikeusehtoja, ainoa vaihtoehtosi on palauttaa käyttämätön tuote kokonaisuudessaan (sekä laitteisto että ohjelmisto) 14 päivän kuluessa, jolloin saat hyvityksen ostopaikan noudattaman hyvityskäytännön mukaan.

Lisätietoja tai täyden hyvityksen tietokoneesta voi pyytää ottamalla yhteyttä paikalliseen myyntipisteeseen (myyjään).

## **Turvallisuusohjeet**

**VAARA** Älä pidä tietokonetta suoraan sylissä tai tuki tietokoneen jäähdytysaukkoja. Näin voit vähentää lämmön aiheuttamien vammojen sekä tietokoneen ylikuumenemisen riskiä. Käytä tietokonetta vain kovalla ja tasaisella alustalla. Älä peitä tietokoneen ilmanvaihtoa asettamalla tietokoneen viereen (valinnaista) tulostinta tai muuta vastaavaa kovaa esinettä tai tyynyä, mattoa, vaatetta tai muuta vastaavaa pehmeää esinettä. Älä päästä verkkovirtalaitetta kosketukseen ihon tai tyynyn, maton, vaatteen tai muun vastaavan pehmeän pinnan kanssa käytön aikana. Tämä tietokone ja verkkovirtalaite täyttävät kansainvälisessä informaatioteknologian laitteiden turvallisuutta koskevassa IEC 60950 -standardissa määritetyt käyttäjälle soveltuvien pintalämpötilarajojen määräykset.

# Sisällysluettelo

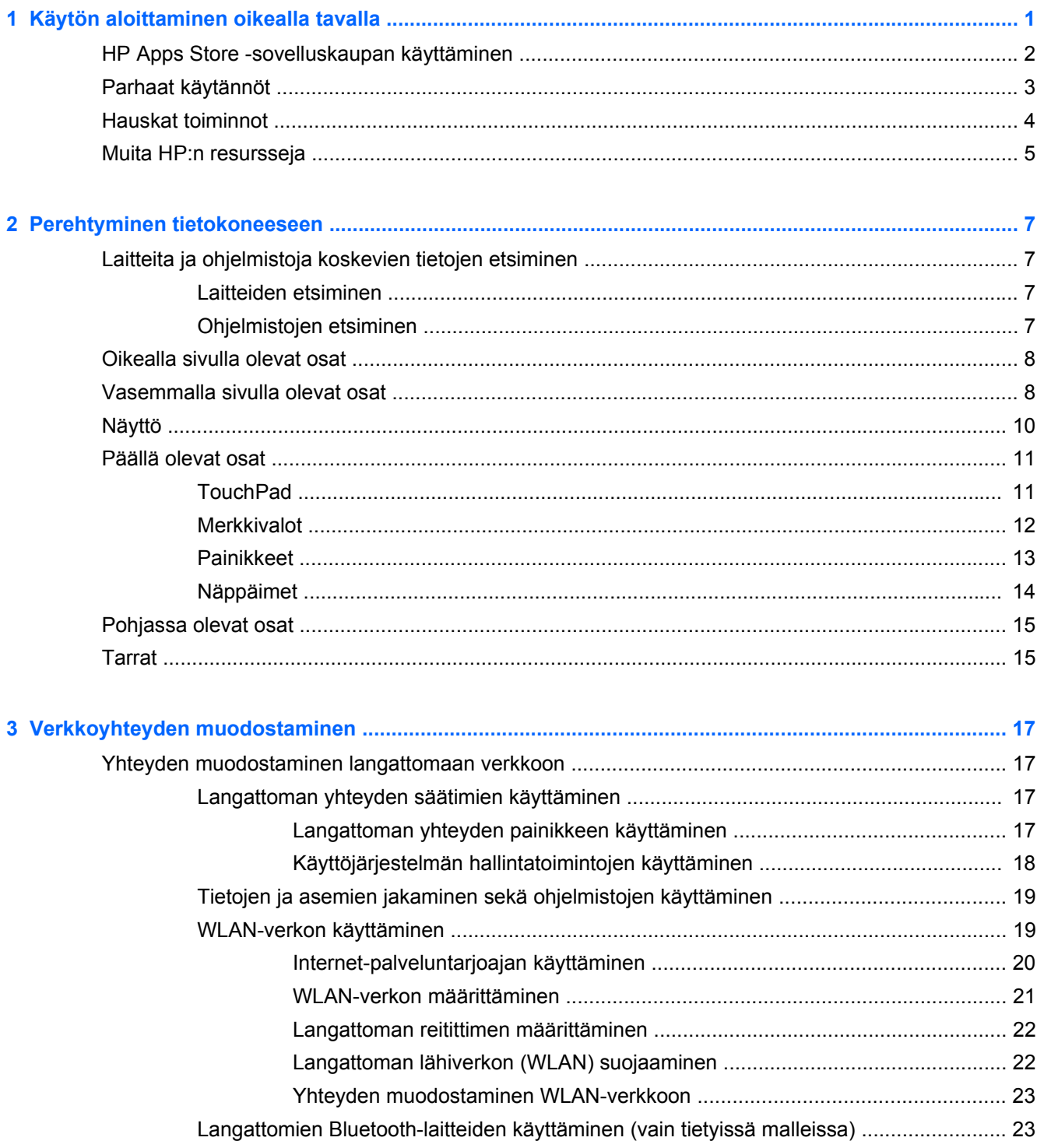

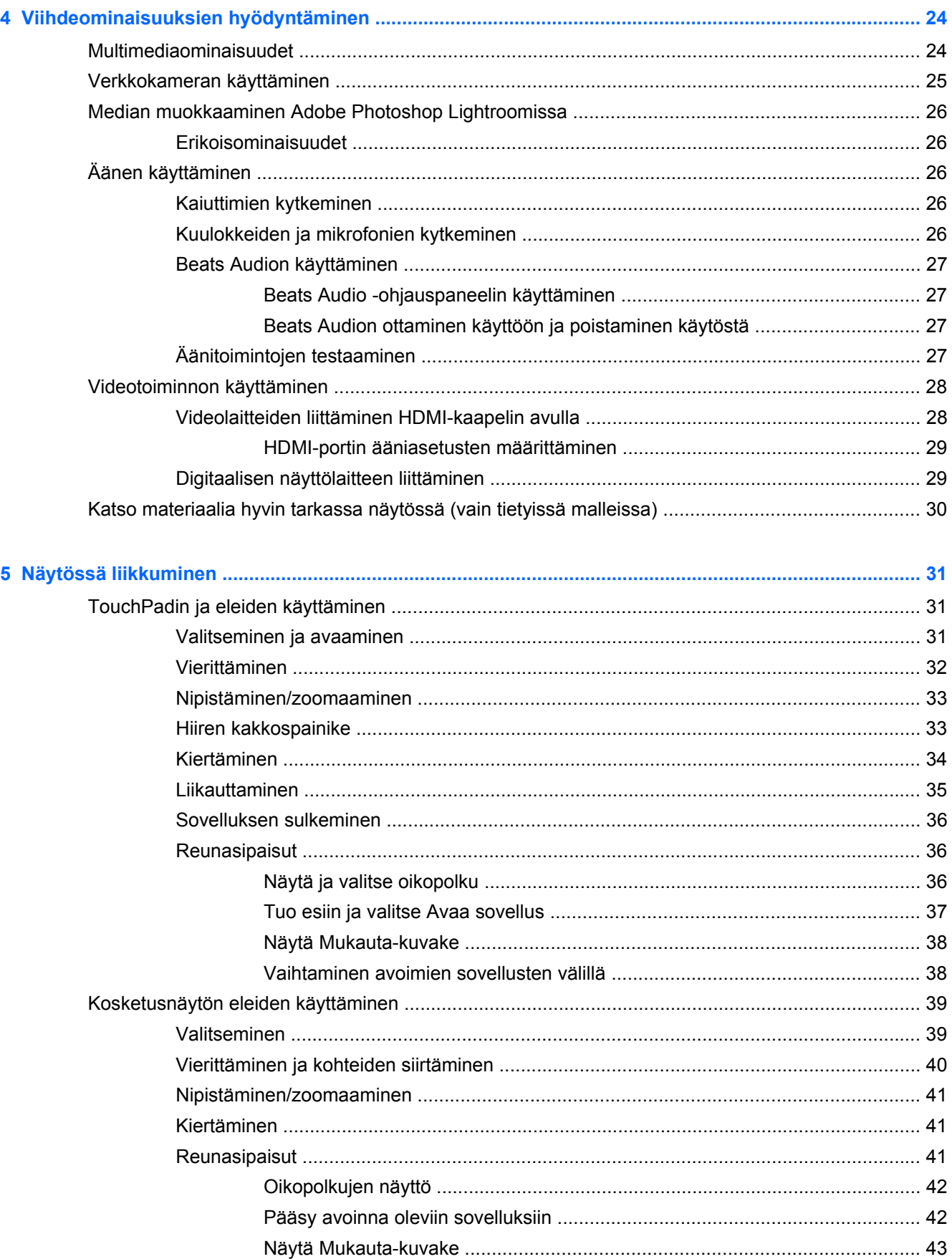

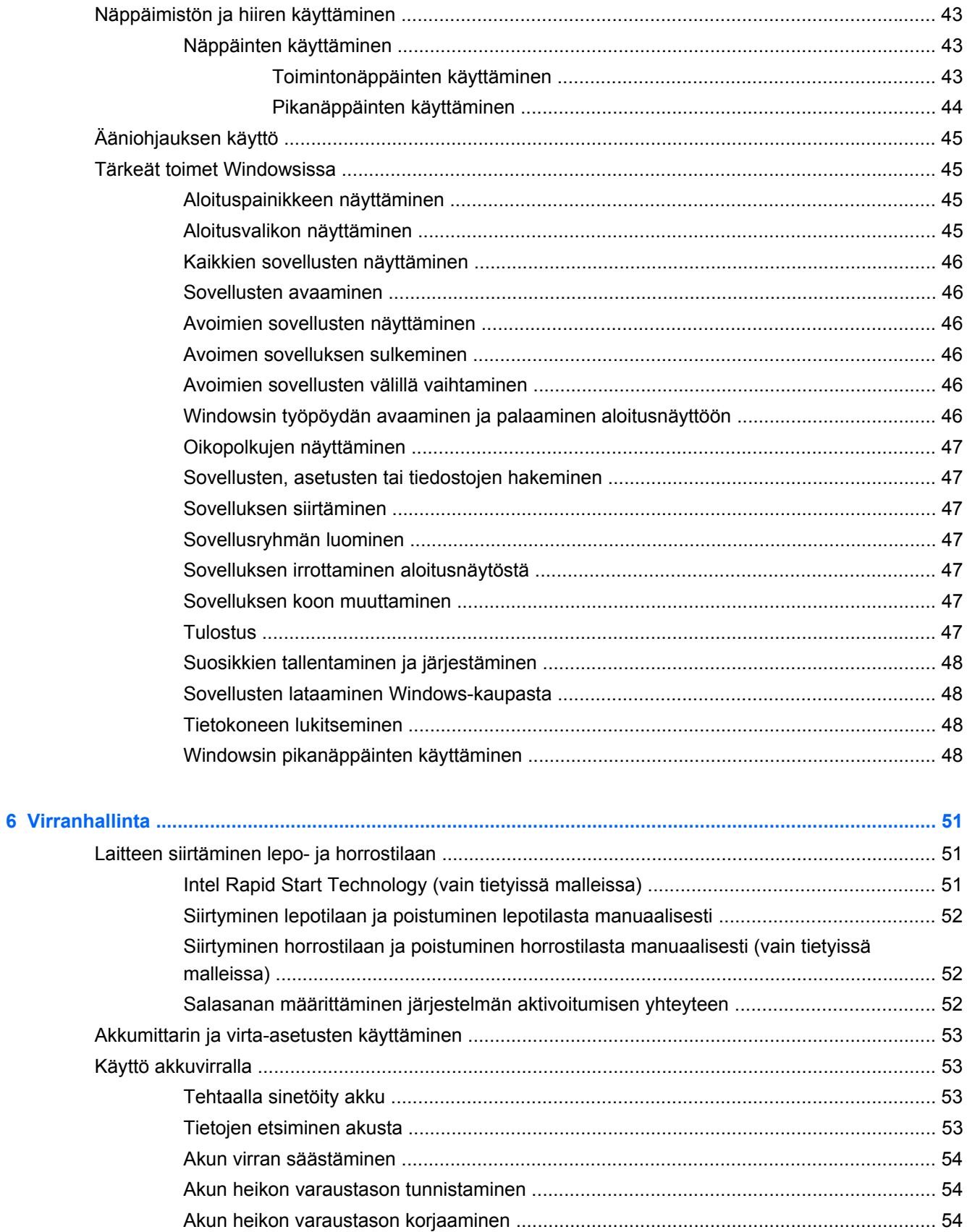

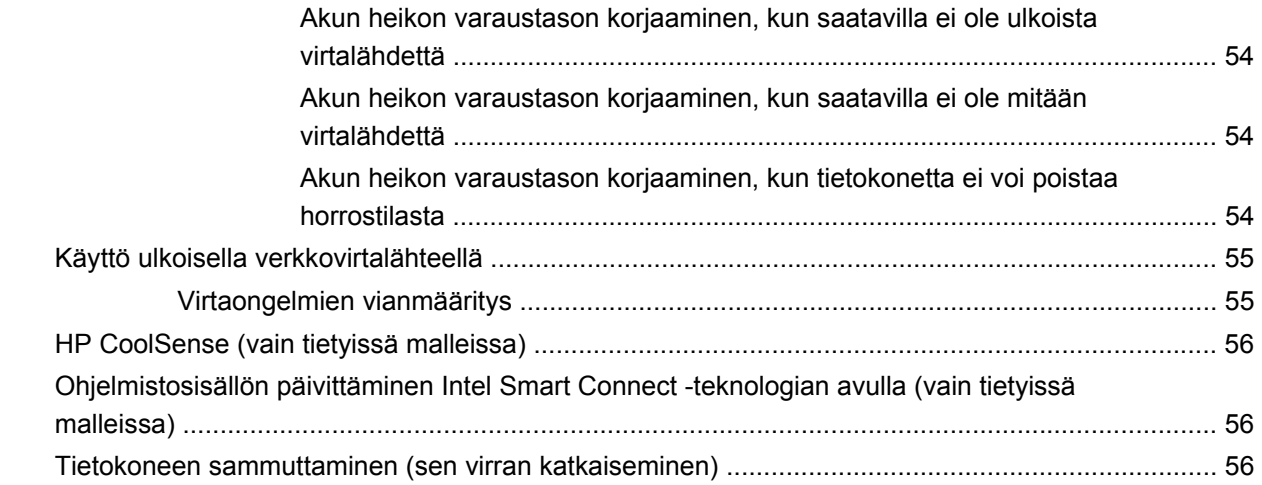

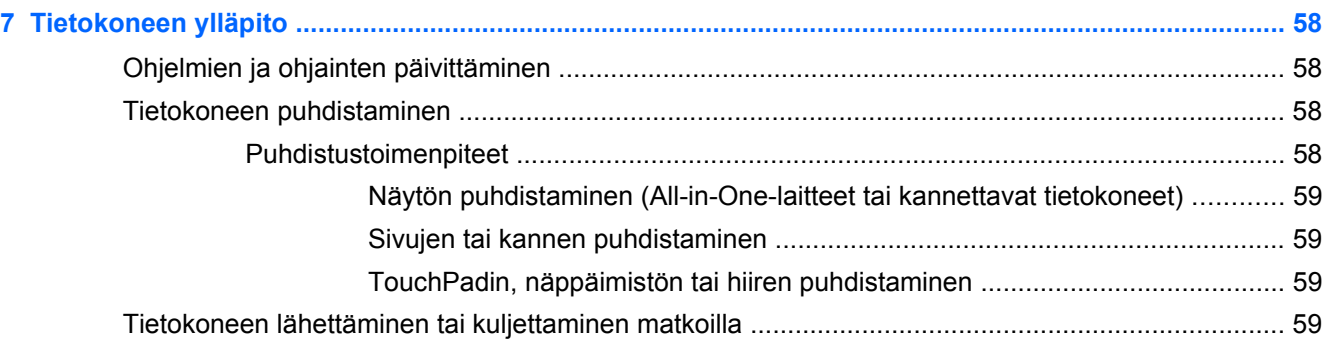

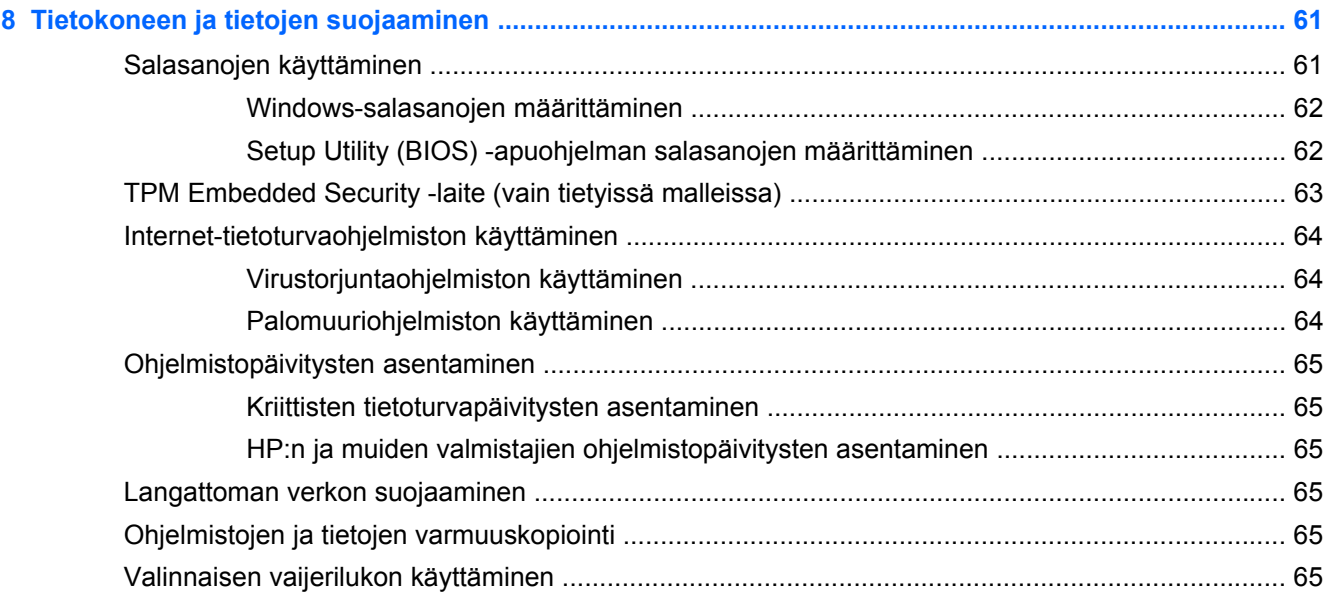

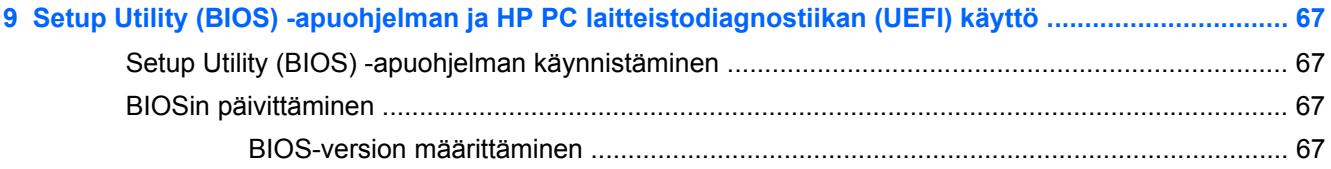

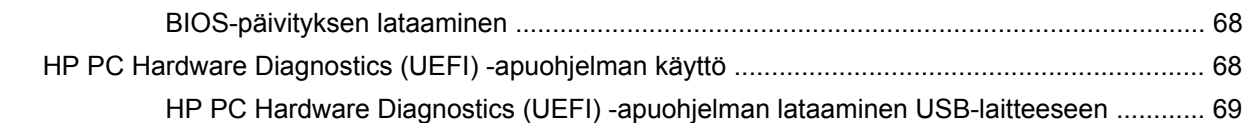

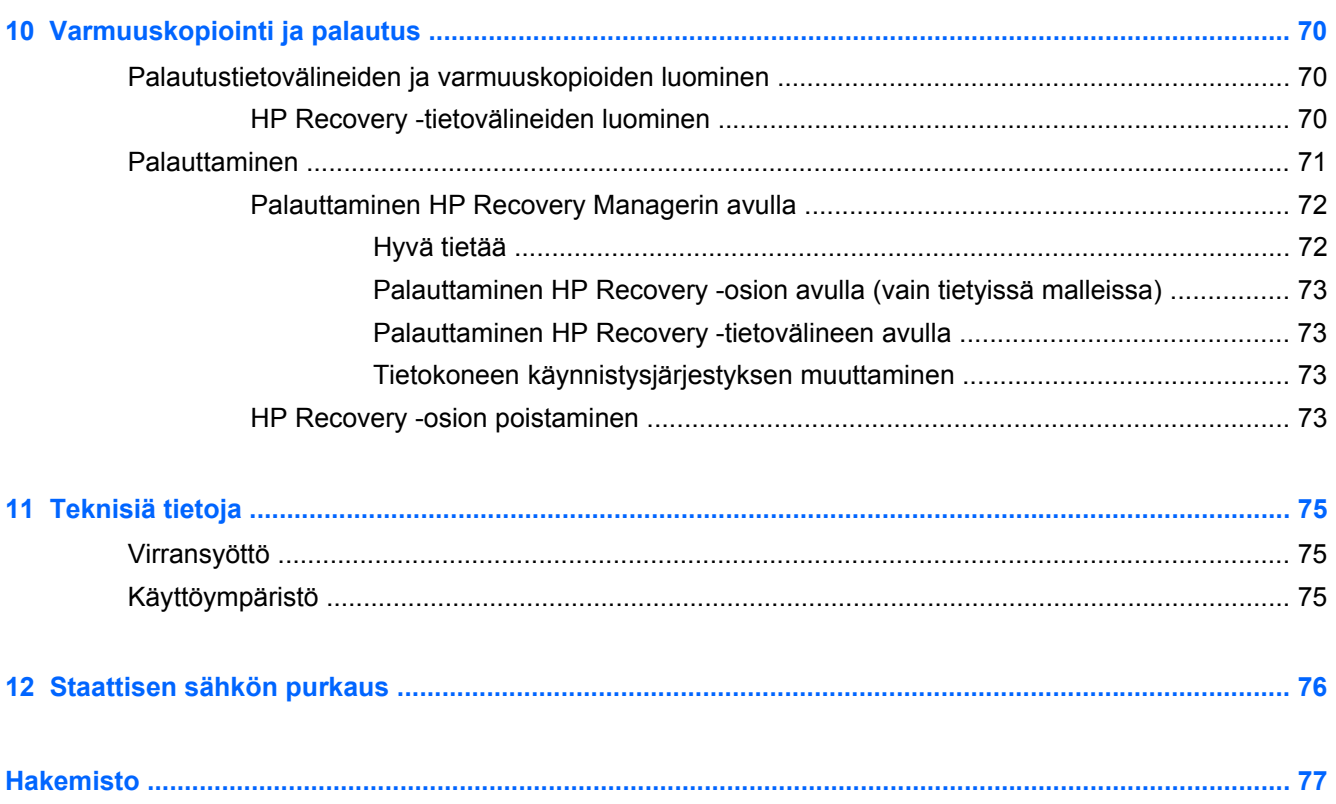

# <span id="page-10-0"></span>**1 Käytön aloittaminen oikealla tavalla**

Tämä tietokone on tehokas työkalu, joka on suunniteltu työ- ja viihdekäytön parantamista ajatellen. Lue tämä luku ja perehdy tietokoneen käyttöönoton jälkeisiin parhaisiin käytäntöihin, tietokoneen hauskoihin käyttömahdollisuuksiin ja muiden HP-resurssien saatavuuteen.

## <span id="page-11-0"></span>**HP Apps Store -sovelluskaupan käyttäminen**

Voit ladata sovelluksia alloitusnäyttöön menemällä HP Apps Store -kauppaan. HP Apps Storessa on saatavilla laaja valikoima suosittuja pelejä, viihdettä, musiikki- ja tuottavuussovelluksia sekä HP:n yksinoikeudella tarjoamia sovelluksia. Valikoimaa päivitetään säännöllisesti, ja siihen kuuluu sekä aluekohtaisesti valittua sisältöä että maakohtaisia tarjouksia. Pistäydy säännöllisesti HP Apps Store kaupassa tarkistamassa, mitä uusia ja päivitettyjä tuotteita on saatavilla.

**TÄRKEÄÄ:** HP Apps Store -kaupan käyttöä varten tarvitset Internet-yhteyden.

Sovelluksen tarkasteleminen ja lataaminen:

- **1.** Valitse Käynnistä-näytöstä **Store**-sovellus.
- **2.** Näytä kaikki saatavilla olevat sovellukset valitsemalla **HP Picks**.
- **3.** Valitse ladattava sovellus ja toimi näyttöön tulevien ohjeiden mukaan. Kun asennus on valmis, sovellus ilmestyy Käynnistä-näyttöön.

## <span id="page-12-0"></span>**Parhaat käytännöt**

Voit hyödyntää fiksua sijoitustasi parhaalla mahdollisella tavalla suorittamalla seuraavat toimenpiteet tietokoneen käyttöönoton ja rekisteröinnin jälkeen:

- Jos et ole vielä tehnyt niin, yhdistä tietokone lankaverkkoon tai langattomaan verkkoon. Lisätietoja on kohdassa [Verkkoyhteyden muodostaminen sivulla 17](#page-26-0).
- Käytä hetki ja tutustu uusiin Windows®:in toimintoihin selaamalla [Tärkeät toimet Windowsissa](#page-54-0) [sivulla 45.](#page-54-0)
- **Tutustu tietokoneen laitteisiin ja ohjelmistoihin. Lisätietoja on kohdissa [Perehtyminen](#page-16-0)** [tietokoneeseen sivulla 7](#page-16-0) ja [Viihdeominaisuuksien hyödyntäminen sivulla 24.](#page-33-0)
- Päivitä tai osta virustorjuntaohjelmisto. Lue lisää kohdasta [Virustorjuntaohjelmiston käyttäminen](#page-73-0) [sivulla 64.](#page-73-0)
- Varmuuskopioi kiintolevysi luomalla palautuslevyt tai palautusmuistitikun. Katso [Varmuuskopiointi ja palautus sivulla 70](#page-79-0).

# <span id="page-13-0"></span>**Hauskat toiminnot**

- Tiesit varmasti, että voit katsoa tietokoneella YouTube-videon. Mutta tiesitkö myös sen, että voit kytkeä tietokoneen televisioon tai pelikonsoliin? Lisätietoja on kohdassa [Videolaitteiden](#page-37-0) [liittäminen HDMI-kaapelin avulla sivulla 28](#page-37-0).
- Tiesit varmasti, että voit kuunnella tietokoneella musiikkia. Mutta tiesitkö myös sen, että voit virtauttaa suoria radiolähetyksiä tietokoneeseen ja kuunnella musiikki- tai puheohjelmia ympäri maailmaa? Katso [Äänen käyttäminen sivulla 26](#page-35-0).
- Nauti musiikista esittäjän aikomalla tavalla syvän ja hallitun basson sekä selkeän ja puhtaan äänen ansiosta. Katso [Beats Audion käyttäminen sivulla 27](#page-36-0).
- Oletpa sitten valokuvaaja tai harrastelija tai ammattilainen tai siltä väliltä, Adobe® Photoshop® Lightroom® 5 tarjoaa intuitiivisen, all-in-one-ratkaisun valokuvista parhaiden puolien esiinsaamiseksi. Se sisältää tehokkaita, mutta silti yksinkertaisia automaattisäätöjä ja ominaisuuksia, sekä huippuluokan lisätyökaluja, joiden avulla voit saavuttaa hämmästyttävän kuvan laadun. Katso [Median muokkaaminen Adobe Photoshop Lightroomissa sivulla 26.](#page-35-0)
- TouchPad ja Windowsin uudet kosketusliikkeet mahdollistavat kuvien ja tekstiä sisältävien sivujen sujuvan hallinnan. Katso [TouchPadin ja eleiden käyttäminen sivulla 31](#page-40-0) ja [TouchPadin](#page-40-0) [ja eleiden käyttäminen sivulla 31.](#page-40-0)

# <span id="page-14-0"></span>**Muita HP:n resursseja**

Olet jo käynnistänyt tietokoneen ja etsinyt tämän oppaan *Asennusohjeen* avulla. Tässä taulukossa kerrotaan, mistä löydät resursseja, joista saat tuotetietoja, toimintaohjeita ja paljon muuta.

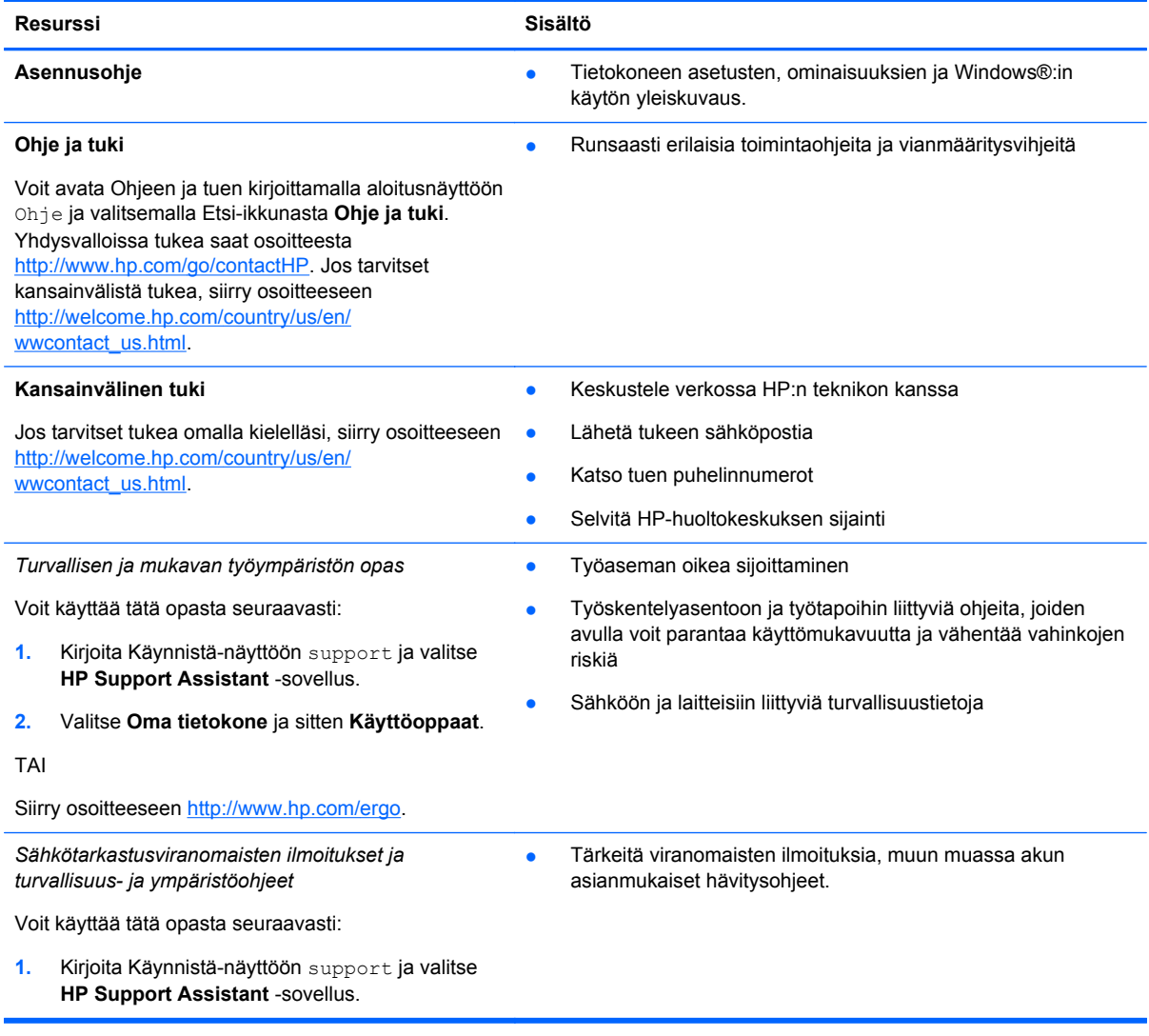

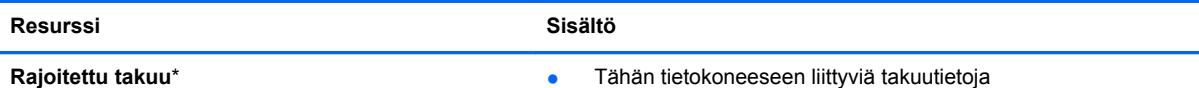

**Rajoitettu takuu**\*

Voit avata takuun seuraavasti:

- **1.** Kirjoita Käynnistä-näyttöön support ja valitse **HP Support Assistant** -sovellus.
- **2.** Valitse **Oma tietokone** ja sitten **Takuu ja palvelut**.

TAI

Siirry osoitteeseen [http://www.hp.com/go/](http://www.hp.com/go/orderdocuments) [orderdocuments.](http://www.hp.com/go/orderdocuments)

\*Löydät tuotetta koskevan HP:n rajoitetun takuun tietokoneessa olevien käyttöoppaiden joukosta ja/tai pakkauksessa olevalta CD- tai DVD-levyltä. Joissakin maissa tai joillakin alueilla HP voi toimittaa HP:n rajoitetun takuun tuotteen mukana myös painetussa muodossa. Jos takuuta ei omassa maassasi tai alueellasi toimiteta painettuna, voit pyytää painetun kopion osoitteesta <http://www.hp.com/go/orderdocuments>tai kirjoittamalla seuraavaan osoitteeseen:

- Pohjois-Amerikka: Hewlett-Packard, MS POD, 11311 Chinden Blvd., Boise, ID 83714, USA
- **Eurooppa, Lähi-itä ja Afrikka**: Hewlett-Packard, POD, Via G. Di Vittorio, 9, 20063, Cernusco s/Naviglio (MI), Italia
- **Aasia ja Tyynenmeren alue**: Hewlett-Packard, POD, P.O. Box 200, Alexandra Post Office, Singapore 911507

Kun pyydät takuusta painetun kopion, ilmoita tuotenumero, takuuaika (löytyy huoltotarrasta), nimesi ja postiosoitteesi.

**TÄRKEÄÄ:** ÄLÄ palauta HP-tuotetta yllä mainittuihin osoitteisiin. Yhdysvalloissa tukea saat osoitteesta [http://www.hp.com/](http://www.hp.com/go/contactHP) [go/contactHP](http://www.hp.com/go/contactHP). Jos tarvitset kansainvälistä tukea, siirry osoitteeseen [http://welcome.hp.com/country/us/en/](http://welcome.hp.com/country/us/en/wwcontact_us.html) [wwcontact\\_us.html.](http://welcome.hp.com/country/us/en/wwcontact_us.html)

# <span id="page-16-0"></span>**2 Perehtyminen tietokoneeseen**

# **Laitteita ja ohjelmistoja koskevien tietojen etsiminen**

### **Laitteiden etsiminen**

Voit selvittää tietokoneeseen asennetut laitteet seuraavasti:

- **1.** Kirjoita aloitusnäyttöön ohjauspaneeli ja valitse **Ohjauspaneeli**.
- **2.** Valitse **Järjestelmä ja suojaus**, valitse **Järjestelmä** ja valitse sitten **Laitehallinta** vasemmasta sarakkeesta.

Näyttöön tulee kaikkien tietokoneeseen asennettujen laitteiden luettelo.

Löydät järjestelmän laitteiston komponenttien tiedot ja BIOS-versionumeron painamalla painikkeita fn +esc.

### **Ohjelmistojen etsiminen**

Voit selvittää tietokoneeseen asennetut ohjelmistot seuraavasti:

**▲** Siirrä aloitusnäytöstä kohdistinta, kunnes nuoli näkyy näytön vasemmassa alakulmassa ja valitse sitten nuoli.

# <span id="page-17-0"></span>**Oikealla sivulla olevat osat**

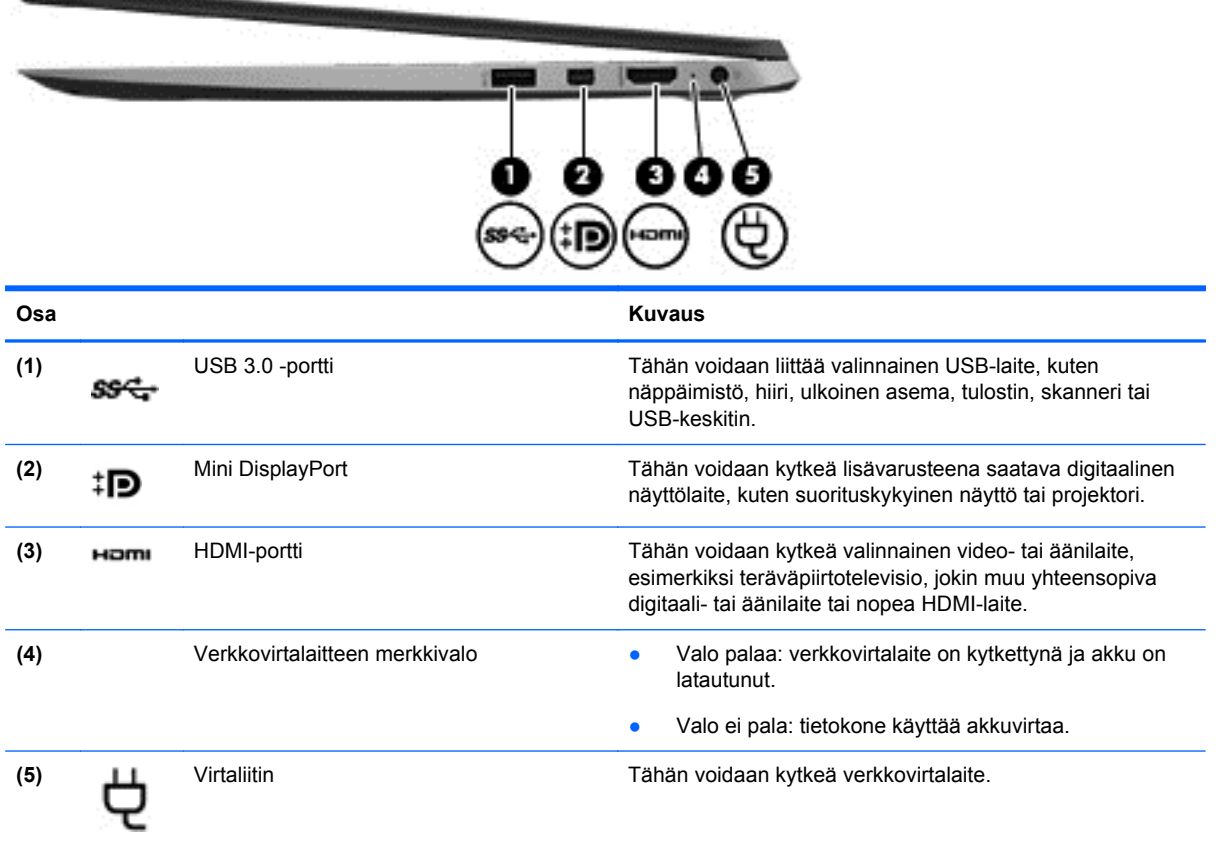

# **Vasemmalla sivulla olevat osat**

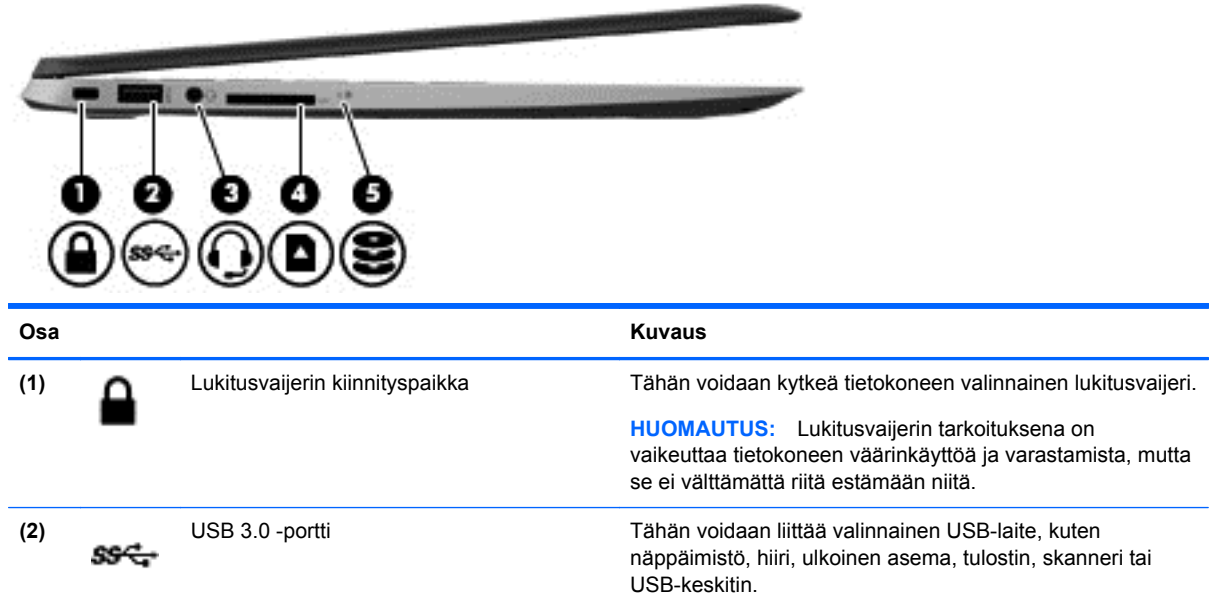

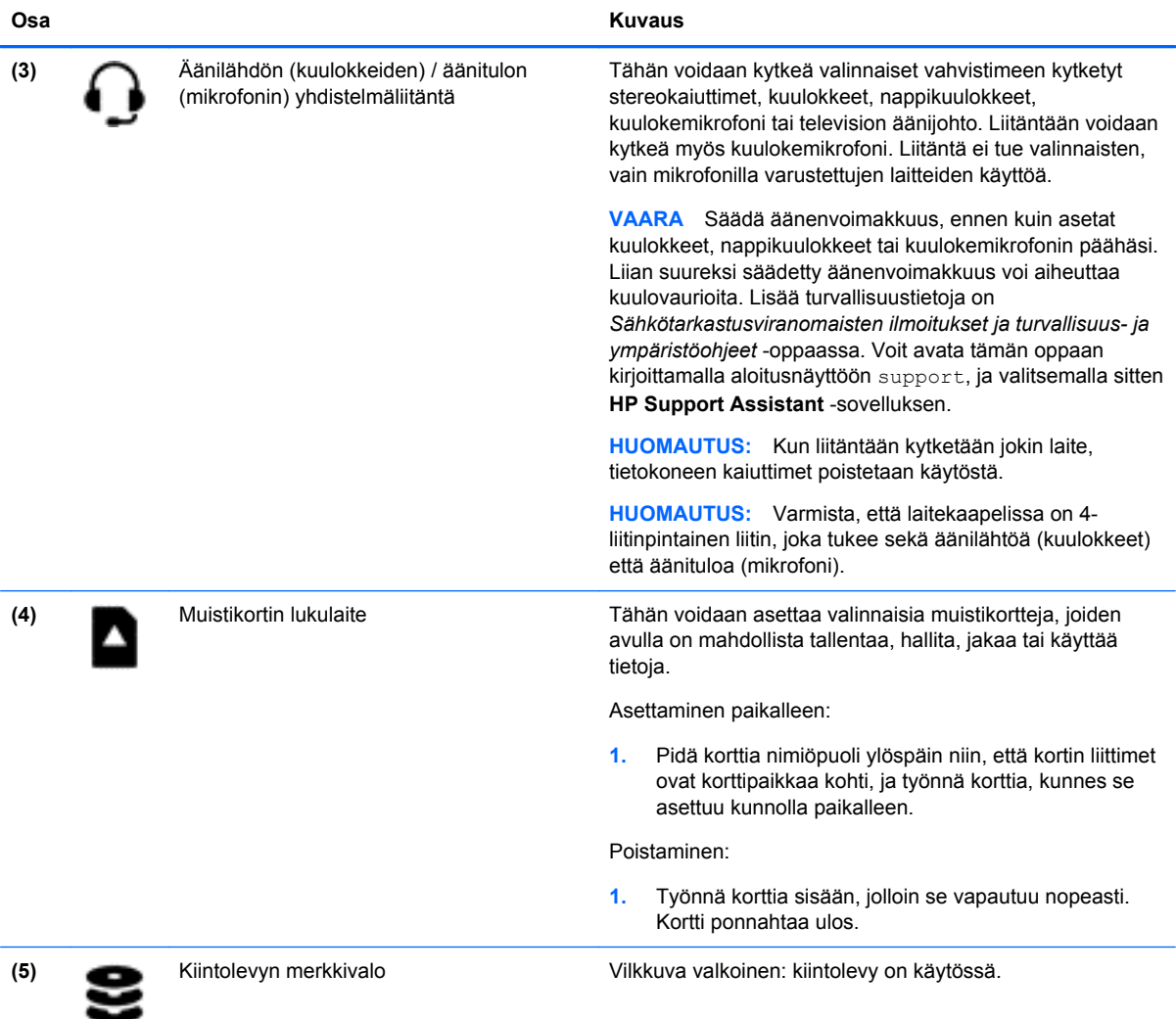

## <span id="page-19-0"></span>**Näyttö**

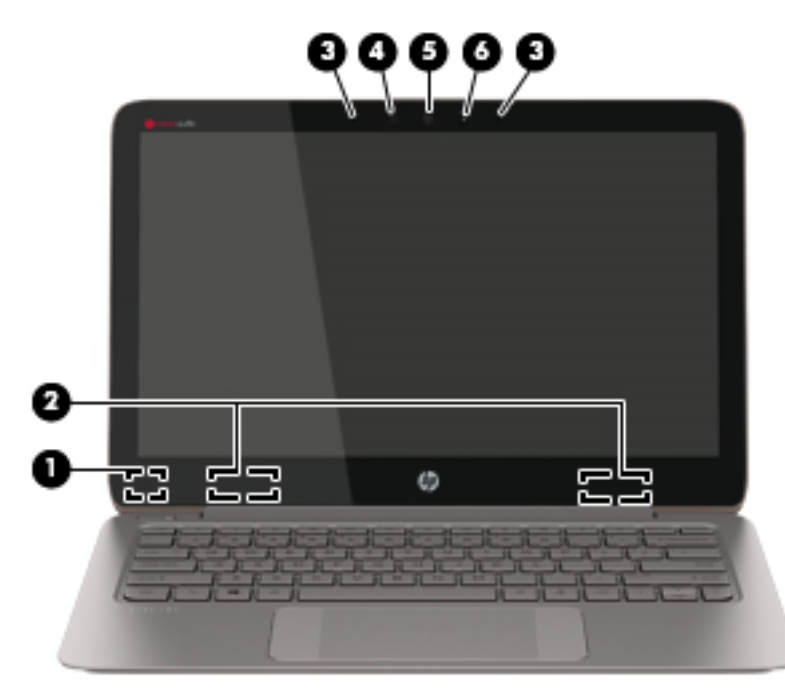

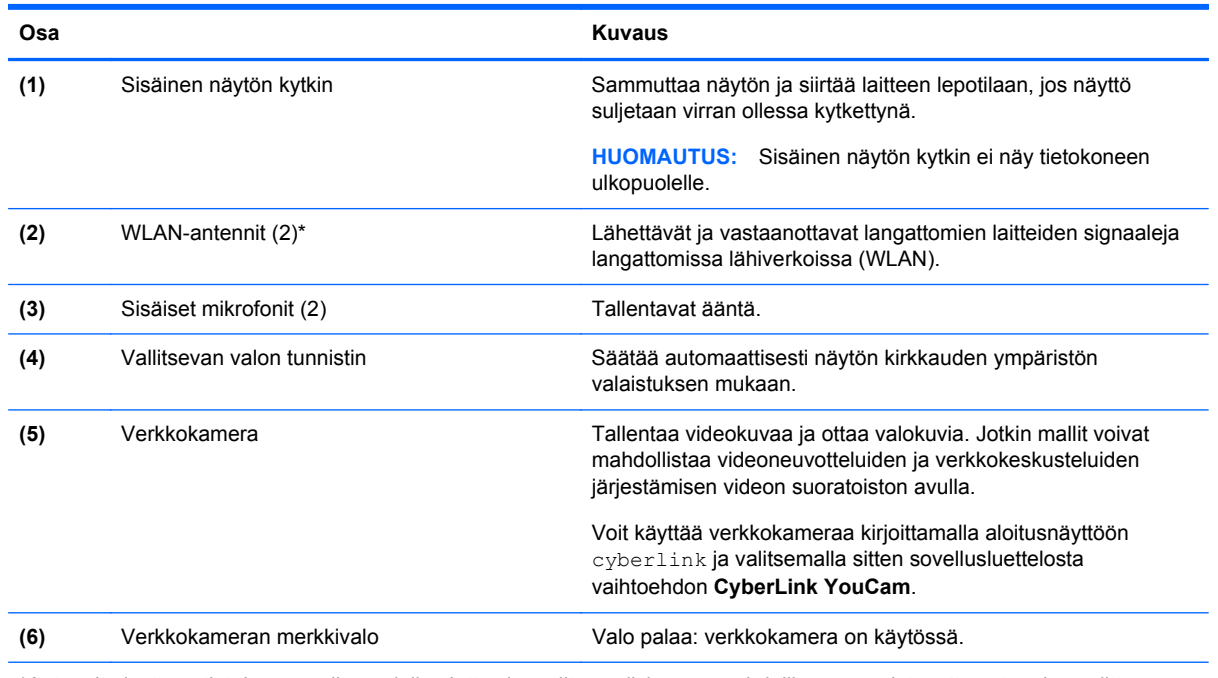

\*Antennit eivät näy tietokoneen ulkopuolelle. Jotta signaalitaso olisi paras mahdollinen, varmista, että antennien välittömässä läheisyydessä ei ole esteitä. Langattomia laitteita koskevat säädökset löydät *Sähköviranomaisten ilmoitukset ja turvallisuusja ympäristöohjeet* -oppaan omaa maatasi tai aluettasi koskevasta osasta. Voit avata tämän oppaan kirjoittamalla aloitusnäyttöön support, ja valitsemalla sitten **HP Support Assistant** -sovelluksen.

## <span id="page-20-0"></span>**Päällä olevat osat**

## **TouchPad**

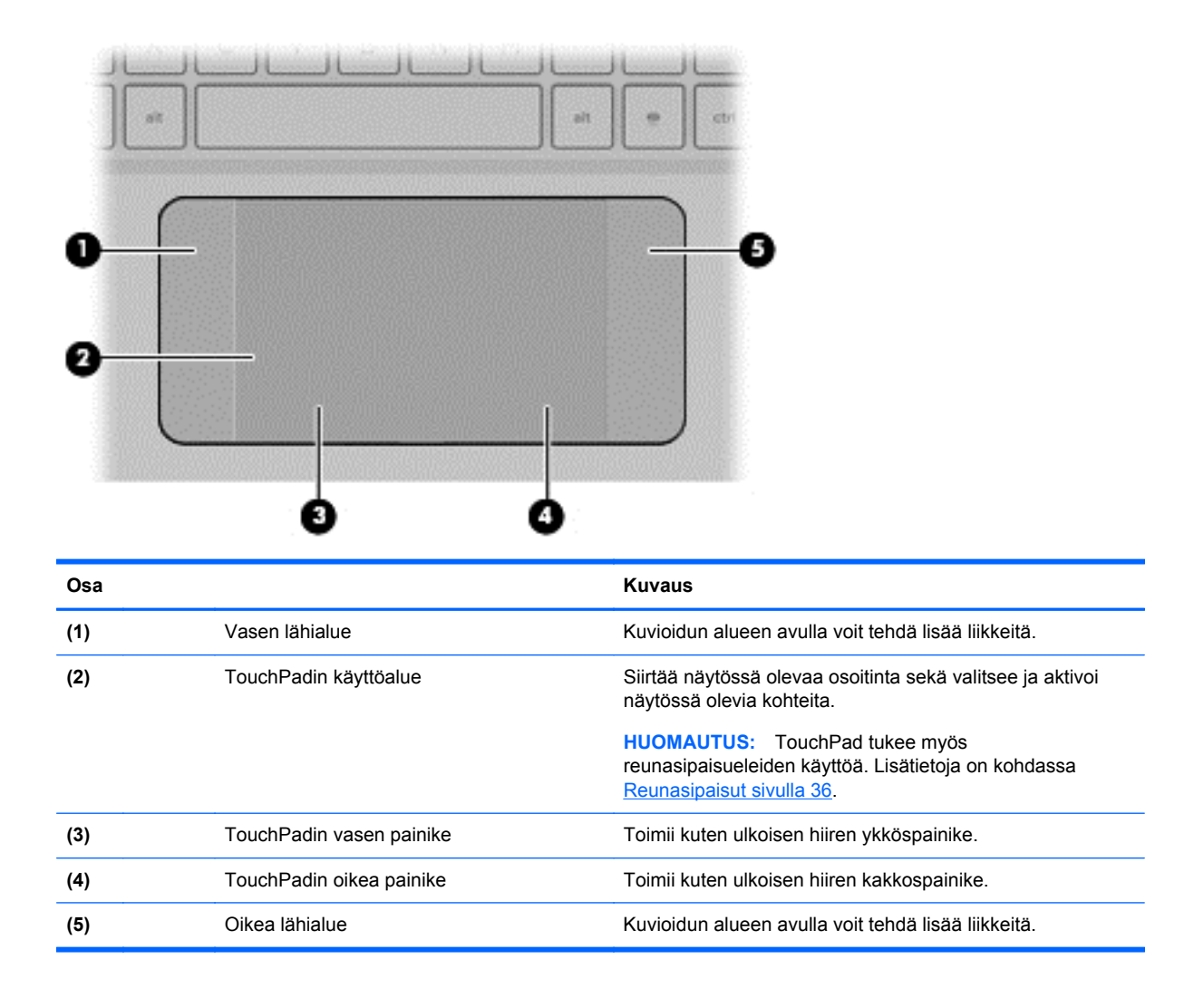

## <span id="page-21-0"></span>**Merkkivalot**

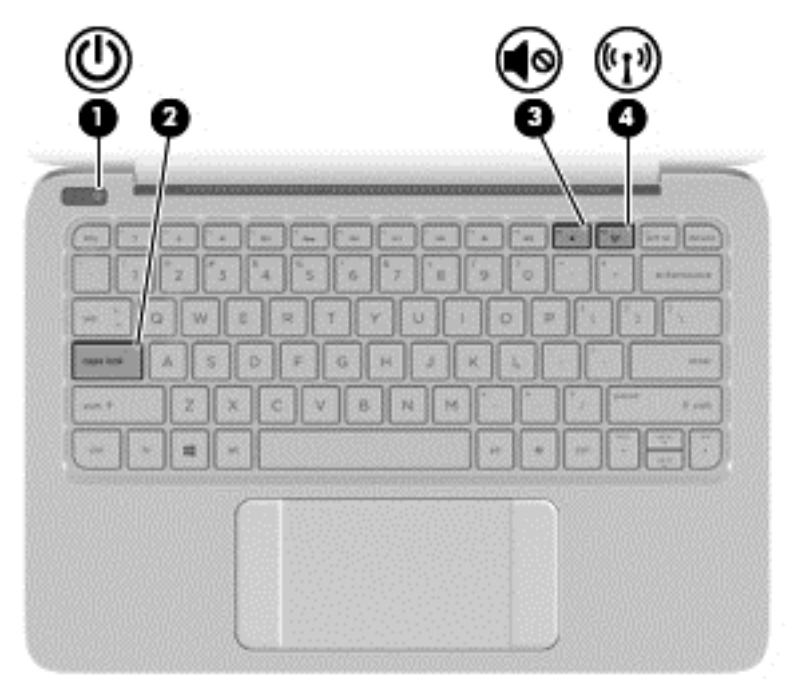

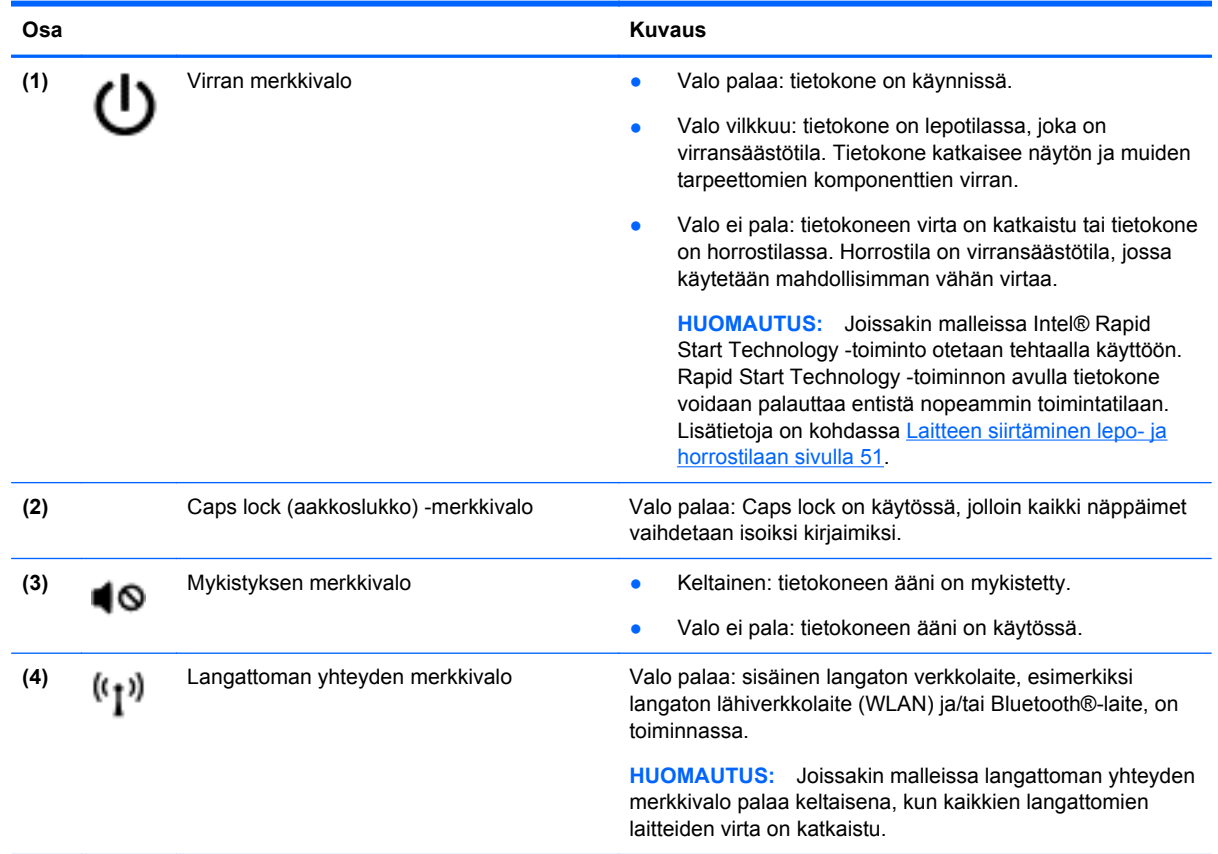

## <span id="page-22-0"></span>**Painikkeet**

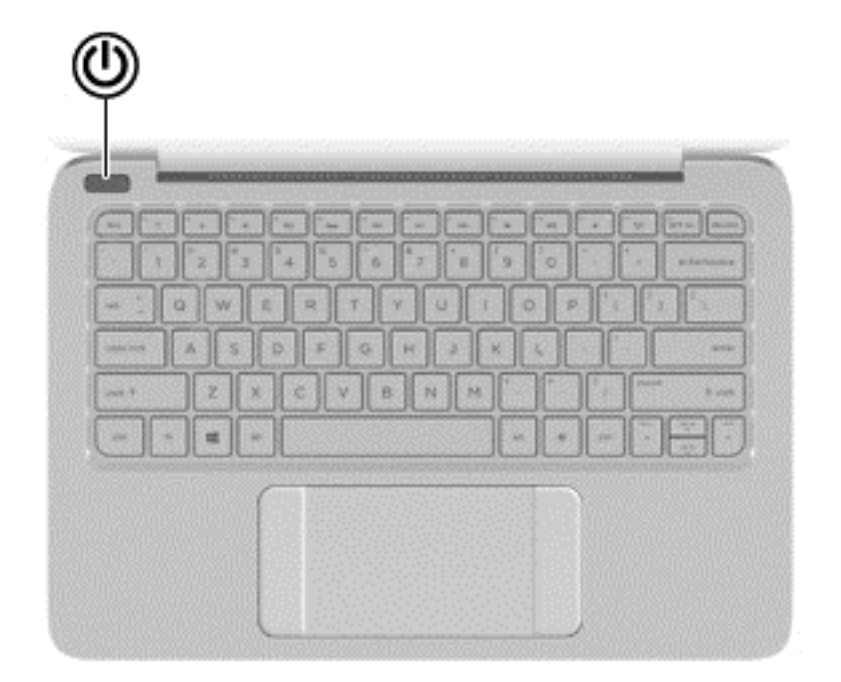

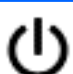

**Osa** Kuvaus

- Virtapainike **Australien eine käynnissä**, voit käynnistää sen painamalla virtapainiketta.
	- Kun tietokone on käynnissä, voit siirtää sen lepotilaan painamalla lyhyesti virtapainiketta.
	- Kun tietokone on lepotilassa, voit poistua lepotilasta painamalla lyhyesti virtapainiketta.
	- Kun tietokone on horrostilassa, voit poistua horrostilasta painamalla lyhyesti virtapainiketta.

**VAROITUS:** Virtapainiketta pitkään painettaessa tallentamattomat tiedot menetetään.

Jos tietokone ei vastaa komentoihin eikä Windowsin® virrankatkaisutoimintoja voi käyttää, katkaise tietokoneesta virta pitämällä virtapainiketta alhaalla vähintään viisi sekuntia.

**HUOMAUTUS:** Joissakin malleissa Intel® Rapid Start Technology -toiminto otetaan tehtaalla käyttöön. Rapid Start Technology -toiminnon avulla tietokone voidaan palauttaa entistä nopeammin toimintatilaan. Lisätietoja on kohdassa [Laitteen siirtäminen lepo- ja horrostilaan sivulla 51.](#page-60-0)

Saat lisätietoja virta-asetuksista kirjoittamalla aloitusnäyttöön Virranhallinta-asetukset, ja valitsemalla **Asetukset**, ja valitsemalla sitten sovellusten luettelosta **Virranhallintaasetukset**.

## <span id="page-23-0"></span>**Näppäimet**

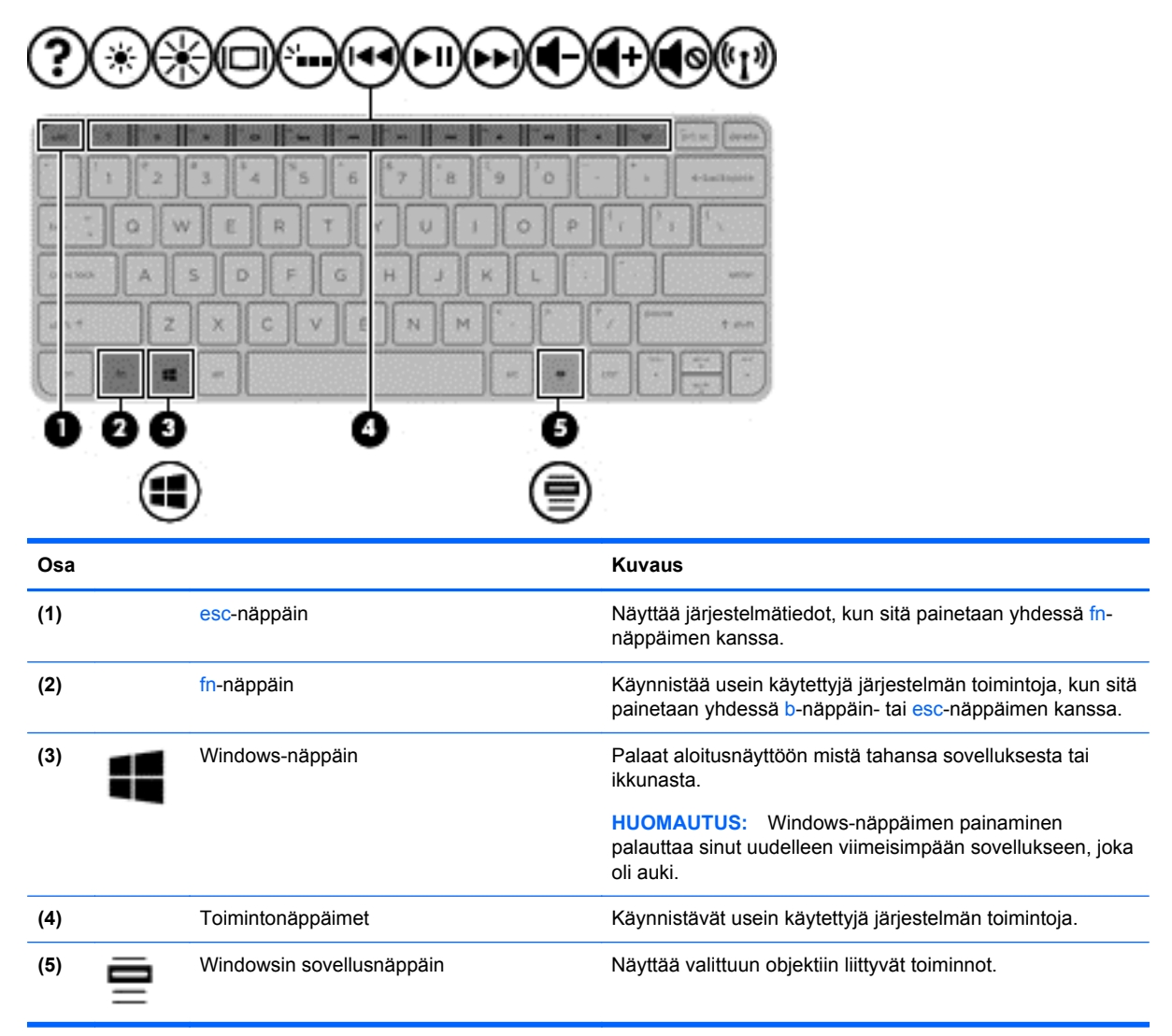

## <span id="page-24-0"></span>**Pohjassa olevat osat**

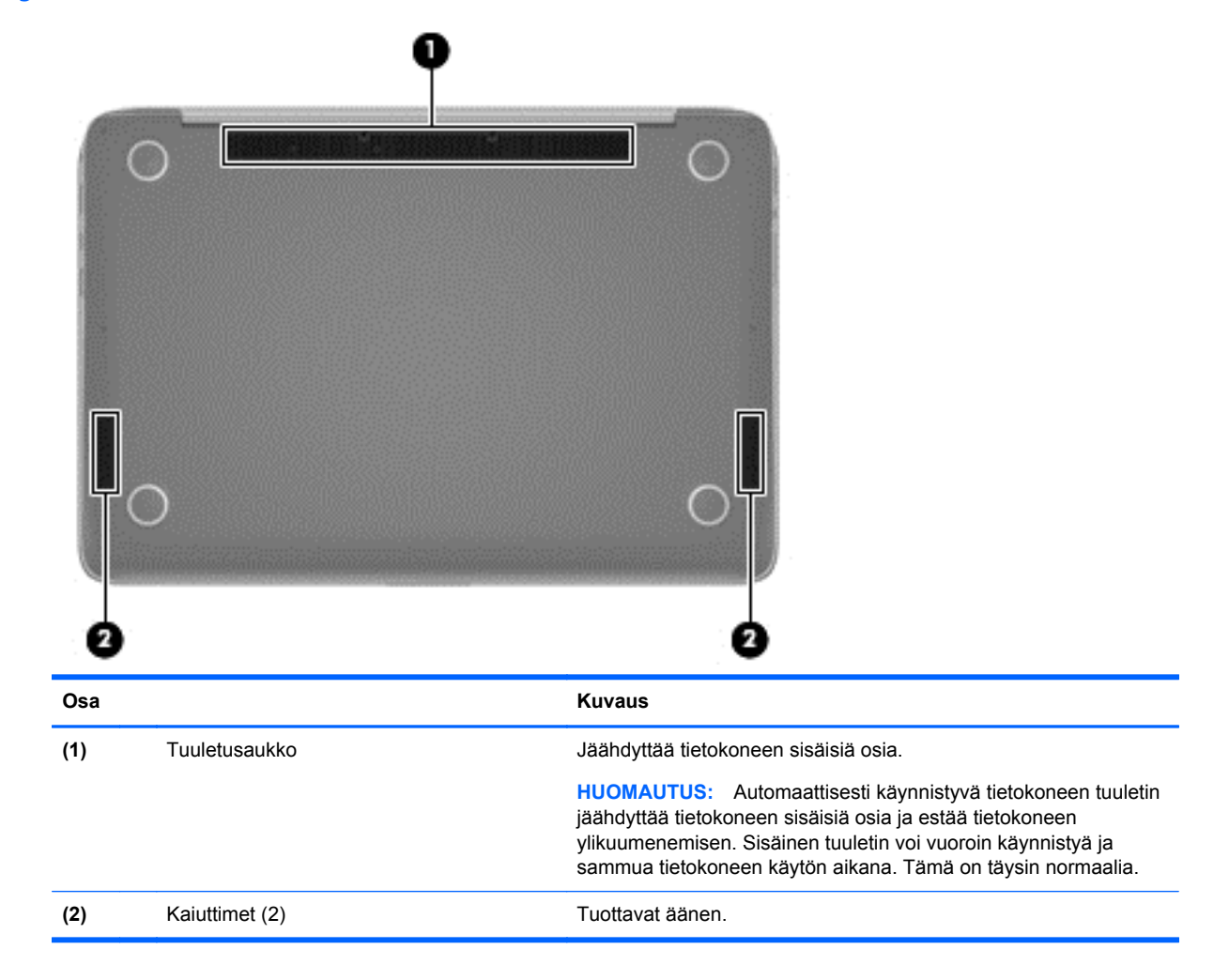

## **Tarrat**

Tietokoneeseen kiinnitetyissä tarroissa on tietoja, joita voit tarvita ongelmanratkaisussa tai matkustaessasi ulkomaille tietokoneen kanssa.

**TÄRKEÄÄ:** Kaikki tässä kohdassa kuvatut tarrat ovat tietokoneesi mallista riippuen jossakin seuraavista kolmesta paikasta: kiinnitettyinä tietokoneen pohjaan, akkupaikan sisäpuolella tai huoltoluukun alla.

Katso lisätietoja näiden paikkojen sijainnista kohdasta [Perehtyminen tietokoneeseen sivulla 7.](#page-16-0)

● Huoltotarra — Sisältää tärkeitä tietoja tietokoneen tunnistamiseksi. Kun otat yhteyttä tukeen, oletettavasti sinulta kysytään sarjanumeroa ja mahdollisesti myös tuotenumeroa tai mallinumeroa. Etsi nämä numerot, ennen kuin otat yhteyttä asiakastukeen.

**HUOMAUTUS:** Huoltotarra näyttää joltakin seuraavista esimerkeistä: Katso kuvaa, joka muistuttaa eniten oman tietokoneesi huoltotarraa.

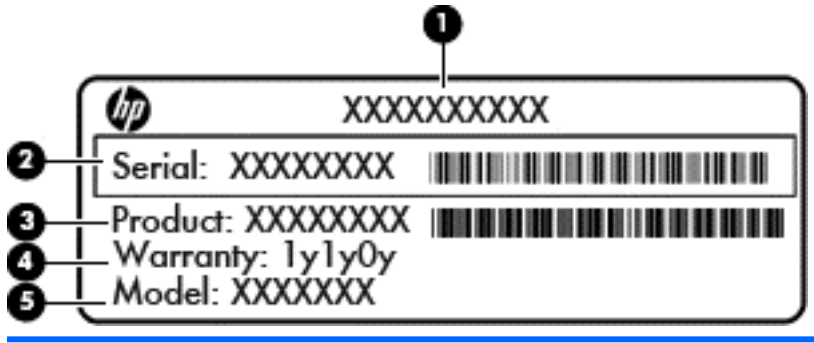

#### **Osa**

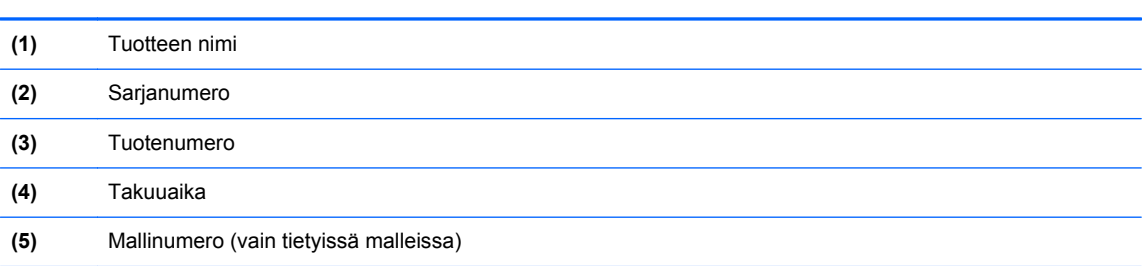

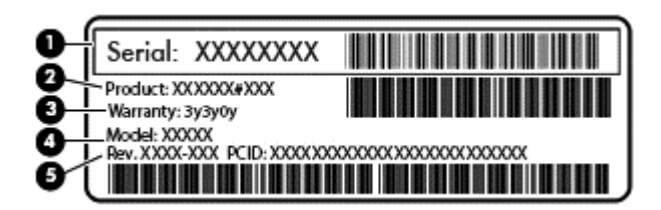

#### **Osa**

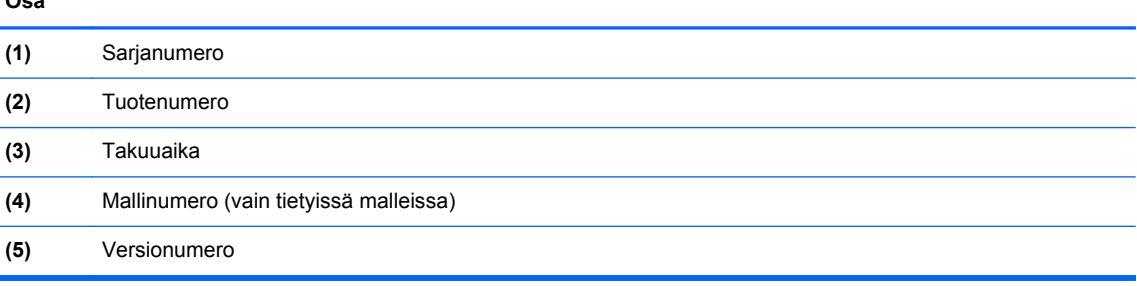

- Viranomaisten ilmoitukset -tarra(t): Tarrassa on tietokonetta koskevia viranomaisten tietoja.
- Langattoman laitteen hyväksyntätarra(t) Sisältää valinnaisiin langattomiin laitteisiin liittyviä tietoja, ja siihen on merkitty sellaisten maiden tai alueiden viranomaisten hyväksyntämerkinnät, joissa laitteiden käyttäminen on hyväksyttyä.

# <span id="page-26-0"></span>**3 Verkkoyhteyden muodostaminen**

Voit ottaa tietokoneen kaikkialle mukaan. Tietokoneen ja lankayhteyden tai langattoman yhteyden välityksellä voit kuitenkin myös kotona käydä miljoonissa sivustoissa ympäri maailmaa. Tässä luvussa voit perehtyä yhteyden muodostamiseen tähän maailmaan.

## **Yhteyden muodostaminen langattomaan verkkoon**

Langattomassa tekniikassa tiedot siirtyvät johtojen sijasta radioaalloilla. Tietokoneeseen on voitu asentaa valmiiksi seuraavia langattomia laitteita:

- Langaton lähiverkkolaite (WLAN): Liittää tietokoneen langattomiin lähiverkkoihin (näistä käytetään nimityksiä Wi-Fi-verkot, langaton LAN tai WLAN) toimistoissa, kotona ja julkisilla paikoilla, kuten lentokentillä, ravintoloissa, kahviloissa, hotelleissa ja yliopistoissa. Tietokoneen mobiilit langattomat laitteet kommunikoivat WLAN-verkossa langattoman reitittimen tai langattoman tukiaseman välityksellä.
- Bluetooth-laite (vain tietyissä malleissa): Luo henkilökohtaisen verkon (PAN), jotta voit kytkeä laitteen toiseen Bluetooth-laitteeseen, kuten tietokoneeseen, puhelimeen, tulostimeen, kuulokemikrofoniin, kaiuttimeen tai kameraan. PAN-verkossa jokainen laite on suorassa yhteydessä toisiin laitteisiin ja laitteiden on oltava suhteellisen lähellä toisiaan, tavallisesti noin 10 metrin etäisyydellä toisistaan.

Lisätietoja langattomasta tekniikasta saat Ohjeen ja tuen tiedoista ja sivustolinkeistä. Kirjoita Käynnistä-näyttöön ohje ja valitse **Ohje ja tuki**.

## **Langattoman yhteyden säätimien käyttäminen**

Voit hallita tietokoneen langattomia laitteita seuraavien ominaisuuksien avulla:

- langattoman yhteyden painike, langattoman yhteyden kytkin tai langattoman yhteyden näppäin (tässä luvussa käytetään nimitystä langattoman yhteyden painike) (vain tietyissä malleissa),
- käyttöjärjestelmän hallintatoiminnot.

### **Langattoman yhteyden painikkeen käyttäminen**

Tietokoneessa on langattoman yhteyden painike, vähintään yksi langaton laite sekä mallin mukaan yksi tai kaksi langattoman yhteyden merkkivaloa. Tietokoneen kaikki langattomat laitteet on otettu oletusarvoisesti käyttöön, joten langattoman yhteyden merkkivalo (valkoinen) syttyy, kun käynnistät tietokoneen.

Langattoman yhteyden merkkivalo ilmaisee yleisesti langattomien laitteiden virran päällä olon eikä yksittäisten laitteiden tilaa. Jos langattoman yhteyden merkkivalo on valkoinen, vähintään yksi langaton laite on toiminnassa. Jos langattoman yhteyden merkkivalo on ei käytössä, kaikista langattomista laitteista on katkaistu virta.

**HUOMAUTUS:** Joissakin malleissa langattoman yhteyden merkkivalo on keltainen, kun kaikista langattomista laitteista on katkaistu virta.

Koska langattomat laitteet ovat oletusarvoisesti käytössä, painamalla langattoman yhteyden painiketta voit kytkeä virran samanaikaisesti kaikkiin langattomiin laitteisiin tai sammuttaa sen niistä.

### <span id="page-27-0"></span>**Käyttöjärjestelmän hallintatoimintojen käyttäminen**

Verkko- ja jakamiskeskuksen avulla voit määrittää yhteyden tai verkon, muodostaa yhteyden verkkoon ja tehdä verkko-ongelmien vianmäärityksen ja ratkaista ongelmia.

Voit käyttää käyttöjärjestelmän hallintatoimintoja seuraavasti:

- **1.** Kirjoita aloitusnäyttöön ohjauspaneeli ja valitse **Ohjauspaneeli**.
- **2.** Valitse **Verkko ja internet**, ja valitse sitten **Verkko ja jakamiskeskus**.

Lisätietoja saat kirjoittamalla aloitusnäyttöön ohje ja valitsemalla **Ohje ja tuki**.

## <span id="page-28-0"></span>**Tietojen ja asemien jakaminen sekä ohjelmistojen käyttäminen**

Kun tietokone kuuluu osana verkkoon, voit käyttää myös muita kuin tietokoneella olevia tietoja. Verkossa olevat tietokoneet voivat vaihtaa ohjelmistoja ja tietoja keskenään.

**HUOMAUTUS:** Kopiosuojattuja levyjä, esimerkiksi DVD-elokuvia ja pelejä, ei voi jakaa.

Voit jakaa samassa verkossa olevat kansiot tai sisällöt seuraavasti:

- **1.** Avaa Windowsin työpöydällä **Resurssienhallinta**.
- **2.** Valitse kohdan **tämä tietokone** kansio, jonka sisällön haluat jakaa. Valitse **Jaa** ikkunan yläreunassa olevasta navigointipalkista, ja napsauta sitten kohtaa **Tietyt henkilöt**.
- **3.** Kirjoita nimi **Tiedostojen jakaminen** -ruutuun ja valitse **Lisää**.
- **4.** Valitse **Jaa** ja toimi näyttöön tulevien ohjeiden mukaan.

Voit jakaa asemat samassa verkossa seuraavasti:

- **1.** Napsauta hiiren kakkospainikkeella Windowsin työpöydällä, tehtäväpalkin oikeassa reunassa olevalla ilmaisinalueella sijaitsevaa verkon tilan kuvaketta.
- **2.** Avaa **Verkko- ja jakamiskeskus**.
- **3.** Valitse **Jaa**-välilehti ja sitten **Jakamisen lisäasetukset**.
- **4.** Valitse **Paikallisen levyn (C:) Ominaisuudet** -ikkunasta **Jakamisen lisäasetukset**.
- **5.** Valitse **Tämä kansio jaetaan**.

Voit jakaa asemat samassa verkossa seuraavasti:

- **1.** Napsauta hiiren kakkospainikkeella Windowsin työpöydällä, tehtäväpalkin oikeassa reunassa olevalla ilmaisinalueella sijaitsevaa verkon tilan kuvaketta.
- **2.** Avaa **Verkko- ja jakamiskeskus**.
- **3.** Valitse **Näytä aktiiviset verkot** -kohdasta aktiivinen verkko.
- **4.** Valitse **Muuta jakamisen lisäasetuksia** ja määritä tietosuojaan, verkon etsimiseen, tiedostojen ja tulostimien jakamiseen tai muihin verkkoasetuksiin liittyvät jakamisasetukset.

### **WLAN-verkon käyttäminen**

WLAN-laitteella pääset langattomaan lähiverkkoon (WLAN), joka muodostuu toisiinsa langattoman reitittimen tai langattoman tukiaseman välityksellä yhteydessä olevista muista tietokoneista ja lisälaitteista.

**HUOMAUTUS:** *Langattomalla reitittimellä* ja *langattomalla liityntäpisteellä* tarkoitetaan usein samaa asiaa.

- Suurissa WLAN-verkoissa, kuten yritysten WLAN-verkoissa ja julkisissa WLAN-verkoissa, käytetään yleensä langattomia tukiasemia, joihin voi olla yhteydessä useita tietokoneita ja lisälaitteita ja jotka voivat jakaa keskenään erittäin tärkeitä verkkotoimintoja.
- Kotiin tai pieneen toimistoon rakennetussa WLAN-verkossa käytetään yleensä langatonta reititintä, jonka avulla useat langattomia ja langallisia yhteyksiä käyttävät tietokoneet voivat jakaa keskenään Internet-yhteyden, tulostimen ja tiedostoja siten, ettei järjestelmään tarvitse asentaa uusia laitteita tai ohjelmistoja.

Jotta voit käyttää WLAN-laitetta tietokoneessasi, sinun on liityttävä palveluntarjoajan, julkisen verkon tai yritysverkon WLAN-järjestelmään.

### <span id="page-29-0"></span>**Internet-palveluntarjoajan käyttäminen**

Kun muodostat kotiisi Internet-yhteyden, sinun on tilattava tili Internet-palveluntarjoajalta (ISP). Voit hankkia Internet-palvelun ja modeemin ottamalla yhteyttä paikalliseen Internet-palveluntarjoajaan. Internet-palveluntarjoaja voi auttaa modeemin asetusten määrittämisessä ja verkkokaapelin asentamisessa langattoman reitittimen ja modeemin välille sekä testata Internet-palvelun toiminnan.

**HUOMAUTUS:** Internet-palveluntarjoaja antaa sinulle Internetin käytössä tarvittavan käyttäjätunnuksen ja salasanan. Kirjoita nämä tiedot muistiin ja säilytä niitä turvallisessa paikassa.

### <span id="page-30-0"></span>**WLAN-verkon määrittäminen**

Tarvitset WLAN-verkon määrittämiseen ja Internet-yhteyden muodostamiseen seuraavat laitteet:

- laajakaistamodeemi (DSL- tai kaapelimodeemi) **(1)** ja nopea Internet-palvelu, joka on hankittu Internet-palveluntarjoajalta,
- langaton reititin **(2)** (hankittava erikseen),
- langaton tietokone (3).

**HUOMAUTUS:** Joissakin modeemeissa on sisäänrakennettu langaton reititin. Tarkista Internetpalveluntarjoajaltasi, minkä tyyppinen modeemi sinulla on.

Kuvassa on esimerkki langattomasta verkosta, josta on muodostettu Internet-yhteys.

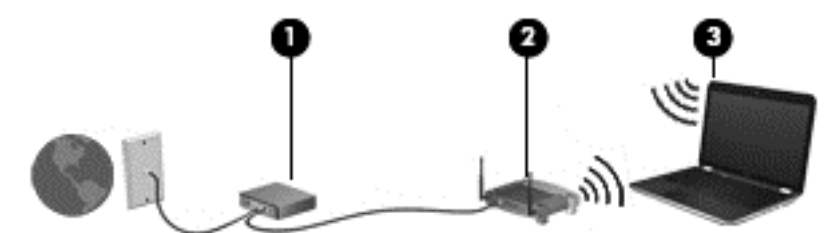

Kun laajennat verkkoa, voit liittää siihen muita langattomia ja langallisia yhteyksiä käyttäviä tietokoneita ja käyttää niissä Internet-yhteyttä.

WLAN-verkon määrittämistä koskevia ohjeita saat reitittimen valmistajalta tai Internetpalveluntarjoajalta.

### <span id="page-31-0"></span>**Langattoman reitittimen määrittäminen**

Langattoman reitittimen määrittämisestä saat tietoja reitittimen valmistajalta tai Internetpalveluntarjoajalta.

**HUOMAUTUS:** Langaton tietokone kannattaa kytkeä reitittimeen aluksi reitittimen mukana toimitetulla verkkokaapelilla. Kun tietokone muodostaa yhteyden Internetiin onnistuneesti, irrota kaapeli ja käytä sen jälkeen Internetiä langattomalla yhteydellä.

#### **Langattoman lähiverkon (WLAN) suojaaminen**

Kun määrität WLAN-yhteyden tai käytät nykyistä WLAN-yhteyttä, ota aina suojausominaisuudet käyttöön, jotta verkko on turvassa luvattomalta käytöltä. Julkisten alueiden, kuten kahviloiden ja lentokenttien, WLAN-verkot (kohdepisteet) eivät välttämättä ole millään tavalla suojattuja. Jos olet huolestunut kohdepisteeseen yhdistetyn tietokoneen suojauksesta, rajoita verkon käyttö vain muihin kuin luottamuksellisiin sähköpostiviesteihin ja Internetin peruskäyttöön.

Langattomat radiosignaalit kulkevat verkon ulkopuolella, joten muut WLAN-laitteet voivat vastaanottaa suojaamattomat signaalit. Suojaa WLAN-verkko seuraavasti:

Käytä palomuuria.

Palomuuri tarkistaa verkkoosi lähetetyt tiedot ja pyynnöt sekä estää kaikki epäilyttävät kohteet. Saatavilla on sekä ohjelmisto- että laitteistopohjaisia palomuureja. Joissakin verkoissa käytetään molempien tyyppien yhdistelmää.

● Käytä langatonta salausta.

Langattomassa salauksessa käytetään suojausasetuksia verkon kautta lähetettyjen tietojen salaamiseen tai salauksen purkamiseen. Lisätietoja saat kirjoittamalla aloitusnäyttöön ohje ja valitsemalla **Ohje ja tuki**.

### <span id="page-32-0"></span>**Yhteyden muodostaminen WLAN-verkkoon**

Voit muodostaa yhteyden WLAN-verkkoon seuraavasti:

**1.** Varmista, että WLAN-laitteen virta on kytkettynä. Varmista, että langaton laite on käynnistetty ja että langattoman yhteyden merkkivalo palaa valkoisena. Jos langattoman yhteyden merkkivalo ei pala, paina langattoman yhteyden painiketta.

**HUOMAUTUS:** Joissakin malleissa langattoman yhteyden merkkivalo palaa keltaisena, kun kaikkien langattomien laitteiden virta on katkaistu.

- **2.** Saat oikopolut näyttöön osoittamalla aloitusnäytössä näytön oikeaa ylä- tai alakulmaa.
- **3.** Valitse **Asetukset** ja napsauta sitten verkon tilan kuvaketta.
- **4.** Valitse WLAN-verkko luettelosta.
- **5.** Valitse **Yhdistä**.

Jos WLAN-verkko on suojattu WLAN-verkko, sinua kehotetaan antamaan suojauskoodi. Kirjoita koodi ja muodosta sitten yhteys valitsemalla **Kirjaudu sisään**.

- **HUOMAUTUS:** Jos luettelossa ei ole yhtään WLAN-verkkoa, et ehkä ole langattoman reitittimen tai tukiaseman kantoalueella.
- **HUOMAUTUS:** Jos et näe WLAN-verkkoa, johon haluat muodostaa yhteyden, napsauta hiiren kakkospainikkeella Windowsin työpöydällä olevaa verkon tilan kuvaketta ja valitse **Avaa Verkkoja jakamiskeskus**. Valitse **Määritä uusi yhteys tai verkko**. Näyttöön tulee erilaisia vaihtoehtoja, joiden avulla voit hakea verkkoja ja muodostaa niihin yhteyden manuaalisesti tai luoda uuden verkkoyhteyden.
- **6.** Muodosta yhteys toimimalla näyttöön tulevien ohjeiden mukaan.

Kun yhteys on muodostettu, siirrä hiiren osoitin tehtäväpalkin oikeassa reunassa olevalla ilmaisinalueella olevan verkon tilan kuvakkeen päälle yhteyden nimen ja tilan tarkistamista varten.

**HUOMAUTUS:** Eri WLAN-yhteyksien toiminta-alue (signaalien kulkema matka) vaihtelee WLANverkon kokoonpanon, reitittimen valmistajan sekä muiden elektroniikkalaitteiden ja rakenteellisten esteiden, kuten seinien ja lattioiden, aiheuttamien häiriöiden mukaan.

### **Langattomien Bluetooth-laitteiden käyttäminen (vain tietyissä malleissa)**

Bluetooth-laite mahdollistaa lyhyen etäisyyden langattoman yhteyden, joka korvaa fyysiset kaapeliyhteydet, jotka perinteisesti yhdistävät elektroniset laitteet, kuten

- tietokoneet (pöytätietokoneet, kannettavat tietokoneet, kämmentietokoneet),
- puhelimet (matkapuhelimet, langattomat puhelimet, älypuhelimet),
- kuvannuslaitteet (tulostimet, kamerat),
- audiolaitteet (kuulokemikrofonit, kaiuttimet),
- hiiren.

Bluetooth-laitteissa on vertaisverkko-ominaisuus, jolla voidaan luoda Bluetooth-laitteiden PAN-verkko. Lisätietoja Bluetooth-laitteiden asetusten määrittämisestä ja käytöstä saat Bluetooth-ohjelmiston ohjeesta.

# <span id="page-33-0"></span>**4 Viihdeominaisuuksien hyödyntäminen**

Käytä HP-tietokonetta viihdekeskuksena, jonka avulla voit pitää yhteyttä verkkokameran välityksellä, kuunnella ja hallita musiikkia sekä ladata ja katsella elokuvia. Voit myös lisätä tietokoneen monipuolisuutta lisäämällä siihen ulkoisia laitteita, muun muassa näytön, projektorin, television tai kaiuttimet ja kuulokkeet.

## **Multimediaominaisuudet**

Tietokoneessa on useita multimediaominaisuuksia.

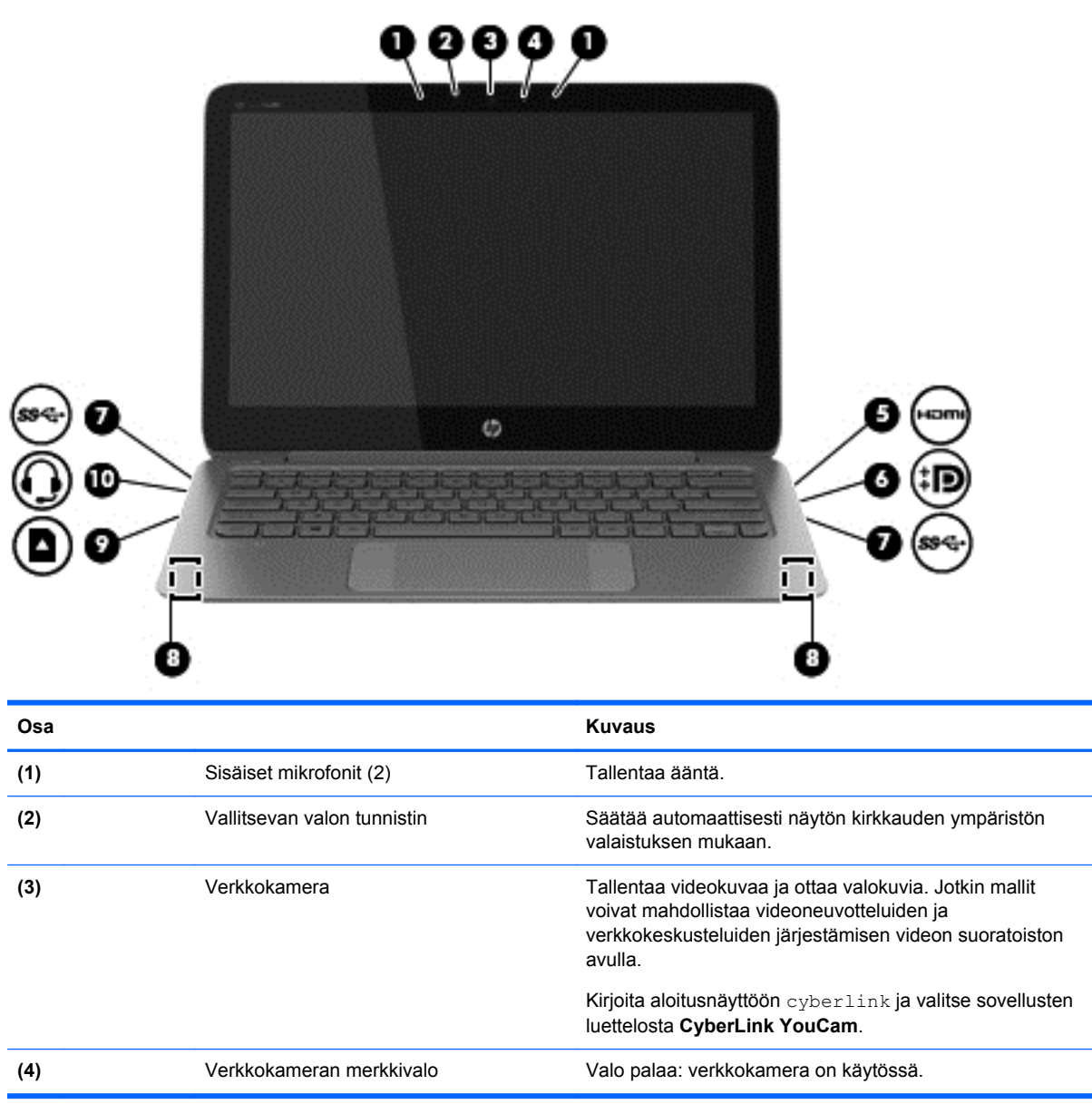

<span id="page-34-0"></span>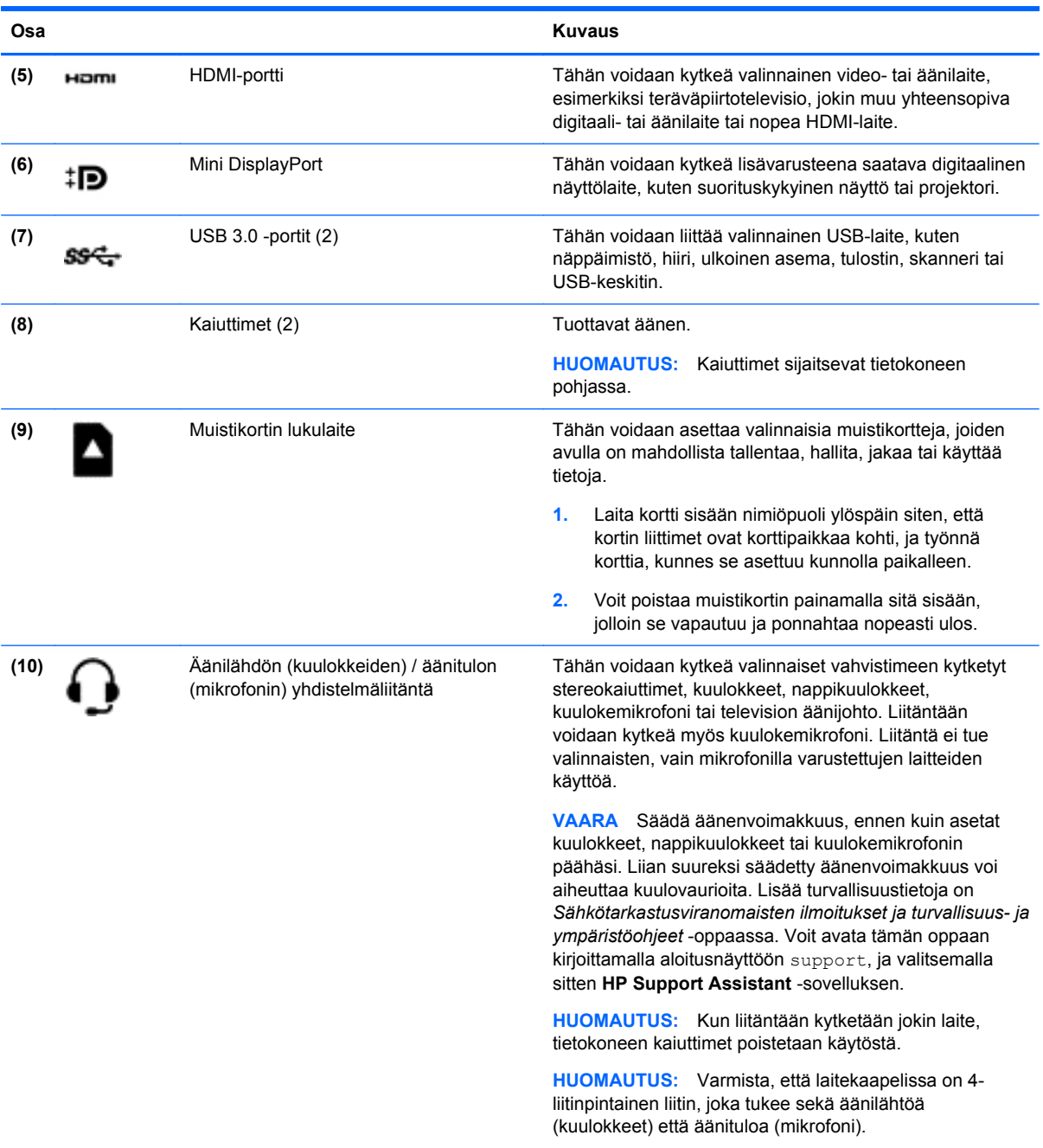

## **Verkkokameran käyttäminen**

Tietokoneessa on sisäinen verkkokamera, jolla voit tallentaa videokuvaa ja ottaa valokuvia. Jotkin mallit voivat mahdollistaa videoneuvotteluiden ja verkkokeskusteluiden järjestämisen videon suoratoiston avulla.

**▲** Voit käynnistää verkkokameran kirjoittamalla aloitusnäyttöön cyberlink ja valitsemalla sitten sovellusluettelosta **CyberLink YouCam**.

Lisätietoja verkkokameran käytöstä saat Ohjeesta ja tuesta. Kirjoita Käynnistä-näyttöön ohje ja valitse **Ohje ja tuki**.

## <span id="page-35-0"></span>**Median muokkaaminen Adobe Photoshop Lightroomissa**

Oletpa sitten valokuvaaja tai harrastelija tai ammattilainen tai siltä väliltä, Adobe® Photoshop® Lightroom® 5 tarjoaa intuitiivisen, all-in-one-ratkaisun valokuvista parhaiden puolien esiinsaamiseksi.

Käynnistä Lightroom seuraavasti:

**▲** Valitse aloitusnäytöstä **Adobe Photoshop Lightroom 5** -sovellus ja noudata näyttöön tulevia ohjeita.

**VIHJE:** Lisätietoja Lightroomin käytöstä saat kohdasta [http://helpx.adobe.com/lightroom.html.](http://helpx.adobe.com/lightroom.html)

Lightroomin avulla voit helposti poistaa vikoja ja epämieluisia kohteita, ja suoristaa kallistuneita kuvia sekä jakaa valokuvia.

- Katsele ja järjestele, viimeistele ja käsittele, tulosta ja jaa. Lightroom sisältää kaiken, mitä tarvitset.
- Hyödynnä valokuvasi jokainen pikseli, olipa kyseessä sitten ammattilaisen kamera tai kamerapuhelin. Lightroom sisältää kattavan valikoiman lisätyökaluja ääntä, kontrastia, väriä ja kohinanvaimennusta varten sekä paljon muuta.
- Helppo jakaa milloin ja kuinka vain haluatkin näyttää kuvia. Lightroom avulla työsi jakaminen käy aikaasäästävillä työkaluilla helposti ystävien, perheenjäsenten ja asiakkaiden kesken.

### **Erikoisominaisuudet**

- **Pystysuora**: Suoristaa kallistuneet kuvat.
- **Lisäparannusharja**: Poistaa pölypisteet, läiskät ja virheet. Muuta harjan kokoa ja siirrä sitä tarkasti kulkien, jolloin saat ei-toivotut otoskohdat häviämään.
- **Videodiaesitykset**: Jaat helposti työsi hienoissa videodiaesityksissä, joissa yhdistyvät pysäytyskuvat, videoleikkeet ja musiikki luovassa HD-videomuodossa ja joita voi katsoa lähes missä tahansa tietokoneessa tai laitteesssa.

# **Äänen käyttäminen**

Käyttämällä lisävarusteena olevaa, ulkoista optista asemaa tietokoneessa voit toistaa musiikki-CDlevyjä, ladata ja kuunnella musiikkia, virtauttaa äänisisältöä (myös radiolähetyksiä) verkosta, tallentaa ääntä tai luoda multimediaesityksiä miksaamalla ääntä ja kuvaa. Voit parantaa äänielämystä entisestään kytkemällä tietokoneeseen ulkoisia äänilaitteita, kuten kaiuttimet tai kuulokkeet.

## **Kaiuttimien kytkeminen**

Voit kytkeä tietokoneeseen langalliset kaiuttimet liittämällä ne tietokoneen USB-porttiin tai äänilähdön (kuuloke)/äänitulon (mikrofoni) liitäntään.

Kytke *langattomat* kaiuttimet tietokoneeseen toimimalla valmistajan ohjeiden mukaan. Laadukkaiden kaiuttimien kytkentätapa on esitetty kohdassa [HDMI-portin ääniasetusten määrittäminen sivulla 29.](#page-38-0) Vähennä äänenvoimakkuutta ennen kaiuttimien kytkemistä.

## **Kuulokkeiden ja mikrofonien kytkeminen**

Voit kytkeä langalliset kuulokkeet tai kuulokemikrofonit tietokoneen äänilähtöliitäntään (kuulokeliitäntään) tai äänituloliitäntään (mikrofoniliitäntään). Saatavilla on integroidulla mikrofonilla varustettuja kuulokemikrofoneja.
Jos haluat käyttää tietokoneen kanssa *langattomia*kuulokkeita tai kuulokemikrofoneja, toimi laitteen valmistajan ohjeiden mukaan.

**VAARA** Vähennä äänenvoimakkuutta, ennen kuin asetat kuulokkeet, nappikuulokkeet tai kuulokemikrofonin päähäsi. Liian suureksi säädetty äänenvoimakkuus voi aiheuttaa kuulovaurioita. Lisää turvallisuusohjeita on *Sähkötarkastusviranomaisten ilmoitukset ja turvallisuus- ja ympäristöohjeet* -oppaassa. Voit avata tämän oppaan kirjoittamalla aloitusnäyttöön support, ja valitsemalla sitten **HP Support Assistant** -sovelluksen.

### **Beats Audion käyttäminen**

Beats Audio on parannettu äänitoiminto, joka tuottaa syvän ja hallitun basson, mutta pitää äänen silti selkeänä. Voit käyttää Beats Audiota toistamalla äänen tietokoneen sisäisillä kaiuttimilla, USB-porttiin kytketyillä ulkoisilla kaiuttimilla tai kuulokeliitäntään kytketyillä Beats Audio -kuulokkeilla.

#### **Beats Audio -ohjauspaneelin käyttäminen**

Käytä Beats Audio -ohjauspaneelia äänen ja bassoasetusten tarkasteluun ja manuaaliseen hallintaan.

**▲** Kirjoita aloitusnäyttöön ohjauspaneeli, valitse **Ohjauspaneeli**, valitse **Laitteisto ja äänet** ja valitse sitten **Beats Audio Control Panel** (Beats Audio -ohjauspaneeli).

#### **Beats Audion ottaminen käyttöön ja poistaminen käytöstä**

**▲** Voit ottaa Beats Audion käyttöön tai poistaa sen käytöstä painamalla fn-näppäintä yhdessä bnäppäin-näppäimen kanssa.

### **Äänitoimintojen testaaminen**

Voit tarkistaa tietokoneen äänitoiminnot seuraavasti:

- **1.** Kirjoita aloitusnäyttöön ohjauspaneeli ja valitse sitten sovellusten luettelosta **Ohjauspaneeli**.
- **2.** Valitse **Laitteisto ja äänet** ja sitten **Ääni**.
- **3.** Kun Ääni-ikkuna avautuu, valitse **Äänet**-välilehti. Valitse **Ohjelmatapahtumat**-kohdasta haluamasi äänitapahtuma, kuten äänimerkki tai hälytys, ja napsauta **Testi**-painiketta.

Kaiuttimista tai tietokoneeseen liitetyistä kuulokkeista pitäisi kuulua ääntä.

Voit tarkistaa tietokoneen tallennustoiminnot seuraavasti:

- **1.** Kirjoita Käynnistä-näyttöön ääni ja valitse **Ääninauhuri**.
- **2.** Valitse **Aloita tallennus** ja puhu mikrofoniin.
- **3.** Tallenna tiedosto työpöydälle.
- **4.** Avaa multimediaohjelma ja toista tallenne.

Voit vahvistaa ääniasetukset tai muuttaa niitä tietokoneessa seuraavasti:

- **1.** Kirjoita aloitusnäyttöön ohjauspaneeli ja valitse sitten sovellusten luettelosta **Ohjauspaneeli**.
- **2.** Valitse **Laitteisto ja äänet** ja sitten **Ääni**.

## **Videotoiminnon käyttäminen**

Tietokone on tehokas videolaite, jonka avulla voit katsella suosikkisivustoissasi olevia suoratoistovideoita sekä ladata tietokoneeseen videoita ja elokuvia ilman verkkoyhteyttä.

Voit parantaa katseluelämystä entisestään lisäämällä tietokoneen videoporttiin ulkoisen näytön, projektorin tai television. Useimmissa tietokoneissa on Video Graphics Array (VGA) -portti, johon voi liittää analogisia videolaitteita. Joissakin tietokoneissa on myös High-Definition Multimedia Interface (HDMI) -portti, johon voi liittää teräväpiirtonäytön tai -television.

**TÄRKEÄÄ:** Varmista, että ulkoinen laite on kytketty oikealla kaapelilla oikeaan tietokoneen porttiin. Perehdy laitteen valmistajan ohjeisiin.

## **Videolaitteiden liittäminen HDMI-kaapelin avulla**

**HUOMAUTUS:** Jos haluat liittää HDMI-laitteen tietokoneeseen, tarvitset erikseen myytävän HDMIkaapelin.

Jos haluat näyttää tietokoneen näyttökuvan teräväpiirtotelevisiossa tai -näytössä, liitä teräväpiirtolaite seuraavien ohjeiden mukaan.

**1.** Liitä HDMI-kaapelin yksi pää tietokoneen HDMI-porttiin.

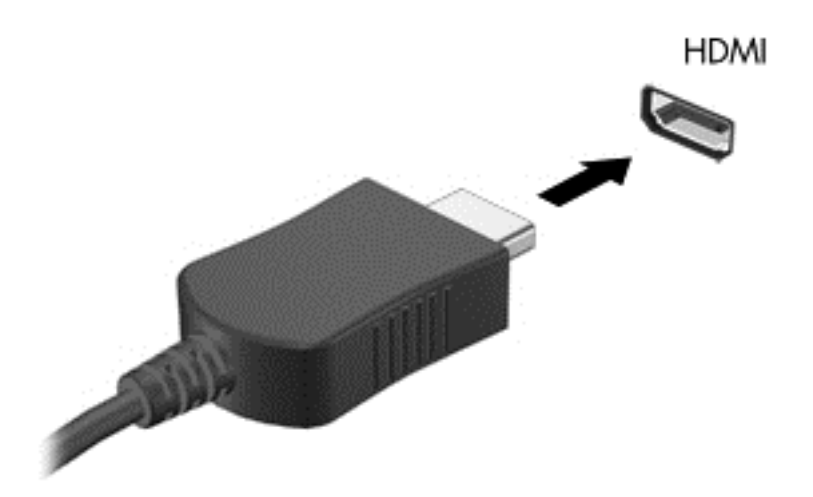

- **2.** Liitä kaapelin toinen pää teräväpiirtotelevisioon tai -näyttöön.
- **3.** Painamalla f4-näppäintä voit vaihtaa tietokoneen näyttökuvaa neljän näyttötilan välillä:
	- **Vain tietokoneen näyttö:** Näytä näyttökuva vain tietokoneella.
	- **Kopio:** Näytä näyttökuva samanaikaisesti tietokoneella *ja* ulkoisessa laitteessa.
	- **Laajennus:** Näytä laajennettu näyttökuva samanaikaisesti tietokoneella *ja* ulkoisessa laitteessa.
	- **Vain toinen näyttö:** Näytä näyttökuva vain ulkoisessa laitteessa.

Näyttötila vaihtuu jokaisella f4-näppäimen painalluksella.

**HUOMAUTUS:** Saat parhaat tulokset säätämällä kuvan tarkkuutta ulkoisessa laitteessa, etenkin jos valitset Laajennus-vaihtoehdon. Kirjoita aloitusnäyttöön ohjauspaneeli ja valitse sitten sovellusten luettelosta **Ohjauspaneeli**. Valitse **Ulkoasu ja mukauttaminen**. Valitse **Näyttö**-kohdasta **Säädä näytön tarkkuutta**.

#### **HDMI-portin ääniasetusten määrittäminen**

HDMI on ainoa videoliittymä, joka tukee teräväpiirtoista videokuvaa ja *ääntä*. Kun olet liittänyt HDMItelevision tietokoneeseen, voit ottaa HDMI-äänen käyttöön seuraavasti:

- **1.** Napsauta Windowsin työpöydällä hiiren kakkospainikkeella tehtäväpalkin oikeassa reunassa olevan ilmoitusalueen **Kaiuttimet**-kuvaketta ja valitse sitten **Toistolaitteet**.
- **2.** Valitse Toistaminen-välilehdessä digitaalisen lähtölaitteen nimi.
- **3.** Valitse **Aseta oletus** ja sitten **OK**.

Voit palauttaa virtautetun äänen tietokoneen kaiuttimiin seuraavasti:

- **1.** Napsauta Windowsin työpöydällä hiiren kakkospainikkeella tehtäväpalkin oikeassa reunassa olevan ilmoitusalueen **Kaiuttimet**-kuvaketta ja valitse sitten **Toistolaitteet**.
- **2.** Valitse Toisto-välilehdestä **Kaiuttimet**.
- **3.** Valitse **Aseta oletus** ja sitten **OK**.

#### **Digitaalisen näyttölaitteen liittäminen**

Mini DisplayPort -porttiin voit liittää digitaalisen näyttölaitteen, kuten suorituskykyisen näytön tai projektorin (kaapeli ostetaan erikseen). DisplayPort-portti on ulkoisen VGA-näytön porttia suorituskykyisempi ja parantaa digitaalisen yhteyden laatua.

**1.** Kytke kaapelin Mini DisplayPort -liitin tietokoneeseen sopivaan porttiin.

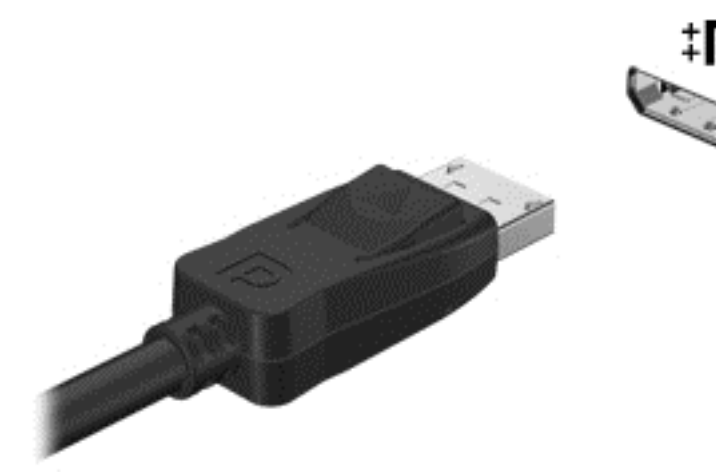

- **2.** Liitä kaapelin toinen pää digitaaliseen näyttölaitteeseen.
- **3.** Painamalla f4-näppäintä voit vaihtaa tietokoneen näyttökuvaa neljän näyttötilan välillä:
	- **Vain tietokoneen näyttö:** Näytä näyttökuva vain tietokoneella.
	- **Kopio:** Näytä näyttökuva samanaikaisesti tietokoneella *ja* ulkoisessa laitteessa.
	- **Laajennus:** Näytä laajennettu näyttökuva samanaikaisesti tietokoneella *ja* ulkoisessa laitteessa.
	- **Vain toinen näyttö:** Näytä näyttökuva vain ulkoisessa laitteessa.

Näyttötila vaihtuu jokaisella f4-näppäimen painalluksella.

**HUOMAUTUS:** Säädä kuvan tarkkuutta ulkoisessa laitteessa, etenkin jos valitset Laajennusvaihtoehdon. Kirjoita aloitusnäyttöön ohjauspaneeli ja valitse sitten sovellusten luettelosta **Ohjauspaneeli**. Valitse **Ulkoasu ja mukauttaminen**. Valitse **Näyttö**-kohdasta **Säädä näytön tarkkuutta**.

## **Katso materiaalia hyvin tarkassa näytössä (vain tietyissä malleissa)**

Tietokoneessa on upea täysteräväpiirtoinen (FHD) tai neljäsosan teräväpiirtoinen (QHD) näyttö, joka parantaa elokuvia, peleja ja päivittäisiä tehtäviä koskevia katselukokemuksia uudenlaisessa valossa.

Jos tietokoneessa on tarkka näyttö, haluat ehkä säätää näytön asetuksia työskenneltäessä vanhojen ohjelmien parissa, jotka eivät sovellu suureen tarkkuuteen.

- Jos sovellusten teksti on liian pientä, lähennä sitä.
- Lähennä ja loitonna websivulla painamalla ctrl +  $/$  -.

**VIHJE:** Jos tästä ei ole apua, siirry ohjauspaneelin näytön asetuksiin ja muuta tarkkuusasetusta pienemmäksi työskenneltäessä vanhemman ohjelmiston parissa, tai napsauta työpöytää hiiren kakkospainikkeella ja valitse **Näytön tarkkuus**.

# **5 Näytössä liikkuminen**

Voit liikkua tietokoneen näytössä monella eri tavalla:

- kosketuseleet.
- näppäimistön ja hiiren avulla,
- ääniohjaus.

Kosketuseleitä voidaan käyttää tietokoneen TouchPadilla tai kosketusnäytöllä.

**HUOMAUTUS:** Tietokoneen USB-portteihin voi liittää ulkoisen USB-hiiren (hankittava erikseen).

Tietokoneessa on myös erityisiä toiminto- ja pikanäppäimiä näppäimistössä rutiinitehtävien suorittamista varten.

## **TouchPadin ja eleiden käyttäminen**

Suuren TouchPadin avulla voit navigoida tietokoneen näyttöllä ja ohjata kohdistinta yksinkertaisilla sormien liikkeillä. Voit mukauttaa kosketuseleitä muuttamalla asetuksia, näppäinmäärityksiä, napsautusnopeutta ja osoittimen asetuksia. Voit myös katsella esityksiä TouchPadin eleistä.

Kirjoita aloitusnäyttöön ohjauspaneeli, valitse **Ohjauspaneeli**, ja valitse sitten **Laitteisto ja äänet**. Valitse **Laitteet ja tulostimet** -kohdasta **Hiiri**.

**VIHJE:** Käytä TouchPadin vasenta ja oikeaa painiketta ulkoisen hiiren vastaavien painikkeiden tapaan.

**HUOMAUTUS:** Kaikki sovellukset eivät tue TouchPadin eleitä.

### **Valitseminen ja avaaminen**

Voit tehdä näytössä valinnan TouchPadin napautustoiminnon avulla.

● Osoita näytössä olevaa kohdetta ja valitse se napauttamalla yhdellä sormella TouchPadin alueella. Avaa kohde kaksoisnapauttamalla sitä.

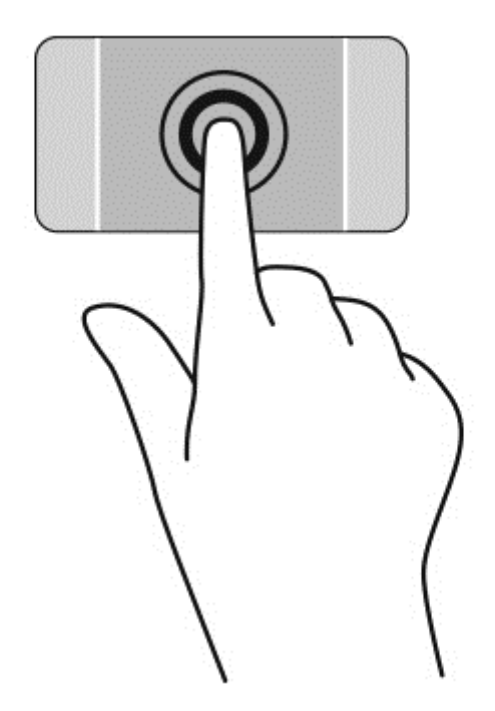

## **Vierittäminen**

Vierittämistä voidaan käyttää sivun tai kuvan liikuttamiseen ylöspäin, alaspäin tai sivulle.

● Aseta kaksi sormea TouchPadin käyttöalueelle hieman toisistaan erilleen ja vedä niitä ylöspäin, alaspäin, vasemmalle tai oikealle.

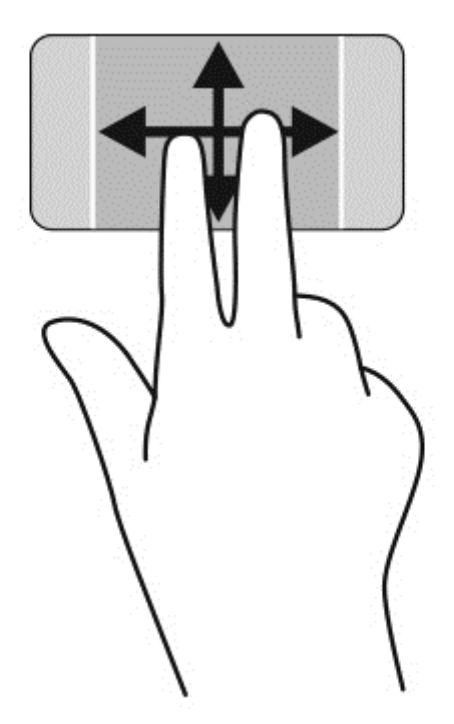

## **Nipistäminen/zoomaaminen**

Nipistämällä ja zoomaamalla voit lähentää tai loitontaa kuvia tai tekstiä.

- Loitonna asettamalla kaksi sormea TouchPadin käyttöalueelle erilleen ja siirtämällä niitä yhteen.
- Lähennä asettamalla kaksi sormea TouchPadin käyttöalueelle yhteen ja siirtämällä niitä erilleen.

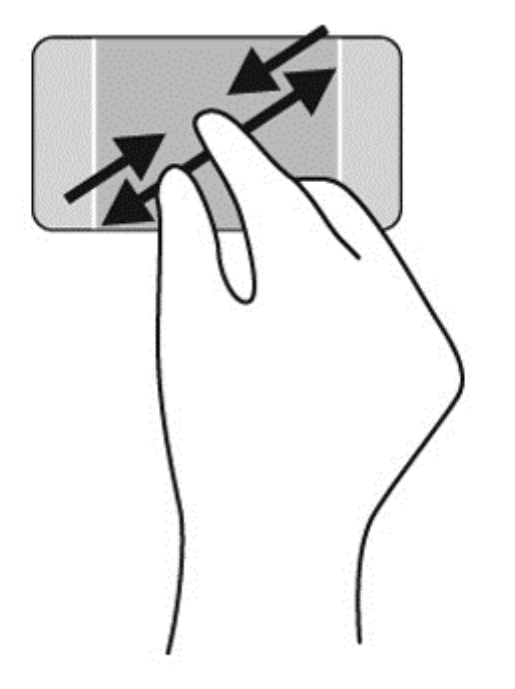

## **Hiiren kakkospainike**

Kahden sormen napsautuksella voit tehdä näytössä objektiin liittyviä valikkovalintoja.

- **HUOMAUTUS:** Käyttämällä 2-sormista napsauttamista toteutuvat samat toiminnot kuin hiiren kakkospainikkeellakin.
	- Aseta kaksi sormea TouchPadin käyttöalueelle ja avaa valitun objektin asetusvalikko napauttamalla.

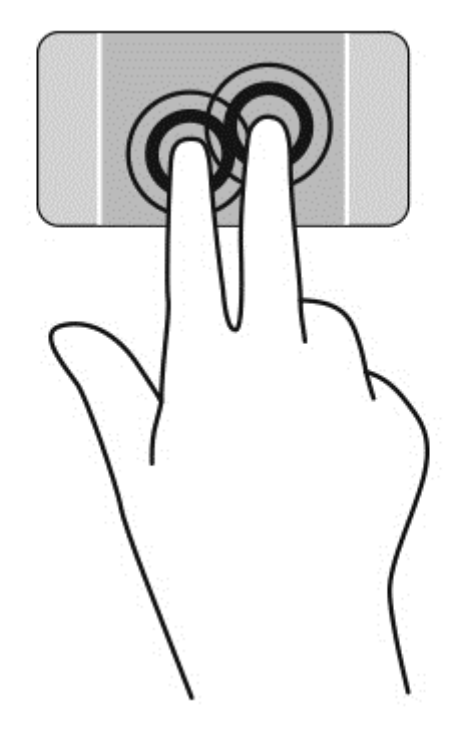

## **Kiertäminen**

Kiertäminen mahdollistaa kohteiden, kuten valokuvien, kääntämisen.

● Osoita objektia ja aseta vasen etusormesi TouchPadin käyttöalueelle. Siirrä oikea etusormesi sipaisevalla liikkeellä kello 12:n kohdalta kello 3:een. Jos haluat kumota kierron, siirrä oikea etusormesi kello 3:n kohdalta kello 12:een.

HUOMAUTUS: Kierto on tarkoitettu tiettyihin sovelluksiin, joissa voit käsitellä objekteja tai kuvia. Kierto ei ehkä toimi kaikissa sovelluksissa.

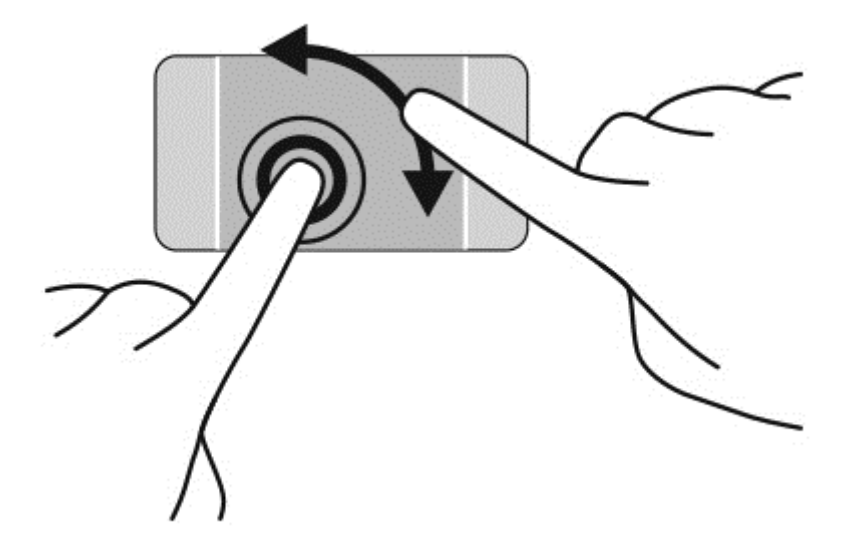

## **Liikauttaminen**

Pyyhkäisevällä liikkeellä voit siirtyä näyttöjen välillä tai selata asiakirjoja nopeasti.

Aseta kolme sormea TouchPadin käyttöalueelle ja sipaise sormillasi kevyellä ja nopealla liikkeellä vasemmalle tai oikealle.

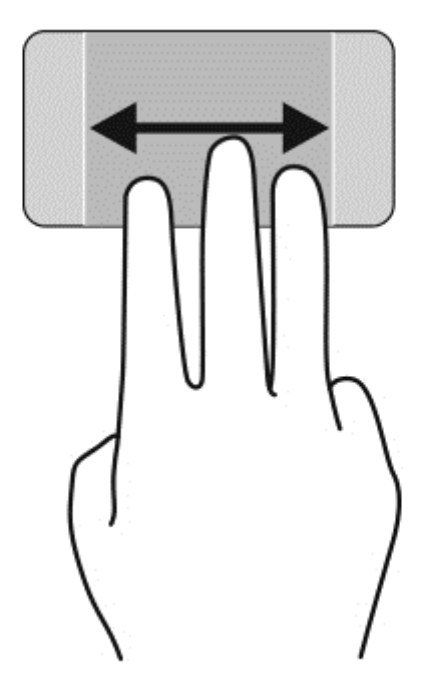

### **Sovelluksen sulkeminen**

● Paina varovasti 3 sormea TouchPadin käyttöalueen päälle ja pyyhkäise sormilla alaspäin, kunnes sovellus on suljettu.

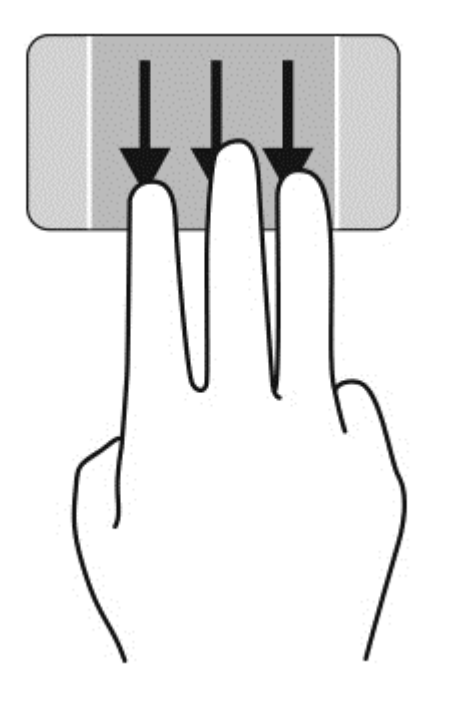

## **Reunasipaisut**

Reunasipaisuilla voit suorittaa erilaisia toimintoja, esimerkiksi muuttaa asetuksia ja etsiä tai käyttää sovelluksia.

#### **Näytä ja valitse oikopolku**

Oikopoluilla voit etsiä, jakaa ja käynnistää sovelluksia, päästä laitteisiin tai muuttaa asetuksia.

**1.** Oikopolut näytetään painamalla sormella oikean ohjausalueen keskikohdassa alas.

**2.** Selaa oikopolkuja sipaisemalla näyttöä sormella ylös- tai alaspäin ja valitse sitten haluamasi oikopolku.

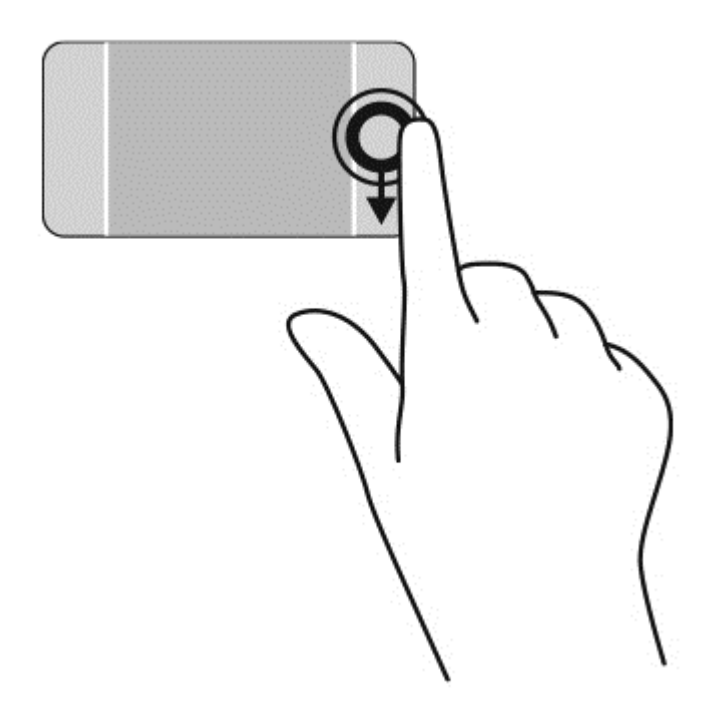

#### **Tuo esiin ja valitse Avaa sovellus**

- **1.** Sovelluksen avaamisen saat näkyviin painamalla sormella vasemman ohjausalueen keskikohdassa alas.
- **2.** Selaa sovellusten välillä pyyhkäisemällä sormella ylös- tai alaspäin ja valitse sitten haluamasi sovellus.

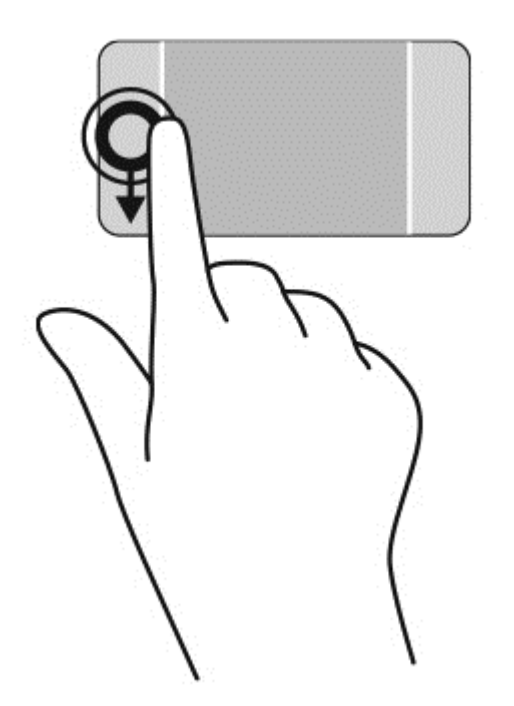

#### **Näytä Mukauta-kuvake**

Sivujen yläreunaa pyyhkäisemällä saat näkyviin aloitusnäytön alareunassa olevan **Mukauta**kuvakkeen. Mukauta-toiminnolla voit siirtää sovelluksia, muuttaa niiden kokoa ja poistaa niiitä käytöstä.

TÄRKEÄÄ: Kun sovellus on aktiivinen, yläreunan eleen toimintatapa vaihtelee sovelluskohtaisesti.

● Saat **Mukauta**-kuvakkeen esiin pyyhkäisemällä sormella varovasti TouchPadin yläreunasta alkaen.

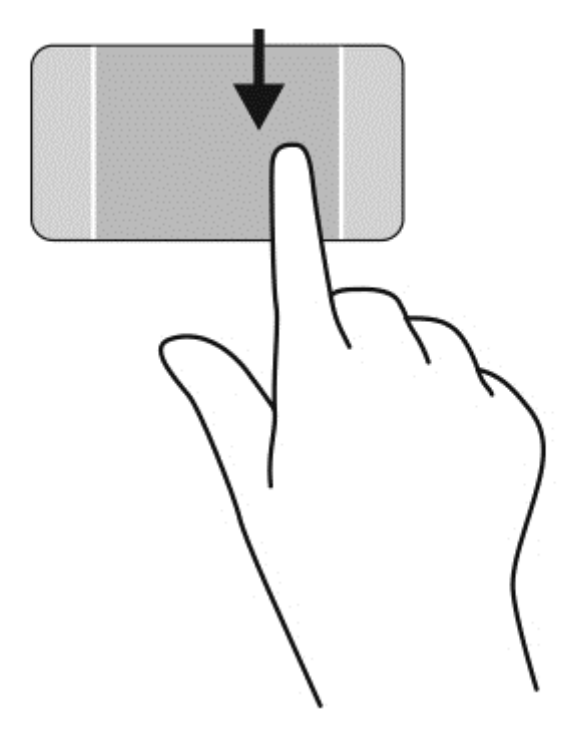

#### **Vaihtaminen avoimien sovellusten välillä**

Vasemman reunan sipaisulla voit näyttää viimeksi avatut sovellukset ja vaihtaa niiden välillä nopeasti.

Pyyhkäise sormella varovasti TouchPadin vasemmasta reunasta alkaen.

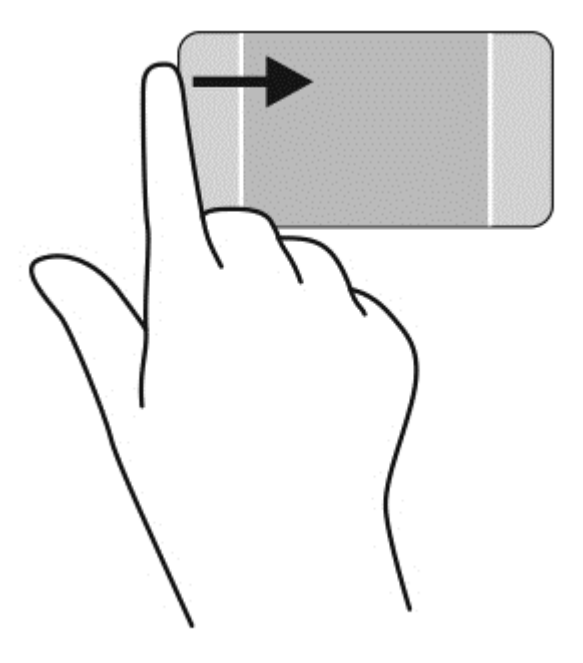

## **Kosketusnäytön eleiden käyttäminen**

Kosketusnäytöllä varustetulla tietokoneella voit hallita näytössä olevia kohteita suoraan sormillasi.

**VIHJE:** Kosketusnäytöllä varustetuissa tietokoneissa voit käyttää eleitä näytössä tai kosketusalustalla. Voit suorittaa näyttötoimintoja myös näppäimistöllä ja hiirellä.

## **Valitseminen**

Voit tehdä näytössä valinnan napautustoiminnon avulla.

Valitse näytössä oleva kohde napauttamalla sitä yhdellä sormella. Avaa kohde kaksoisnapauttamalla sitä.

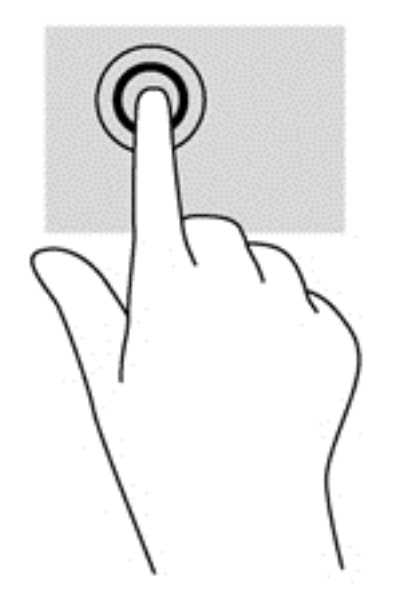

### **Vierittäminen ja kohteiden siirtäminen**

Yhden sormen liu'uttamista käytetään lähinnä luetteloiden ja sivujen panorointiin tai vierittämiseen, mutta voit käyttää sitä myös muihin toimintoihin, esimerkiksi objektien siirtämiseen.

● Voit vierittää näyttöä liu'uttamalla yhtä sormeasi näytössä kevyesti haluamaasi suuntaan.

**HUOMAUTUS:** Kun Käynnistä-näytössä on useita sovelluksia, sormeasi liu'uttamalla voit siirtää näyttöä vasemmalle tai oikealle.

Voit siirtää objektia painamalla sitä, pitämällä sitä painettuna ja vetämällä sitä.

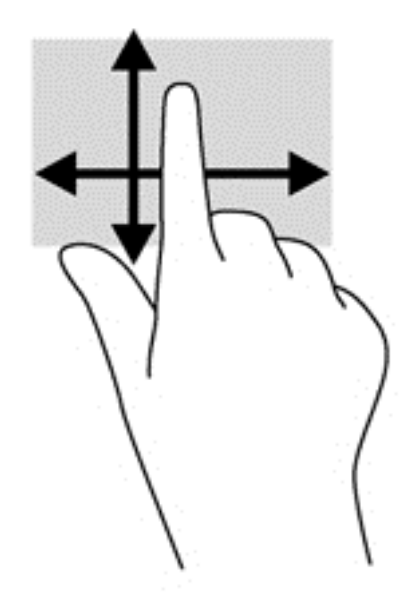

## **Nipistäminen/zoomaaminen**

Nipistämällä ja zoomaamalla voit loitontaa tai lähentää kuvia tai tekstiä.

- Loitonna asettamalla kaksi sormea näyttöön erilleen ja siirtämällä niitä yhteen.
- Lähennä asettamalla kaksi sormea näyttöön yhteen ja siirtämällä niitä erilleen.

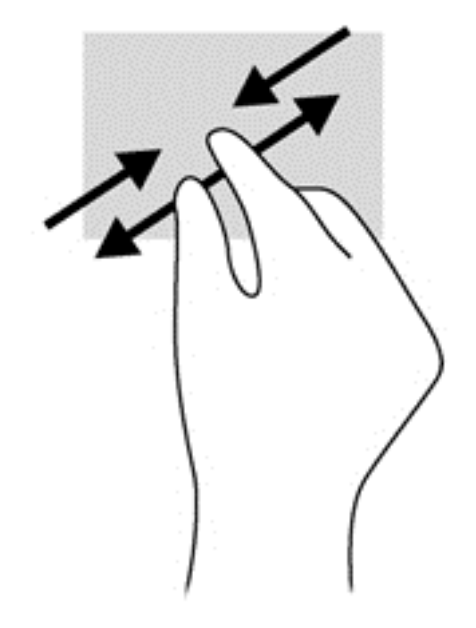

### **Kiertäminen**

Kiertäminen mahdollistaa kohteiden, kuten valokuvien, kääntämisen.

● Aseta vasen etusormesi kierrettävän objektin päälle. Siirrä oikea etusormesi sipaisevalla liikkeellä kello 12:n kohdalta kello 3:een. Jos haluat kumota kierron, siirrä oikea etusormesi kello 3:n kohdalta kello 12:een.

**HUOMAUTUS:** Kierto on tarkoitettu tiettyihin sovelluksiin, joissa voit käsitellä objekteja tai kuvia. Kierto ei ehkä toimi kaikissa sovelluksissa.

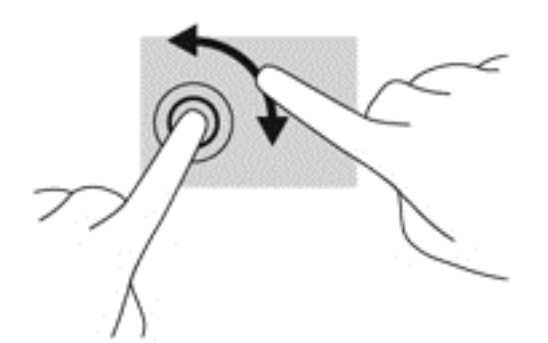

### **Reunasipaisut**

Reunasipaisuilla voit suorittaa erilaisia toimintoja, esimerkiksi muuttaa asetuksia ja etsiä tai käyttää sovelluksia.

#### **Oikopolkujen näyttö**

Oikean reunan sipaisulla voit näyttää oikopolut, joiden avulla voit hakea, jakaa, käynnistää sovelluksia, käyttää laitteita tai muuttaa asetuksia.

● Tuo oikopolut näyttöön sipaisemalla sormellasi näytön etulevyn oikeasta reunasta kevyesti näytön keskiosaa kohti.

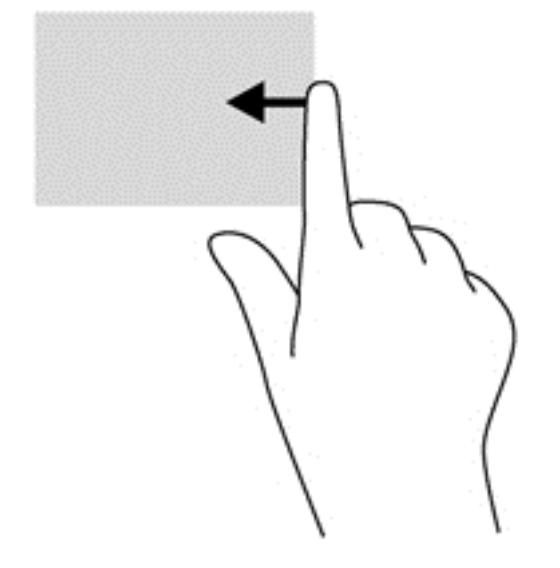

#### **Pääsy avoinna oleviin sovelluksiin**

Vasemman reunan sipaisulla voit näyttää avoimet sovellukset ja vaihtaa niihin nopeasti.

● Voit vaihtaa sovellusten välillä sipaisemalla sormellasi näytön vasemmasta reunasta kevyesti näytön keskiosaa kohti. Voit näyttää kaikki avoimet sovellukset sipaisemalla sormeasi nostamatta takaisin vasenta reunaa kohti.

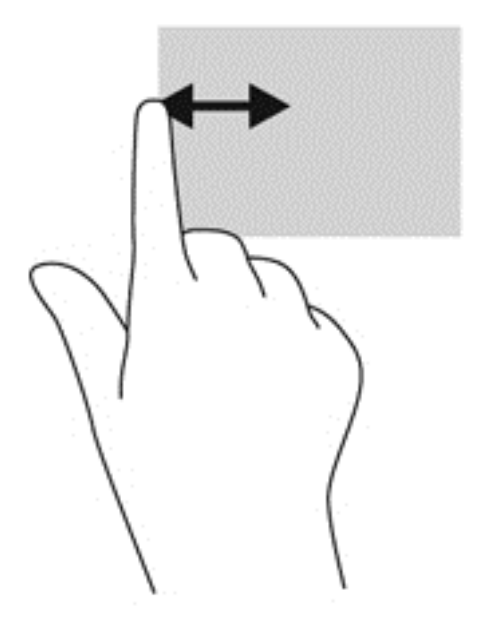

#### **Näytä Mukauta-kuvake**

Sivun yläreunaa tai alareunaa sormella pyyhkäisemällä saat näkyviin aloitusnäytössä olevan **Mukauta**-kuvakkeen. Mukauta-toiminnolla voit mukauttaa aloitusnäyttöä tarpeittesi mukaan.

**▲** Sipaise aloitusnäytössä sormellasi kevyesti näytön ylä- tai alareunasta alkaen näytön keskiosaa kohti.

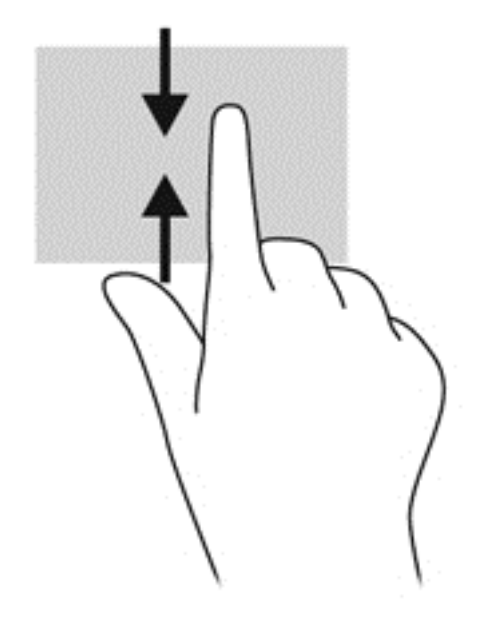

## **Näppäimistön ja hiiren käyttäminen**

Näppäimistön ja hiiren avulla voit kirjoittaa, valita kohteita, vierittää ja suorittaa samat toiminnot kuin kosketuseleillä. Näppäimistön toiminto- ja pikanäppäimillä voit suorittaa myös tiettyjä toimintoja.

<u>X</u>X: <mark>VIHJE:</mark> Näppäimistön Windows-logonäppäimellä <u>kaista</u> voit palata mistä tahansa ikkunasta tai

sovelluksesta nopeasti aloitusnäyttöön. Painamalla Windows-logonäppäintä palaat uudelleen edelliseen avattuun sovellukseen.

**HUOMAUTUS:** Näppäimistön näppäimet ja toiminnot voivat maa- tai aluekohtaisesti poiketa tässä osassa kuvatusta.

#### **Näppäinten käyttäminen**

Tietokoneessa on tiettyjä näppäimiä ja näppäinyhdistelmiä, joiden avulla voit käyttää tietoja tai suorittaa toimintoja nopeasti.

#### **Toimintonäppäinten käyttäminen**

Toimintonäppäimellä voit suorittaa sille määritetyn toiminnon. f1–f12-näppäimissä olevat kuvakkeet osoittavat kyseisille näppäimille määritetyt toiminnot.

Voit suorittaa toimintonäppäimelle määritetyn toiminnon painamalla sitä ja pitämällä sitä painettuna.

Toimintonäppäinominaisuus on oletusarvoisesti käytössä. Voit poistaa tämän ominaisuuden käytöstä Setup Utility (BIOS) -apuohjelmassa. Katso Setup Utility (BIOS) -apuohjelman avausohjeet kohdasta [Setup Utility \(BIOS\) -apuohjelman ja HP PC laitteistodiagnostiikan \(UEFI\) käyttö sivulla 67](#page-76-0) ja toimi näytön alareunaan tulevien ohjeiden mukaan.

Jos haluat ottaa määritetyn toiminnon käyttöön sen jälkeen, kun olet poistanut toimintonäppäintoiminnon käytöstä, sinun on painettava fn-näppäintä yhdessä vastaavan toimintonäppäimen kanssa.

**VAROITUS:** Ole erittäin varovainen, kun muutat Setup Utility -apuohjelman asetuksia. Virheet voivat estää tietokoneen asianmukaisen toiminnan.

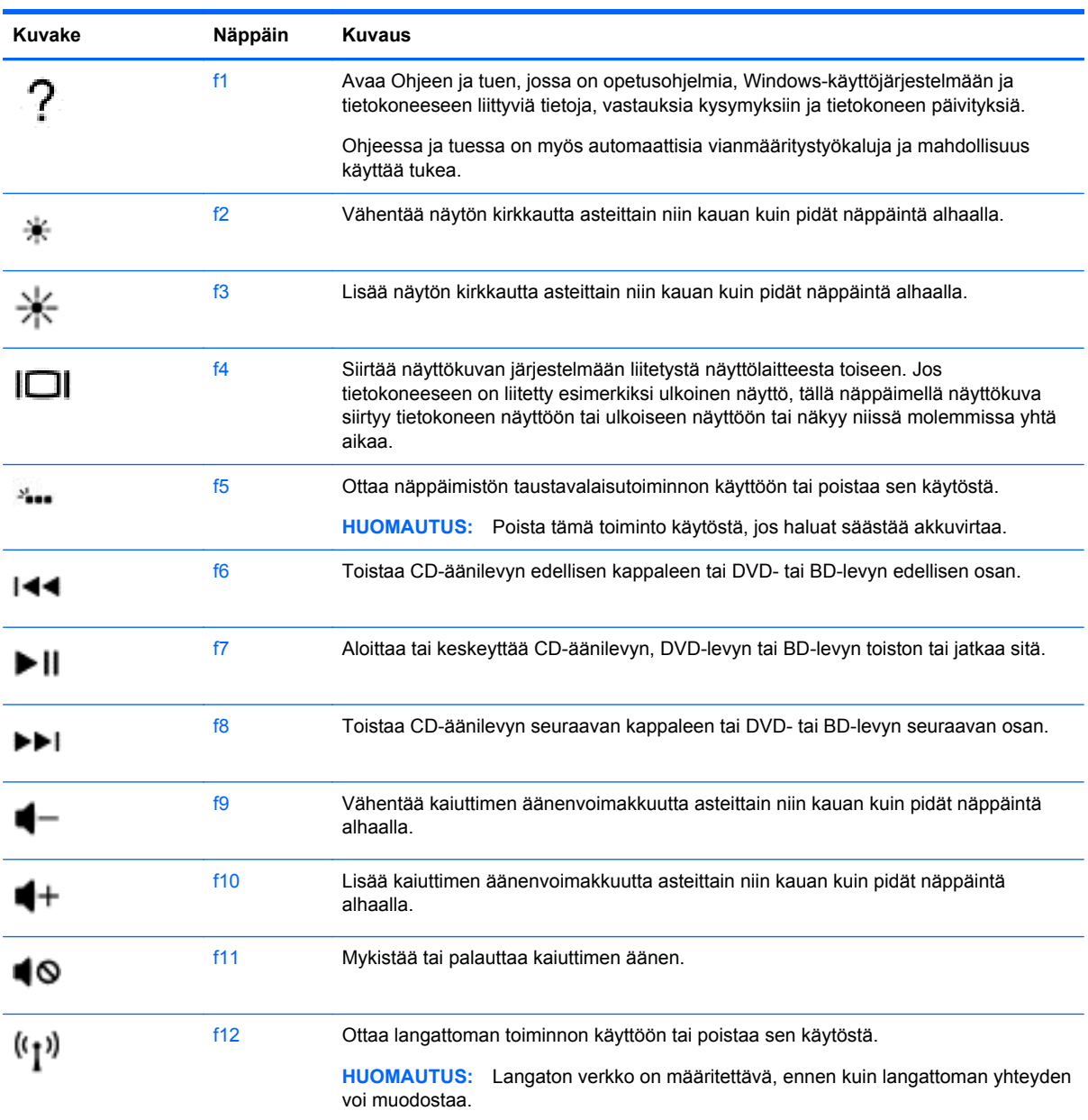

### **Pikanäppäinten käyttäminen**

Pikanäppäin on fn-näppäimen ja esc-näppäimen tai b-näppäimen yhdistelmä.

Voit käyttää pikanäppäintä seuraavasti:

**▲** Paina lyhyesti fn-näppäintä ja paina sitten lyhyesti näppäinyhdistelmän toista näppäintä.

## **Ääniohjauksen käyttö**

Voit käyttää ääntäsi asiakirjojen ja sähköpostien luontiin ja muokkaamiseen sekä sovellusten ja avoimien tiedostojen käynnistämiseen, internetistä hakemiseen ja sosiaalisille verkkosivuille lähettämiseen. Käyttämällä Dragon-äänentunnistusohjelmistoa ja sisäänrakennettua mikrofonia tietokoneessasi voit nopeasti ja helposti tallentaa ajatuksiasi ja uusia ideoitasi.

Tietokoneessasi on joko Dragon Notes tai Dragon Assistant -ohjelma. Jos haluat tietää, mikä versio on asennettu tietokoneeseesi, katso [Ohjelmistojen etsiminen sivulla 7](#page-16-0)

Voit käynnistää ääniohjelmiston seuraavasti:

- **1.** Kirjoita aloitusnäyttöön dragonja valitse sitten **Dragon Notes** tai **Dragon Assistant**.
- **2.** Asenna ja aloita ääniohjauskäyttö näyttöön tulevien ohjeiden mukaan.

## **Tärkeät toimet Windowsissa**

Suorita jokapäiväiset toimet Widowsissa käyttämällä tämän osion tietoja.

### **Aloituspainikkeen näyttäminen**

Voit palata sovelluksesta tai ikkunasta nopeasti aloitusnäyttöön seuraavasti:

**VIHJE:** Painamalla aloituspainiketta tai Windows-näppäintä uudelleen palauttaa sinut viimeisimpään auki olleeseen sovellukseen.

**▲** Osoita kohdistimella aloitusnäytön vasenta alakulmaa tai Windowsin työpöytää tai paina

TouchPadin ohjausalueen vasenta alarosaa ja napsauta sitten aloituspainiketta .

TAI

Paina näppäimistön Windows-logon **näyteemäintä**.

#### **Aloitusvalikon näyttäminen**

Aloitusvalikko mahdollistaa nopean pääsyn usein käytettyihin ominaisuuksiin, kuten ohjauspaneeli, sen sisällä olevat alueet, Tiedostoselain-, Etsi-, Sammuta-toiminnot ja työpöytä.

- **▲** Avaa aloitusvalikko, osoita vasenta alakulmaa aloitusnäytössä tai Windowsin työpöytää, ota näyttöön aloitusvalikko napsauttamalla hiiren oikeanpuoleisella painikkeella aloituspainiketta, ja valitse sitten jokin seuraavista kohteista:
- **Ohjelmat ja toiminnot** Poista ohjelma tai vaihda ohjelmia tietokoneessa.
- **Mobiililaitekeskus** Säädä yleisesti käytettyjä kannettavan tietokoneen asetuksia.
- **Virranhallinta-asetukset** Säästä energiaa tai maksimoi suorituskyky.
- **Tapahtumien katselulaite** Näytä tapahtuman lokit.
- **Järjestelmä** Näytä tiedot tietokoneesta ja muuta asetuksia.
- **Laitehallinta** Katso ja päivitä laiteohjainohjelmisto.
- **Verkkoliitännät** Tarkista verkon tila, muuta asetuksia ja määritä asetukset tiedostojen ja tulostinten jakamiseksi.
- Levynhallinta Hallitse levyasemia tietokoneessa.
- **Tietokoneen hallinta** Pääsy järjestelmätyökaluihin
- **Windows PowerShell (tunnettu aiemmin Komentorivinä)** Avaa komentorivin ja kirjoitusympäristön.
- **Windows PowerShell (järjestelmänvalvoja)**-Avaa komentorivin ympäristön, jota järjestelmänvalvojat käyttävät tietokoneen etähallinnan suorittamiseksi.
- **Tehtävienhallinta** Katso ja lopeta käynnissä olevia prosesseja.
- **Ohjauspaneeli** Tee tietokoneen asetuksia.
- **Tiedostoselain** Katso ja hallitse tietokoneen tiedostoja ja kansioita.
- **Hae** Etsi sovelluksia, tiedostoja tai kansioita tietokoneesta tai verkosta.
- **Suorita** Avaa tiedosto, kansio, sovellus tai web sivusto.
- **Sammuta** Sammuta tietokone.
- **Työpöytä** Avaa Windowsin työpöytä.

#### **Kaikkien sovellusten näyttäminen**

**▲** Valitse aloitusnäyttö ja siirrä kohdistinta, kunnes nuoli näkyy vasemmassa alakulmassa ja valitse sitten nuoli.

#### **Sovellusten avaaminen**

**▲** Käytä TouchPadiä tai kosketusnäyttöä ja valitse aloitusnäytöstä sovellus, kuten sähköposti, kalenteri, Internet Explorer, kamera tai valokuvia.

### **Avoimien sovellusten näyttäminen**

Kun olet avannut yhden tai useamman sovelluksen, voit näyttää avoimet sovellukset.

**▲** Paina sormella vasemman ohjausalueen keskellä, jolloin avoimet sovellukset tulevat näkyviin.

#### **Avoimen sovelluksen sulkeminen**

**▲** Paina varovasti 3 sormea TouchPadin alueen yläpuolella ja sipaise sormia alaspäin, kunnes sovellus on suljettu.

#### **Avoimien sovellusten välillä vaihtaminen**

Kun olet avannut yhden tai useamman sovelluksen, voit vaihtaa nopeasti sovellusten välillä.

**▲** Voit vaihtaa avattujen sovellusten välillä sipaisemalla sormellasi kevyesti TouchPadin tai kosketusnäytön vasemmasta reunasta alkaen.

### **Windowsin työpöydän avaaminen ja palaaminen aloitusnäyttöön**

Aloitusnäytön Työpöytä-sovellus avaa Windowsin työpöydän perinteisten sovellusten suorittamista varten.

**▲** Valitse **Työpöytä**-sovellus aloitusnäytöstä

## **Oikopolkujen näyttäminen**

Näytön oikeaan reunaan avautuvat viisi oikopolkua mahdollistavat seuraavien tehtävien suorittamisen:

- **Hae** Etsi sovelluksia, asetuksia tai tiedostoja tietokoneesta tai verkosta.
- **Jaa** Lähetä linkkejä, valokuvia ja paljon muuta ystävillesi ja sosiaalisiin verkkoihin käyttämääsi sovellusta sulkematta.
- **Aloitus** Palaat avoimesta sovelluksesta tai ikkunasta aloitusnäyttöön.
- **Laitteet** Lähetä tiedostoja tulostimiin ja muihin laitteisiin tai virtauta elokuvia televisioihin.
- **Asetukset** Sammuta tietokone, muuta äänenvoimakkuutta tai määritä tilin asetukset.
- **▲** Oikopolut näytetään painamalla sormella oikean ohjausalueen keskikohdassa alas.

#### **Sovellusten, asetusten tai tiedostojen hakeminen**

Etsi-toiminnolla voit hakea sovelluksia, asetuksia tai tiedostoja.

- **1.** Ala kirjoittaa aloitusnäytössä sovelluksen, tiedoston tai asetuksen nimeä. Hae-näyttö avautuu välittömästi.
- **2.** Jos haettavaa kohdetta ei ole luettelossa, valitse **Asetukset** tai **Tiedostot** ja valitse sitten näyttöön tulevien kohteiden luettelosta haluamasi vaihtoehto.

#### **Sovelluksen siirtäminen**

**▲** Paina sovellusta ja pidä sitä painettuna ja vedä se aloitusnäytön toiselle alueelle.

#### **Sovellusryhmän luominen**

**▲** Järjestele aloitusnäyttö haluamallasi tavalla vetämällä sovellukset ryhmiin.

Nimeä ryhmä valitsemalla miinus **-** kuvake aloitusnäytön oikeasta alakulmasta, valitse sitten **Mukauta**, ja sen jälkeen **Nimeä ryhmä**. Anna sitten ryhmän nimi.

#### **Sovelluksen irrottaminen aloitusnäytöstä**

**▲** Napsauta sovellusta hiiren kakkospainikkeella ja valitse **Irrota aloitusnäytöstä**.

#### **Sovelluksen koon muuttaminen**

- **1.** Napsauta hiiren kakkospainikkeella sovellusta aloitusnäytössä, valitse **Muuta kokoa** näytön alareunasta, ja valitse sitten **Suuri**, **Leveä**, **Keskikok.** tai **Pieni**.
- **2.** Sovellus palautetaan alkuperäiseen kokoonsa napsauttamalla hiiren kakkospainikkeella toimintoa **Muuta kokoa** näytön alareunasta, ja valitsemalla sitten **Suuri**, **Leveä**, **Keskikok.** tai **Pieni**.

#### **Tulostus**

**▲** Kirjoita aloitusnäyttöön tulosta, valitse **Laiteasetukset** ja valitse sitten tulostin.

### **Suosikkien tallentaminen ja järjestäminen**

Tallenna-komento näkyy jokaisessa Windows-sovelluksessa.

**▲** Tiedoston tai sovelluksen tallentaminen tapahtuu valitsemalla **Tiedosto** yläreunan valikosta ja painamalla sitten **Tallenna**-painiketta, minkä jälkeen valitaan Asiakirjat-kansiosta tai työpöydältä tallennuspaikka.

#### **Sovellusten lataaminen Windows-kaupasta**

Windows-kaupassa on paljon sovelluksia, jotka voit ladata aloitusnäyttöön.

**HUOMAUTUS:** Sinun on muodostettava yhteys langattomaan verkkoon, ennen kuin voit muodostaa Internet-yhteyden. Katso [Verkkoyhteyden muodostaminen sivulla 17.](#page-26-0)

**▲** Valitse aloitusnäytöstä **Kauppa**-sovellus ja napsauta sitten haluamaasi sovellusta. Sovelluksen lataaminen ja asentaminen käynnistetään. Kun asennus on valmis, sovellus ilmestyy aloitusnäyttöön.

#### **Tietokoneen lukitseminen**

Noudata seuraavia ohjeita, kun haluat lukita tietokoneen tai poistua Windowsista:

**▲** Valitse näytön oikeassa yläkulmassa olevaa käyttäjätilisi kuvaa ja valitse **Lukitse** tai **Kirjaudu ulos**.

#### **Windowsin pikanäppäinten käyttäminen**

Windowsissa on pikanäppäimiä, jotka nopeuttavat toimintojen suorittamista. Suorita toiminto

painamalla Windows-näppäintä yhdessä jonkin taulukossa määritetyn näppäimen kanssa.

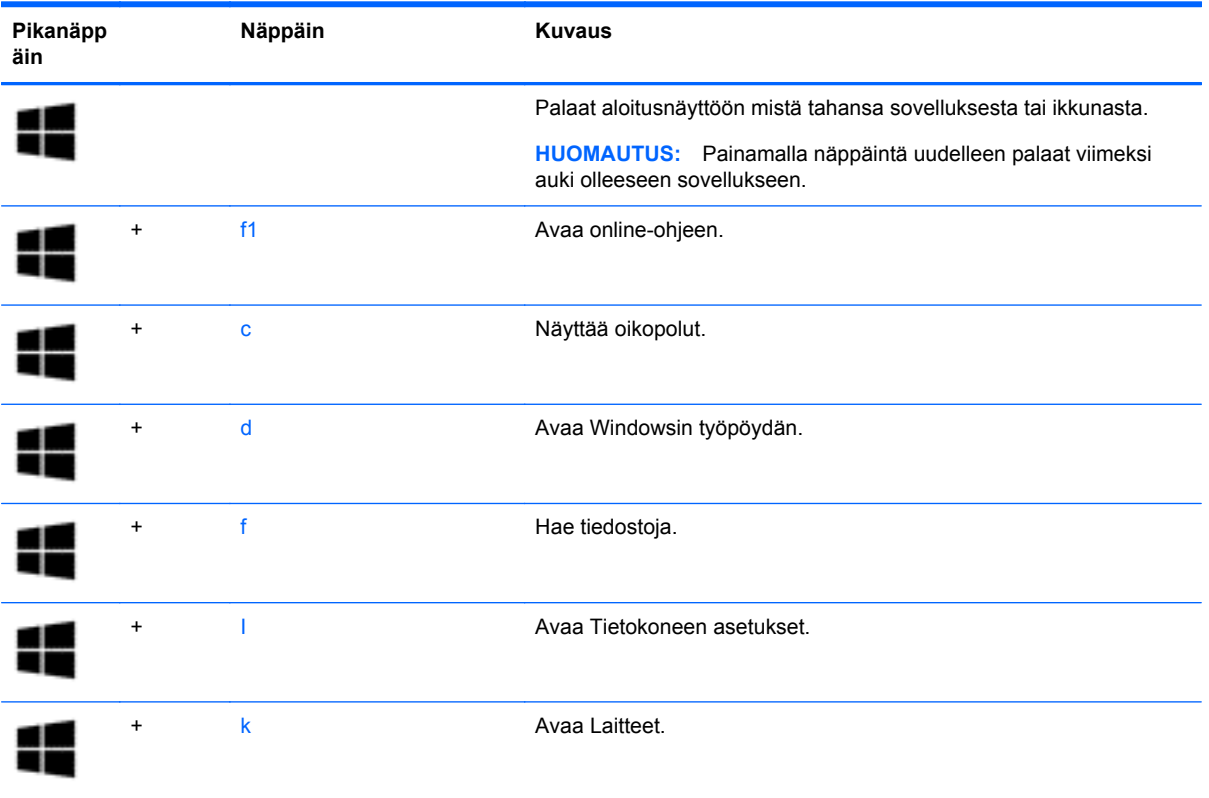

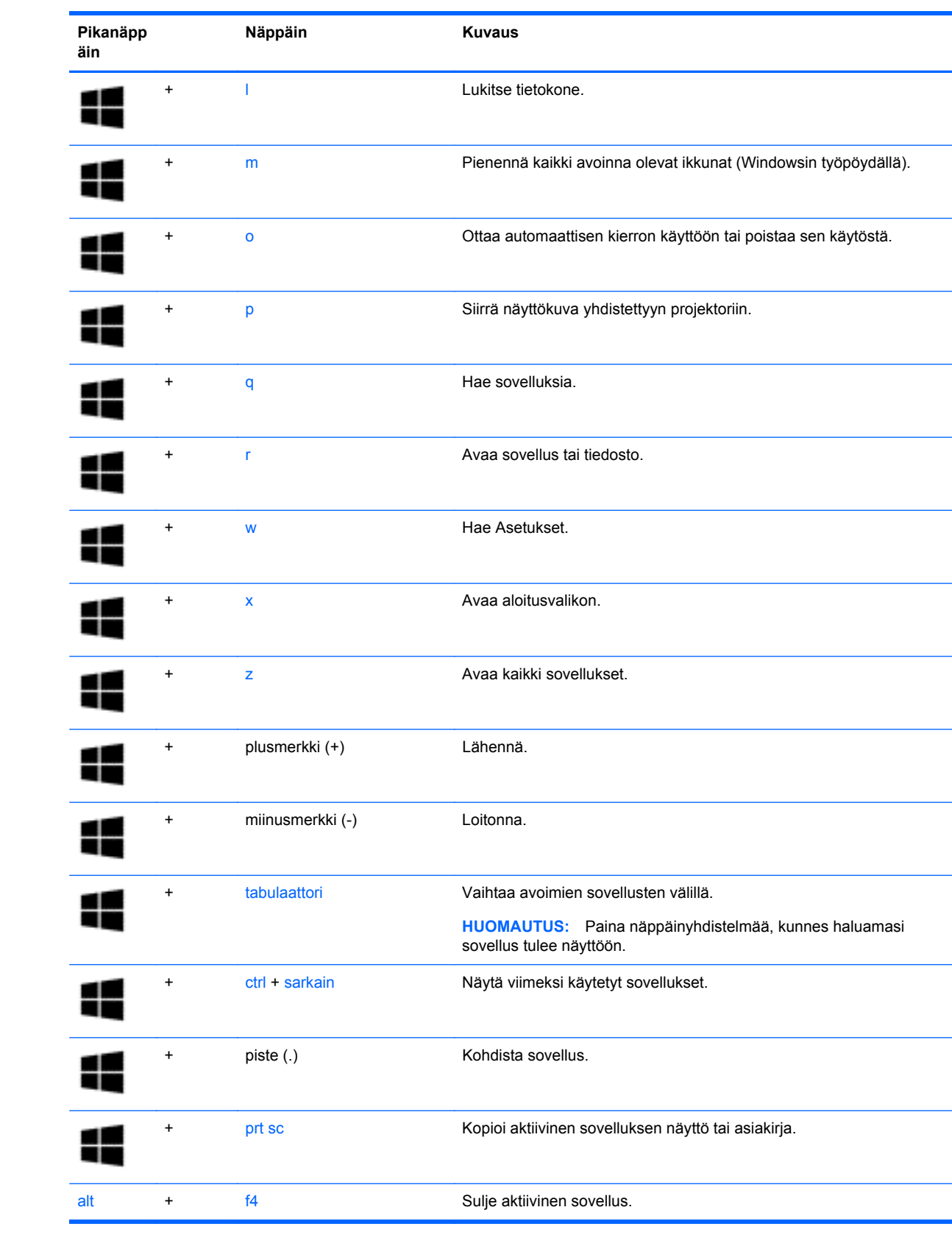

Lisätietoja Windowsin pikanäppäimistä saat kohdasta **Ohje ja tuki**. Kirjoita Käynnistä-näyttöön ohje ja valitse **Ohje ja tuki**.

# **6 Virranhallinta**

Tietokone toimii akkuvirralla tai ulkoisella virralla. Kun tietokone toimii vain akkuvirralla eikä verkkovirtalähdettä ole käytettävissä akun lataamista varten, on tärkeää valvoa akun varausta ja säästää virtaa. Tietokone tukee optimaalista virrankäyttösuunnitelmaa, jonka avulla voit määrittää, miten tietokone käyttää ja säästää virtaa, ja löytää tasapainon tietokoneen suorituskyvyn ja virransäästön välillä.

## **Laitteen siirtäminen lepo- ja horrostilaan**

Windowsissa on kaksi virransäästötilaa, lepo- ja horrostila.

- Lepotila Lepotila otetaan automaattisesti käyttöön, kun tietokone toimii akkuvirralla tai ulkoisella virralla ja se on ollut tietyn ajan käyttämättömänä. Työt tallentuvat muistiin, joten voit jatkaa työskentelyä erittäin nopeasti.
- Horrostila Horrostila otetaan automaattisesti käyttöön, jos akun varaus laskee kriittiselle tasolle. Horrostilassa työt tallentuvat kiintolevyllä olevaan horrostilatiedostoon ja tietokone sammuu.
- **HUOMAUTUS:** Voit myös manuaalisesti käynnistää lepo- ja horrostilan. Katso [Siirtyminen](#page-61-0) [lepotilaan ja poistuminen lepotilasta manuaalisesti sivulla 52](#page-61-0) ja [Siirtyminen horrostilaan ja](#page-61-0) [poistuminen horrostilasta manuaalisesti \(vain tietyissä malleissa\) sivulla 52.](#page-61-0)
- **VAROITUS:** Älä siirrä tietokonetta lepotilaan levyn tai ulkoisen mediakortin käytön aikana, koska äänen ja videokuvan laatu voi heiketä, ääni tai videokuva voi hävitä kokonaan tai tietoja voi hävitä.

**HUOMAUTUS:** Kun tietokone on lepotilassa tai horrostilassa, et voi muodostaa verkkoyhteyttä tai käyttää tietokoneen toimintoja.

### **Intel Rapid Start Technology (vain tietyissä malleissa)**

Joissakin malleissa Intel Rapid Start Technology (RST) -toiminto otetaan oletusarvoisesti käyttöön. Rapid Start Technology -toiminnon avulla tietokone voidaan palauttaa entistä nopeammin toimintatilaan.

Rapid Start Technology -toiminto hallitsee virransäästöasetuksia seuraavasti:

- Lepotila Rapid Start Technology -toiminto mahdollistaa lepotilan valinnan. Voit poistua lepotilasta painamalla mitä tahansa painiketta, aktivoimalla kosketusnäytön tai painamalla lyhyesti virtapainiketta.
- Horrostila Rapid Start Technology -toiminto käynnistää horrostilan, kun tietokone on ollut tietyn ajan lepotilassa tai jos akun varaustila saavuttaa kriittisen tason. Kun horrostila on käytössä, voit jatkaa työskentelyä painamalla virtapainiketta.

**HUOMAUTUS:** Rapid Start Technology -toiminto voidaan poistaa Setup Utility (BIOS) apuohjelmassa käytöstä. Jos haluat voida siirtyä horrostilaan manuaalisesti, sinun on otettava käyttäjän käynnistämä horrostila käyttöön Virranhallinta-asetukset -kohdassa. Katso [Siirtyminen](#page-61-0) [horrostilaan ja poistuminen horrostilasta manuaalisesti \(vain tietyissä malleissa\) sivulla 52](#page-61-0).

### <span id="page-61-0"></span>**Siirtyminen lepotilaan ja poistuminen lepotilasta manuaalisesti**

Voit siirtää tietokoneen lepotilaan seuraavilla tavoilla:

- Sulje näyttö.
- Tuo oikopolut näyttöön osoittamalla Käynnistä-näytössä näytön oikeaa ylä- tai alakulmaa. Valitse **Asetukset**, ja sen jälkeen **Virta**-kuvake ja sitten **Lepotila**.

Voit poistua lepotilasta seuraavasti:

- Paina lyhyesti virtapainiketta.
- Jos näyttö on suljettuna, avaa se.
- Paina jotakin näppäimistön näppäintä.
- Napauta tai pyyhkäise TouchPadia.

Kun tietokone poistuu lepotilasta, virran merkkivalot syttyvät ja näyttöön palaa kesken ollut työ.

**HUOMAUTUS:** Jos olet määrittänyt, että aktivointiin tarvitaan salasana, sinun on kirjoitettava Windows-salasanasi, jotta tietokone palaa näyttöön.

#### **Siirtyminen horrostilaan ja poistuminen horrostilasta manuaalisesti (vain tietyissä malleissa)**

Voit ottaa käyttäjän käynnistämän horrostilan käyttöön sekä muuttaa muita virranhallinta-asetuksia ja aikakatkaisuja Virranhallinta-asetukset-kohdassa.

- **1.** Kirjoita aloitusnäyttöön virta-asetukset, ja valitse sitten **Virranhallinta-asetukset**.
- **2.** Valitse vasemmasta ruudusta **Valitse virtapainikkeen toiminto**.
- **3.** Valitse **Ei käytettävissä olevien asetusten muuttaminen**.
- **4.** Valitse **Kun painan virtapainiketta** -alueelta **Horrostila**.
- **5.** Valitse **Tallenna muutokset**.

Kun tietokone poistuu horrostilasta, virran merkkivalot syttyvät ja näyttöön palaa kesken ollut työ.

**HUOMAUTUS:** Jos olet määrittänyt, että aktivointiin tarvitaan salasana, sinun on kirjoitettava Windows-salasanasi, jotta työ palaa näyttöön.

### **Salasanan määrittäminen järjestelmän aktivoitumisen yhteyteen**

Voit asettaa tietokoneen kysymään salasanaa lepo- tai horrostilasta poistumista varten seuraavasti:

- **1.** Kirjoita aloitusnäyttöön virta-asetukset, ja valitse sitten **Virranhallinta-asetukset**.
- **2.** Valitse vasemmasta ruudusta **Kysy salasana järjestelmän aktivoituessa**.
- **3.** Valitse **Ei käytettävissä olevien asetusten muuttaminen**.
- **4.** Valitse **Vaadi salasana (suositus)**.

**HUOMAUTUS:** Jos sinun on luotava käyttäjätilin salasana tai muutettava nykyisen käyttäjätilisi salasanaa, napauta **Luo tai vaihda käyttäjätilin salasana** ja toimi näyttöön tulevien ohjeiden mukaan. Jos käyttäjätilin salasanaa ei tarvitse luoda tai muuttaa, siirry vaiheeseen 5.

**5.** Valitse **Tallenna muutokset**.

## <span id="page-62-0"></span>**Akkumittarin ja virta-asetusten käyttäminen**

Akkumittari on Windowsin työpöydällä. Akkumittarin avulla voit avata virranhallinta-asetukset nopeasti ja tarkastaa akun jäljellä olevan varaustason.

- Tarkasta akun jäljellä oleva varaustaso prosentteina ja käytössä oleva virrankäyttösuunnitelma siirtämällä kohdistin akkumittarin kuvakkeen päälle.
- Avaa virranhallinta-asetukset napsauttamalla akkumittarin kuvaketta ja valitsemalla sitten haluamasi kohde luettelosta. Voit myös kirjoittaa aloitusnäyttöön virta-asetukset, ja valita **Asetukset** ja valita sitten Virranhallinta-asetukset.

Akkumittarin kuvake muuttuu sen mukaan, toimiiko tietokone akkuvirralla vai ulkoisella verkkovirralla. Kuvake näyttää myös sanoman, jos akku on saavuttanut alhaisen tai kriittisen tason.

## **Käyttö akkuvirralla**

Kun tietokoneessa on ladattu akku eikä tietokonetta ole liitetty ulkoiseen virtalähteeseen, tietokone toimii akkuvirralla. Jos tietokoneessa on ladattu akku ja verkkovirtalaite on irrotettu tietokoneesta, tietokone siirtyy automaattisesti käyttämään akkuvirtaa ja vähentää näytön kirkkautta pidentääkseen akun käyttöaikaa. Tietokoneessa oleva akku purkautuu vähitellen, jos tietokoneen virta on katkaistuna eikä tietokonetta ole liitetty ulkoiseen virtalähteeseen.

Tietokoneen akun käyttöikä vaihtelee virranhallinta-asetusten, tietokoneessa käytettävien ohjelmien, näytön kirkkauden, tietokoneeseen liitettyjen ulkoisten laitteiden ja muiden tekijöiden mukaan.

### **Tehtaalla sinetöity akku**

**TÄRKEÄÄ:** Älä yritä poistaa tai vaihtaa akkua, joka on sinetöity tehtaalla. Akun poistaminen tai vaihtaminen voi mitätöidä tuotetakuun. Jos akussa ei ole enää virtaa, ota yhteyttä tukeen.

Tietokoneessa on sisäinen ladattava akku, jonka vaihtaminen on jätettävä valtuutetun palveluntarjoajan tehtäväksi. Tietoja akun pitämisestä hyvässä kunnossa on kohdassa [Akun virran](#page-63-0) [säästäminen sivulla 54](#page-63-0). Jos haluat tarkistaa akun kunnon tai jos akun varaus ei enää säily, käytä Ohjeen ja tuen Akun tarkistus -toimintoa. Voit näyttää akun tiedot kirjoittamalla Käynnistä-näyttöön support, valitsemalla **HP Support Assistant** -sovelluksen ja valitsemalla sitten **Akku ja suorituskyky**. Jos Akun tarkistus -toiminto osoittaa, että akku on vaihdettava, ota yhteyttä HP:n tukeen.

Tässä laitteessa olevan akun vaihtaminen ei onnistu helposti käyttäjältä itseltä. HP suosittelee, että vaihdat akun ottamalla asiakastukeen yhteyttä.

#### **Tietojen etsiminen akusta**

Jos haluat tarkistaa akun kunnon tai jos akun varaus ei enää säily, käytä HP Support Assistantin Akun tarkistus -toimintoa. Voit näyttää akun tiedot kirjoittamalla Käynnistä-näyttöön support, valitsemalla **HP Support Assistant** -sovelluksen ja valitsemalla sitten **Akku ja suorituskyky**.

HP Support Assistant sisältää seuraavat akkuun liittyvät työkalut ja tiedot:

- **Akkutesti**
- Tietoja akkutyypeistä, tekniikasta, käyttöiästä ja kapasiteetista

### <span id="page-63-0"></span>**Akun virran säästäminen**

Akun virran säästämiseen ja käyttöajan pidentämiseen liittyviä vihjeitä:

- Vähennä näytön kirkkautta.
- Valitse **Virransäästö**-asetus Virranhallinta-asetukset-kohdasta.
- Poista langattomat laitteet käytöstä, kun et käytä niitä.
- Irrota käyttämättömät ulkoiset laitteet, joita ei ole kytketty ulkoiseen virtalähteeseen, kuten USBporttiin kytketty ulkoinen kiintolevy.
- Pysäytä, poista käytöstä tai poista ulkoiset mediakortit, jos et käytä niitä.
- Kun lopetat työskentelyn, siirrä tietokone lepotilaan tai sammuta tietokone.

#### **Akun heikon varaustason tunnistaminen**

Kun akku on tietokoneen ainoa virtalähde ja sen varaustaso laskee alhaiseksi tai kriittiseksi, tietokone toimii seuraavasti:

● Akun merkkivalo (vain tietyissä malleissa) osoittaa, että akun varaustaso on heikko tai kriittinen.

TAI

Windowsin työpöydällä oleva akkumittari näyttää akun heikon tai kriittisen varaustason ilmoituksen.

**HUOMAUTUS:** Lisätietoja akkumittarista on kohdassa [Akkumittarin ja virta-asetusten](#page-62-0) [käyttäminen sivulla 53](#page-62-0).

Kun akun varaustaso laskee kriittisen alhaiseksi, tietokone toimii seuraavasti:

- Jos horrostila ei ole käytössä ja tietokone on käynnissä tai lepotilassa, tietokone pysyy hetken lepotilassa ja sen virta katkeaa sitten itsestään. Tällöin menetetään kaikki tallentamattomat tiedot.
- Jos horrostila on otettu käyttöön ja tietokone on käynnissä tai lepotilassa, tietokone siirtyy horrostilaan.

### **Akun heikon varaustason korjaaminen**

#### **Akun heikon varaustason korjaaminen, kun saatavilla ei ole ulkoista virtalähdettä**

- Kytke verkkovirtalaite.
- Kytke valinnainen telakointi- tai laajennuslaite.
- Kytke HP:ltä lisävarusteena hankittu valinnainen verkkovirtalaite.

#### **Akun heikon varaustason korjaaminen, kun saatavilla ei ole mitään virtalähdettä**

Tallenna työt ja katkaise tietokoneen virta.

#### **Akun heikon varaustason korjaaminen, kun tietokonetta ei voi poistaa horrostilasta**

Jos tietokoneessa ei ole riittävästi virtaa horrostilasta aktivoitumiseen, toimi seuraavasti:

- **1.** Kytke verkkovirtalaite tietokoneeseen ja virtalähteeseen.
- **2.** Poistu horrostilasta painamalla virtapainiketta.

## **Käyttö ulkoisella verkkovirtalähteellä**

Lisätietoja verkkovirtalähteeseen kytkemisestä on tietokoneen pakkauksessa olevassa *Asennusohjeessa*.

Tietokone ei käytä akkuvirtaa, kun se kytketään hyväksytyllä verkkolaitteella tai valinnaisen telakointitai laajennuslaitteen avulla verkkovirtaan.

**VAARA** Tietokoneen käyttöturvallisuus on parhaimmillaan käytettäessä vain tietokoneen mukana tullutta verkkovirtalaitetta, HP:n varaosana toimittamaa verkkovirtalaitetta tai yhteensopivaa, HP:ltä hankittua verkkovirtalaitetta.

Kytke tietokone verkkovirtaan seuraavissa tilanteissa:

**VAARA** Älä lataa tietokoneen akkua lentokoneessa.

- kun lataat tai kalibroit akkua,
- kun asennat tai muokkaat järjestelmän ohjelmistoa,
- kun kirjoitat tietoja levylle (vain tietyissä malleissa),
- kun suoritat Levyn eheytys -toiminnon sisäisillä kiintolevyillä varustetuissa tietokoneissa,
- kun suoritat varmuuskopiointia tai palautusta.

Kun kytket tietokoneen verkkovirtaan,

- akku alkaa latautua,
- näytön kirkkaus lisääntyy.
- Windowsin työpöydällä oleva Akkumittari-kuvake muuttuu.

Kun irrotat verkkovirrasta, ilmenee seuraavaa:

- tietokone siirtyy käyttämään akkuvirtaa,
- näytön kirkkaus vähenee automaattisesti akun virran säästämistä varten,
- Windowsin työpöydällä oleva Akkumittari-kuvake muuttuu.

#### **Virtaongelmien vianmääritys**

Testaa verkkovirtalaite, jos tietokoneessa esiintyy jokin seuraavista ongelmista verkkovirtaan kytkettäessä:

- Tietokone ei käynnisty.
- Näyttö ei käynnisty.
- Virran merkkivalot eivät pala.

Voit testata verkkovirtalaitteen seuraavasti:

- **1.** Sammuta tietokone.
- **2.** Liitä verkkovirtalaite tietokoneeseen ja liitä se sitten pistorasiaan.
- **3.** Käynnistä tietokone.
	- Jos virran merkkivalot *syttyvät*, verkkovirtalaite toimii oikein.
	- Jos virran merkkivalot *eivät syty*, tarkista verkkovirtasovittimen ja tietokoneen sekä verkkovirtasovittimen ja pistorasian väliset liitännät, jotta johdot on varmasti kytketty kunnolla.
	- Jos johdot on kytketty kunnolla, mutta virran merkkivalot *eivät syty*, verkkovirtalaite ei toimi ja se on vaihdettava.

Lisätietoja korvaavan verkkovirtalaitteen hankinnasta saat ottamalla yhteyttä tukeen.

## **HP CoolSense (vain tietyissä malleissa)**

HP CoolSense tunnistaa automaattisesti, jos tietokone ei ole vaakapinnalla, ja säätää

suorituskykyä ja tuulettimen asetuksia niin, että tietokoneen pintalämpötila pysyy käyttömukavuuden kannalta optimaalisella tasolla.

Kun HP CoolSense ei ole käytössä, tietokoneen asentoa ei tunnisteta ja suorituskyvyn sekä tuulettimen osalta käytetään tehdasasetuksia. Tämän vuoksi tietokoneen pintalämpötila saattaa olla korkeampi kuin HP CoolSenseä käytettäessä.

Voit ottaa CoolSensen käyttöön tai poistaa sen käytöstä seuraavasti:

**▲** Kirjoita aloitusnäyttöön coolsense, valitse **Asetukset** ja valitse sitten **HP CoolSense**.

## **Ohjelmistosisällön päivittäminen Intel Smart Connect teknologian avulla (vain tietyissä malleissa)**

Kun tietokone on lepotilassa, Intel® Smart Connect -teknologia poistaa sen ajoittain lepotilasta. Jos verkkoyhteys on käytettävissä, Smart Connect päivittää avoimet sovellukset, kuten sähköpostin saapuneet-kansion, sosiaalisen verkon sivustot ja uutissivut ja palauttaa tietokoneen sitten lepotilaan. Smart Connect myös synkronoi offline-tilassa luomasi sisällön, kuten sähköpostiviestit. Kun tietokone poistuu lepotilasta, saat välittömästi käyttöösi päivitetyt tiedot.

**▲** Jos haluat ottaa tämän toiminnon käyttöön tai muuttaa asetuksia manuaalisesti, kirjoita **Käynnistä-näyttöön** smart ja valitse Intel® Smart Connect Technology.

## **Tietokoneen sammuttaminen (sen virran katkaiseminen)**

**VAROITUS:** Kun tietokone sammuu, menetät tallentamattomat tiedot. Tallenna työsi ennen tietokoneen sammuttamista.

Sammuta-komento sulkee kaikki käynnissä olevat ohjelmat sekä käyttöjärjestelmän. Tämän jälkeen komento sammuttaa näytön ja tietokoneen.

Sammuta tietokone, kun

- Sinun on vaihdettava akku tai päästävä käsiksi tietokoneen sisäosiin
- Liität laitteeseen ulkoisen laitteen, jota ei liitetä USB- tai videoporttiin
- Kun tietokonetta ei käytetä pitkään aikaan ja irrotetaan verkkovirrasta

Vaikka voit sammuttaa tietokoneen virtapainikkeella, suosittelemme Windowsin Sammuta-komennon käyttöä.

**HUOMAUTUS:** Jos tietokone on lepo- tai horrostilassa, se on aktivoitava lepo- tai horrostilasta ennen sammutusta.

- **1.** Tallenna työtiedostot ja sulje kaikki avoimet ohjelmat.
- **2.** Tuo oikopolut näyttöön osoittamalla Käynnistä-näytössä näytön oikeaa ylä- tai alakulmaa.
- **3.** Valitse **Asetukset**, **Virta**-kuvake, ja sitten **Sammuta**.

TAI

Napsauta hiiren kakkospainikkeella **Käynnistä**-painiketta näytön vasemmassa alakulmassa, valitse **Sammuta**, ja valitse sitten **Sammuta**.

Jos tietokone ei vastaa komentoihin etkä voi sammuttaa tietokonetta edellä mainittujen ohjeiden mukaisesti, kokeile seuraavia sammutustapoja annetussa järjestyksessä:

- Paina ctrl+alt+delete, napsauta **Virta**-kuvaketta ja valitse **Sammuta**.
- Paina virtapainiketta ja pidä sitä alhaalla vähintään viisi sekuntia.
- Irrota tietokone ulkoisesta virtalähteestä.

# **7 Tietokoneen ylläpito**

On tärkeää, että huolehdit säännöllisestä ylläpidosta pitääksesi tietokoneen optimaalisessa kunnossa. Tässä kappaleessa on myös ohjelmien ja ohjainten päivittämiseen liittyviä tietoja, tietokoneen puhdistamista koskevia ohjeita ja tietokoneen kuljettamista helpottavia vihjeitä.

## **Ohjelmien ja ohjainten päivittäminen**

HP suosittelee, että päivität ohjelmistot ja ohjaimet säännöllisesti uusimpaan versioon. Päivityksillä voit ratkaista ongelmat sekä lisätä tietokoneeseen uusia ominaisuuksia ja toimintoja. Teknologia kehittyy jatkuvasti, ja ohjelmien ja ohjaimien päivittämisellä voit varmistaa, että tietokoneessasi käytetään aina uusinta teknologiaa. Vanhat grafiikkakomponentit eivät esimerkiksi ehkä toimi hyvin uusimpien peliohjelmistojen kanssa. Ilman uusinta ohjainta et pysty hyödyntämään laitettasi parhaalla mahdollisella tavalla.

Lataa HP:n ohjelmien ja ohjainten uusimmat versiot osoitteesta <http://www.hp.com/support>. Tilaa myös automaattiset ilmoitukset saatavilla olevista päivityksistä.

## **Tietokoneen puhdistaminen**

Käytä tietokoneen turvalliseen puhdistamiseen seuraavia tuotteita:

- dimetyylibentsyyli-ammoniumkloridia enintään 0,3 prosentin pitoisuutena (esimerkiksi kertakäyttöpyyhkeitä, joita valmistetaan useilla eri tuotenimillä),
- alkoholitonta ikkunanpuhdistusainetta,
- mietoa saippualiuosta sisältävää vettä,
- kuivaa mikrokuituliinaa tai säämiskää (antistaattista, öljytöntä liinaa),
- antistaattisia pyyhkeitä.

**VAROITUS:** Vältä voimakkaita pesuaineita, jotka voivat aiheuttaa tietokoneellesi pysyvää vahinkoa. Jos et ole varma, onko jotakin tiettyä puhdistusainetta turvallista käyttää tietokoneesi puhdistamiseen, tarkista tuoteselosteesta, ettei se sisällä alkoholia, asetonia, ammoniumkloridia, metyleenikloridia tai hiilivetyjä.

Kuitupitoiset materiaalit, kuten paperipyyhkeet, voivat naarmuttaa tietokonetta. Ajan kuluessa likahiukkaset ja puhdistusaineet voivat kiinnittyä naarmuihin.

#### **Puhdistustoimenpiteet**

Noudata tietokoneen turvallisessa puhdistamisessa seuraavia ohjeita:

**VAARA** Älä yritä puhdistaa tietokonetta, kun sen virta on kytkettynä. Näin vältät sähköiskun ja laitteen osien vahingoittumisen.

Katkaise tietokoneen virta.

Irrota tietokone verkkovirrasta.

Irrota kaikki virtaa saavat ulkoiset laitteet.

**VAROITUS:** Älä suihkuta puhdistusaineita tai -nesteitä suoraan tietokoneen pinnalle, etteivät laitteen sisällä olevat osat vahingoitu. Pinnalle joutuvat nesteet voivat vahingoittaa pysyvästi laitteen sisällä olevia osia.

#### **Näytön puhdistaminen (All-in-One-laitteet tai kannettavat tietokoneet)**

Pyyhi näyttö varovasti pehmeällä ja nukkaamattomalla liinalla, joka on kostutettu *alkoholittomalla* lasinpuhdistusaineella. Varmista ennen näytön kannen sulkemista, että näyttö on kuiva.

#### **Sivujen tai kannen puhdistaminen**

Käytä sivujen tai kannen puhdistukseen pehmeää mikrokuituliinaa tai säämiskää, joka on kostutettu jollakin aiemmin luetellulla puhdistusnesteellä, tai käytä tarkoitukseen soveltuvaa kertakäyttöpyyhettä.

**HUOMAUTUS:** Käytä tietokoneen kantta puhdistettaessa ympyränmuotoista liikettä, mikä helpottaa lian irrottamista.

#### **TouchPadin, näppäimistön tai hiiren puhdistaminen**

**VAARA** Älä käytä pölynimuria näppäimistön puhdistamiseen. Näppäimistön puhdistaminen pölynimurilla saattaa aiheuttaa sähköiskun tai vaurioittaa sisäisiä komponentteja. Pölynimurista voi irrota roskia näppäimistön päälle.

**VAROITUS:** Älä anna nesteiden valua näppäimistön väleihin, etteivät sen sisällä olevat osat vahingoitu.

- Käytä TouchPadin, näppäimistön tai hiiren puhdistukseen pehmeää mikrokuituliinaa tai säämiskää, joka on kostutettu jollakin aiemmin luetellulla puhdistusnesteellä, tai käytä tarkoitukseen soveltuvaa kertakäyttöpyyhettä.
- Suihkuta näppäimistöön paineilmaa pillin kautta. Tällä voit estää näppäinten jumiutumisen sekä poistaa näppäimistöön joutuneen lian, nukan ja pölyn.

## **Tietokoneen lähettäminen tai kuljettaminen matkoilla**

Jos haluat lähettää tietokoneen tai kuljettaa sitä matkoilla, tässä on muutamia vihjeitä, joiden avulla voit suojata laitetta.

- Toimi seuraavasti ennen tietokoneen kuljettamista tai lähettämistä:
	- Varmuuskopioi tiedot ulkoiseen asemaan.
	- Poista tietokoneesta kaikki levyt ja ulkoiset mediakortit, kuten muistikortit.
	- Sammuta ja irrota kaikki ulkoiset laitteet.
	- Sammuta tietokone.
- Ota tekemäsi tietojen varmuuskopiot mukaan. Säilytä varmuuskopiot erillään tietokoneesta.
- Kun matkustat lentäen, kuljeta tietokonetta käsimatkatavarana äläkä jätä sitä kuljetettavaksi lentokoneen ruumassa.

**VAROITUS:** Älä altista levyasemaa magneettikentille. Esimerkiksi lentokentillä käytetyt metallinpaljastimet synnyttävät magneettikenttiä. Lentokenttien liukuhihnat ja muut käsimatkatavaroiden tutkimiseen käytettävät turvalaitteet toimivat magneettikenttien sijasta röntgensäteillä, joista ei ole haittaa kiintolevyille.

- Jos aiot käyttää tietokonetta lennon aikana, odota, kunnes kuulet ilmoituksen, että saat käyttää tietokonetta. Kukin lentoyhtiö määrittää omat tietokoneen lennonaikaista käyttöä koskevat käytäntönsä.
- Jos tietokone tai asema on lähetettävä postitse tai muun kuljetuspalvelun välityksellä, pakkaa se soveltuvaan suojapakkaukseen ja merkitse pakkaus helposti särkyvän lähetyksen tunnuksella.
- Jos tietokone sisältää langattoman laitteen, sen käyttöä on tietyissä paikoissa voitu rajoittaa. Tällaiset rajoitukset saattavat olla voimassa esimerkiksi lentokoneissa, sairaaloissa, räjähdysaineiden läheisyydessä ja tietyissä vaarallisissa toimintaympäristöissä. Jos et ole varma laitteiden käyttöä koskevista paikallisista määräyksistä, pyydä lupa tietokoneen käyttöön ennen sen käynnistämistä.
- Jos matkustat ulkomaille, noudata seuraavia ohjeita:
	- Tarkista jokaisen matkakohteesi tietokoneita koskevat tullimääräykset.
	- Selvitä tietokoneen matkan aikaisten käyttöpaikkojen virtajohto- ja verkkovirtalaitevaatimukset. Jännite, taajuus ja pistokkeet vaihtelevat.

**VAARA** Älä käytä tietokoneen kanssa yleisesti sähkölaitteille myytäviä jännitemuuntimia. Muutoin tietokone saattaa altistua sähköiskuille, tulipaloille tai laitteistovaurioille.

# **8 Tietokoneen ja tietojen suojaaminen**

Tietokoneessa olevat tiedot on suojattava niiden luottamuksellisuuden, eheyden ja käytettävyyden varmistamiseksi. Windows-käyttöjärjestelmän vakiotoimintojen, HP-sovellusten, Windowsiin kuulumattoman Setup Utility (BIOS) -apuohjelman ja muiden valmistajien ohjelmistojen avulla voit suojata tietokonetta erilaisilta riskeiltä, kuten viruksilta, madoilta ja muilta haitallisilta koodeilta.

**TÄRKEÄÄ:** Oma tietokoneesi ei välttämättä sisällä kaikkia tässä luvussa mainittuja ominaisuuksia.

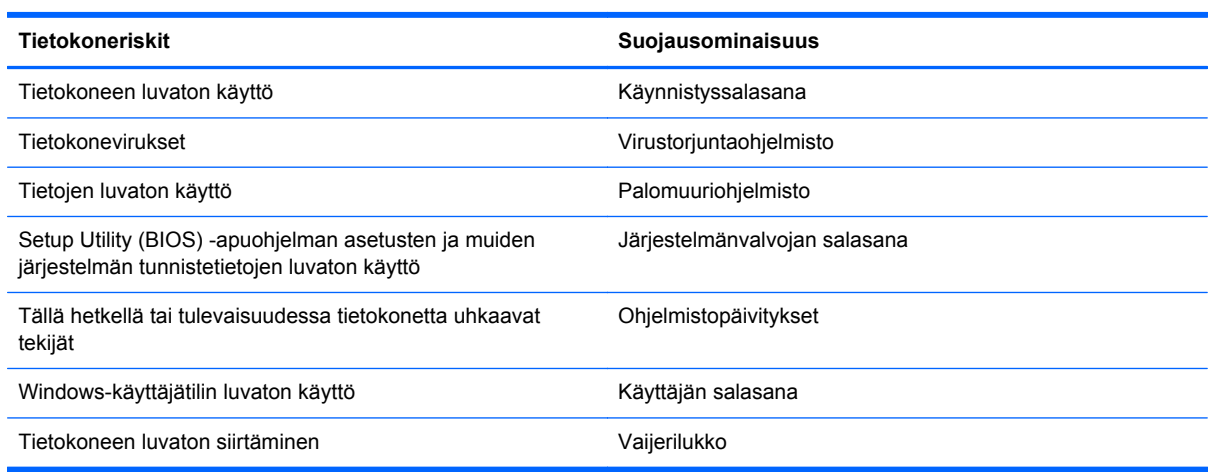

## **Salasanojen käyttäminen**

Salasana on merkkiryhmä, joka valitaan tietojen suojausta ja verkkotapahtumien turvallisuuden varmistamista varten. Voit määrittää erilaisia salasanoja. Kun esimerkiksi otat tietokoneen käyttöön ensimmäisen kerran, sinua kehotetaan luomaan käyttäjän salasana tietokoneen suojaamista varten. Muita salasanoja voidaan asettaa Windowsissa tai tietokoneelle valmiiksi asennetussa Setup Utility (BIOS) -apuohjelmassa.

Setup Utility (BIOS) -apuohjelman ja Windowsin suojaustoiminnoissa voi olla hyödyllistä käyttää samaa salasanaa.

Vihjeitä salasanojen luomista ja tallentamista varten:

- Merkitse jokainen salasana muistiin ja säilytä sitä turvallisessa paikassa. Tällä voit vähentää tietokoneen lukittumisen riskiä. Älä säilytä salasanoja tietokoneella olevassa tiedostossa.
- Salasanoja luotaessa kannattaa noudattaa ohjelman määrittämiä vaatimuksia.
- Vaihda salasanat vähintään kerran kolmessa kuukaudessa.
- Ihanteellinen salasana on pitkä, ja siinä on kirjaimia, välimerkkejä, symboleita ja numeroita.
- Varmuuskopioi ja poista kaikki luottamukselliset tiedostot ja poista kaikki salasana-asetukset ennen tietokoneen lähettämistä huoltoon.

Lisätietoja Windowsin salasanoista, kuten näytönsäästäjän salasanoista, saat kirjoittamalla Käynnistä-näyttöön support ja valitsemalla **HP Support Assistant** -sovelluksen.

## **Windows-salasanojen määrittäminen**

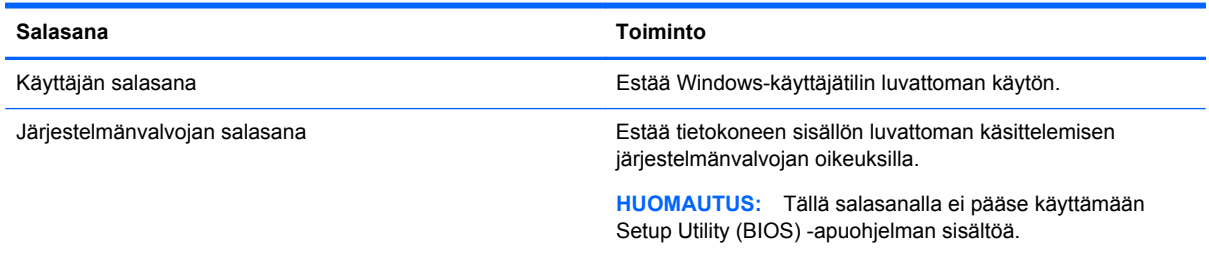

## **Setup Utility (BIOS) -apuohjelman salasanojen määrittäminen**

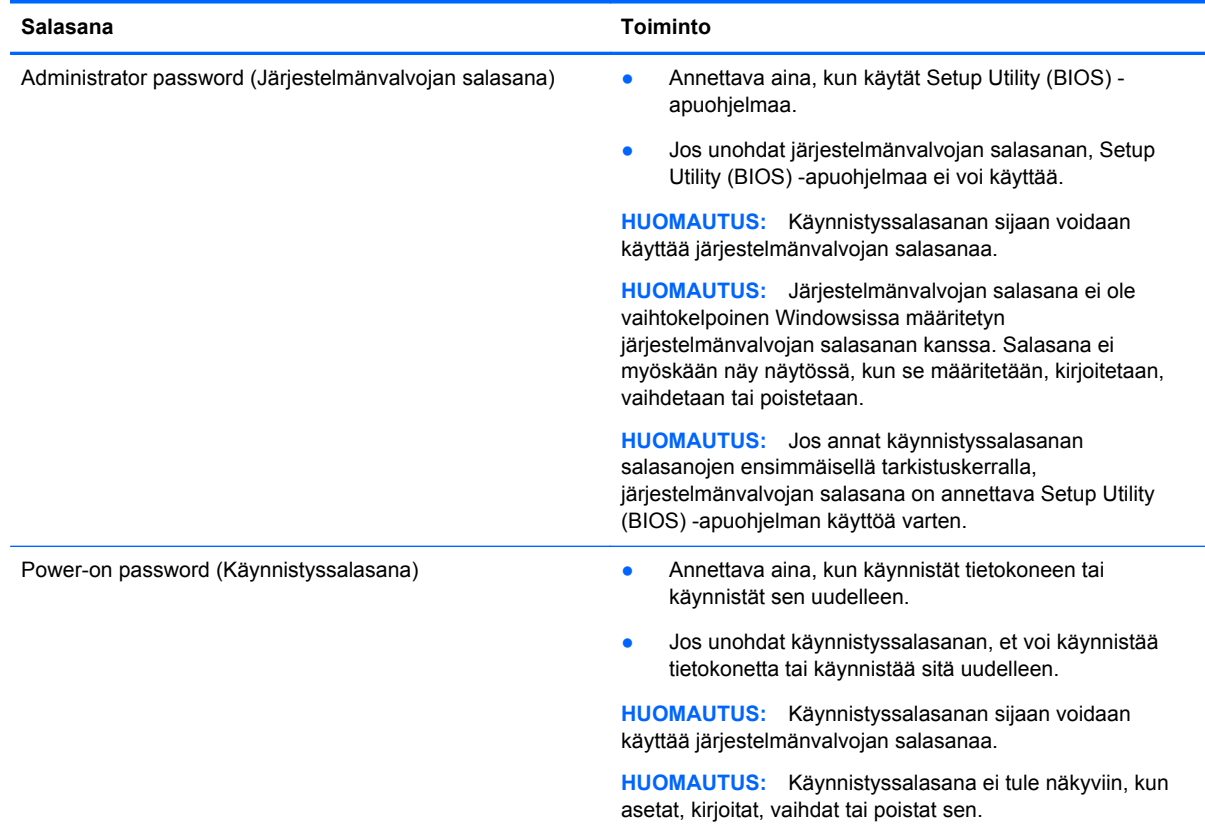

Voit määrittää, muuttaa tai poistaa järjestelmänvalvojan salasanan tai käynnistyssalasanan Setup Utility (BIOS) -apuohjelmassa seuraavasti:

- **1.** Voit käynnistää Setup Utility (BIOS) -apuohjelman käynnistämällä tietokoneen tai käynnistämällä sen uudelleen, painamalla nopeasti esc-näppäintä ja painamalla sitten f10-näppäintä.
- **2.** Valitse nuolinäppäimillä **Security** (Turvallisuus) ja toimi näyttöön tulevien ohjeiden mukaan.

Määritetyt muutokset tulevat voimaan, kun tietokone käynnistetään uudelleen.
# <span id="page-72-0"></span>**TPM Embedded Security -laite (vain tietyissä malleissa)**

TPM (Trusted Platform Module) parantaa tietokoneen suojausta. Voit muuttaa TPM-moduulin asetuksia Setup Utility -apuohjelmassa. Tietoja Setup Utility -apuohjelman asetusten muuttamisesta on kohdassa [Setup Utility \(BIOS\) -apuohjelman ja HP PC laitteistodiagnostiikan \(UEFI\) käyttö](#page-76-0) [sivulla 67.](#page-76-0)

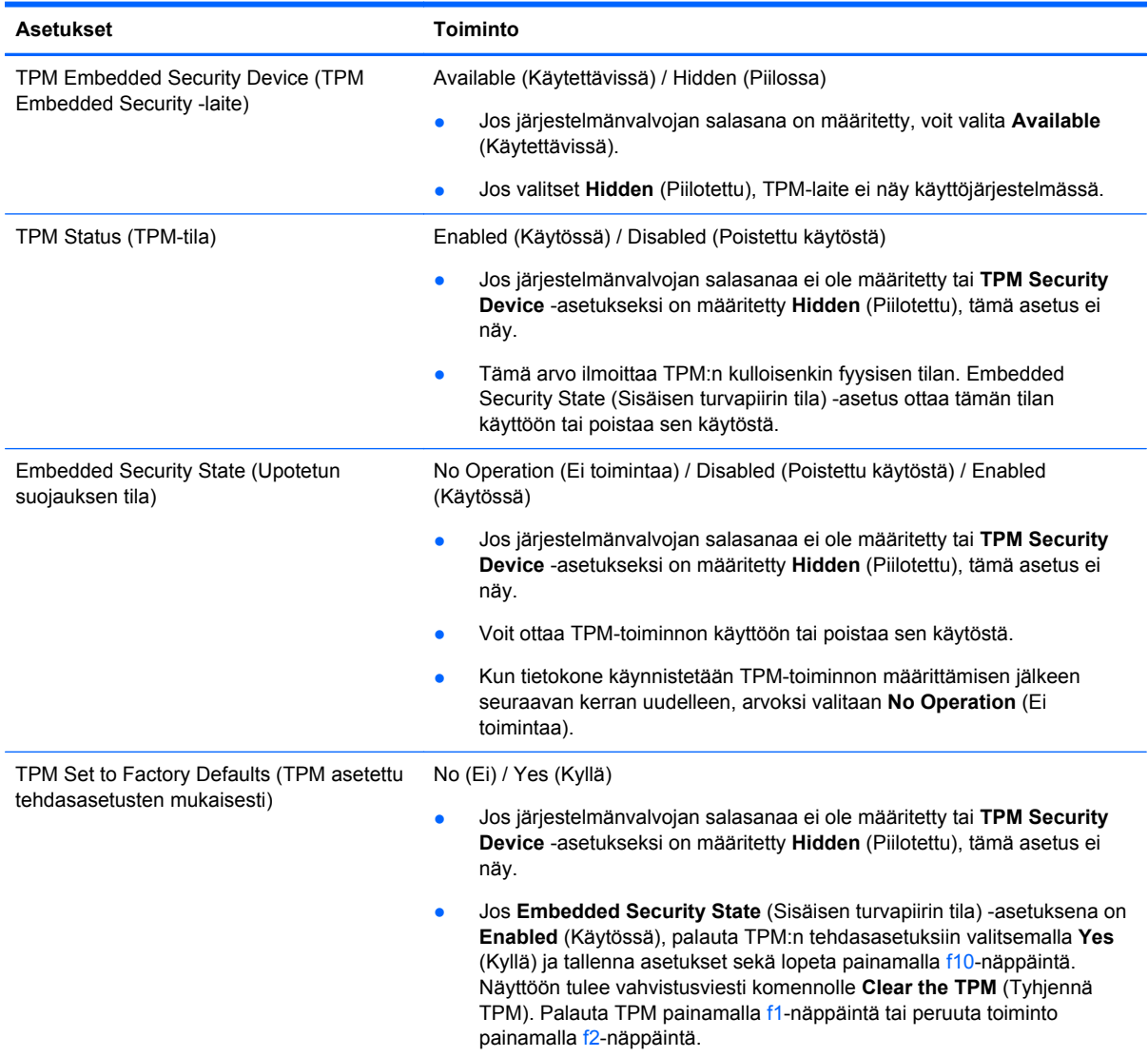

Seuraavassa taulukossa on kuvattu Setup Utility -apuohjelman TPM-asetukset.

# <span id="page-73-0"></span>**Internet-tietoturvaohjelmiston käyttäminen**

Kun käytät tietokoneen avulla sähköpostia, verkkoa tai Internetiä, mahdollisesti altistat tietokoneen tietokoneviruksille, vakoiluohjelmille ja muille verkossa piileville uhille. Tietokoneen suojaamisen helpottamiseksi tietokoneeseen on mahdollisesti asennettu valmiiksi virustorjunta- ja palomuuritoimintoja sisältävän Internet-tietoturvaohjelmiston kokeiluversio. Jotta suojaus olisi voimassa myös uusia viruksia ja muita tietoturvauhkia vastaan, virustorjuntaohjelmisto on pidettävä ajan tasalla. Kehotamme sinua päivittämään tietoturvaohjelmiston kokeiluversion tai hankkimaan haluamasi ohjelmiston, jotta tietokoneesi on täysin suojattu.

# **Virustorjuntaohjelmiston käyttäminen**

Tietokonevirukset voivat tehdä ohjelmat, apuohjelmat tai käyttöjärjestelmän toimintakyvyttömiksi tai saada ne toimimaan epänormaalisti. Virustorjuntaohjelmistot tunnistavat useimmat virukset ja poistavat ne tietokoneesta. Yleensä ohjelmistot osaavat myös korjata viruksen aiheuttamat vahingot.

Jotta suojaus olisi voimassa myös uusia viruksia vastaan, virustorjuntaohjelmistot on päivitettävä säännöllisesti.

Tietokoneeseen on mahdollisesti asennettu valmiiksi virustorjuntaohjelmisto. Kehotamme sinua käyttämään virustorjuntaohjelmistoa, jotta tietokoneesi on täysin suojattu.

Lisätietoja tietokoneviruksista saat kirjoittamalla Käynnistä-näyttöön support ja valitsemalla **HP Support Assistant** -sovelluksen.

# **Palomuuriohjelmiston käyttäminen**

Palomuurien tarkoituksena on estää järjestelmän tai verkon luvaton käyttö. Palomuuri voi olla tietokoneeseen ja/tai verkkoon asennettava ohjelmisto tai laitteiston ja ohjelmiston yhdistelmä.

Palomuureilla on kaksi tyyppiä:

- Asiakasohjelmistopohjaiset palomuurit Ohjelmisto suojaa vain sitä tietokonetta, johon se on asennettu.
- Verkkopohjaiset palomuurit Asennettu DSL- tai kaapelimodeemin ja kotiverkon väliin, suojaa kaikkia verkossa olevia tietokoneita.

Kun järjestelmään asennetaan palomuuri, se valvoo kaikkia järjestelmään lähetettyjä ja järjestelmästä lähteviä tietoja sekä vertailee niitä käyttäjän määrittämien suojausehtojen perusteella. Ehtojen vastaiset tiedot torjutaan.

# <span id="page-74-0"></span>**Ohjelmistopäivitysten asentaminen**

Tietokoneeseen asennetut HP:n, Windowsin ja muiden valmistajien ohjelmistot on päivitettävä säännöllisesti, jotta ne pystyvät korjaamaan tietoturvaongelmat ja parantamaan ohjelmistojen suorituskykyä. Lisätietoja on kohdassa [Ohjelmien ja ohjainten päivittäminen sivulla 58.](#page-67-0)

# **Kriittisten tietoturvapäivitysten asentaminen**

HP suosittelee, että päivität tietokoneeseen alun perin asennetut ohjelmistot ja ohjaimet säännöllisesti. Voit ladata uusimmat versiot osoitteesta <http://www.hp.com/go/contactHP>. Täällä voit myös rekisteröityä vastaanottamaan automaattisen päivitystiedotteen, kun uusia ohjaimia tai ohjelmistoja on saatavana.

Jos olet asentanut muiden valmistajien ohjelmistoja hankittuasi tietokoneen, päivitä ne säännöllisesti. Ohjelmistovalmistajilta on saatavilla tietoturvaongelmien korjaamiseen ja ohjelmiston toiminnallisuuden parantamiseen tarkoitettuja ohjelmistopäivityksiä.

# **HP:n ja muiden valmistajien ohjelmistopäivitysten asentaminen**

HP suosittelee, että päivität tietokoneeseen alun perin asennetut ohjelmistot ja ohjaimet säännöllisesti. Voit ladata uusimmat versiot osoitteesta <http://www.hp.com/go/contactHP>. Täällä voit myös rekisteröityä vastaanottamaan automaattisen päivitystiedotteen, kun uusia ohjaimia tai ohjelmistoja on saatavana.

Jos olet asentanut muiden valmistajien ohjelmistoja hankittuasi tietokoneen, päivitä ne säännöllisesti. Ohjelmistovalmistajilta on saatavilla tietoturvaongelmien korjaamiseen ja ohjelmiston toiminnallisuuden parantamiseen tarkoitettuja ohjelmistopäivityksiä.

# **Langattoman verkon suojaaminen**

Kun määrität langattoman verkon, ota aina suojaustoiminnot käyttöön. Lisätietoja on kohdassa [Langattoman lähiverkon \(WLAN\) suojaaminen sivulla 22](#page-31-0).

# **Ohjelmistojen ja tietojen varmuuskopiointi**

Varmuuskopioi ohjelmistot ja tiedot säännöllisesti. Tällä voit estää niitä katoamasta tai vahingoittumasta virushyökkäyksen tai ohjelmiston tai laitteiston vioittumisen vuoksi. Lisätietoja on kohdassa [Varmuuskopiointi ja palautus sivulla 70.](#page-79-0)

# **Valinnaisen vaijerilukon käyttäminen**

Vaijerilukon tarkoituksena on vaikeuttaa tietokoneen väärinkäyttöä ja varastamista, mutta se ei välttämättä riitä estämään niitä. Vaijerilukkoja kehotetaan käyttämään vain osana varkauksien vastaista kokonaisvaltaista tietoturvaratkaisua.

Oman tietokoneesi lukitusvaijerin kiinnityspaikka saattaa näyttää hieman erilaiselta kuin tämän luvun kuvassa. Oman tietokoneesi lukitusvaijerin kiinnityspaikan sijainnin näet [Perehtyminen](#page-16-0) [tietokoneeseen sivulla 7](#page-16-0) -kohdassa.

- **1.** Kierrä vaijerilukko turvallisen esineen ympärille.
- **2.** Aseta avain **(1)** vaijerilukkoon **(2)**.

**3.** Aseta vaijerilukon pää tietokoneessa olevaan vaijerilukon kiinnityspaikkaan **(3)** ja lukitse sitten vaijerilukko avaimella.

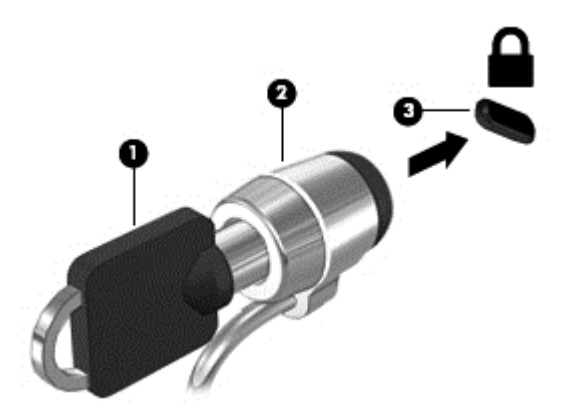

**4.** Poista avain ja säilytä sitä turvallisessa paikassa.

# <span id="page-76-0"></span>**9 Setup Utility (BIOS) -apuohjelman ja HP PC laitteistodiagnostiikan (UEFI) käyttö**

Setup Utility -apuohjelma eli BIOS-järjestelmä (Basic Input/Output System) hallitsee kaikkien järjestelmän syöttö- ja lähtölaitteiden (esimerkiksi levyasemien, näytön, näppäimistön, hiiren ja tulostimen) välistä tiedonsiirtoa. Setup Utility (BIOS) -apuohjelma sisältää asennettujen laitetyyppien asetukset, tietokoneen käynnistysjärjestyksen, järjestelmämuistin ja laajennetun muistin.

# **Setup Utility (BIOS) -apuohjelman käynnistäminen**

Voit käynnistää Setup Utility (BIOS) -apuohjelman käynnistämällä tietokoneen tai käynnistämällä sen uudelleen, painamalla nopeasti esc-näppäintä ja painamalla sitten f10-näppäintä.

**HUOMAUTUS:** Ole erittäin varovainen, kun muutat Setup Utility (BIOS) -apuohjelman asetuksia. Virheet voivat estää tietokoneen asianmukaisen toiminnan.

# **BIOSin päivittäminen**

Päivitettyjä BIOS-versioita voi olla saatavissa HP:n sivustosta.

Useimmat HP:n sivustossa olevat BIOS-päivitykset on pakattu *SoftPaq*-tiedostoiksi.

Jotkin päivitystiedostot sisältävät Readme.txt-tiedoston, joka sisältää tietoja päivitystiedoston asentamisesta ja vianmäärityksestä.

## **BIOS-version määrittäminen**

Jos haluat tietää, sisältävätkö BIOS-päivitykset tietokoneeseen asennettuja BIOS-muistia uudemmat versiot, tarkista tietokoneessa oleva järjestelmän BIOS-muistin versio.

BIOS-versiotiedot (jotka tunnetaan myös nimillä *ROM date* ja *System BIOS*) voidaan näyttää painamalla fn+esc (jos olet jo Windowsissa) tai käyttämällä Setup Utility (BIOS) -apuohjelmaa.

- **1.** Käynnistä Setup Utility (BIOS) -apuohjelma (katso Setup Utility (BIOS) -apuohjelman käynnistäminen sivulla 67.
- **2.** Valitse nuolinäppäimillä **Main** (Päävalikko). Katso, että laitat muistiin BIOS-version.
- **3.** Voit sulkea Setup Utility (BIOS) -apuohjelman asetuksia tallentamatta valitsemalla nuolinäppäimillä **Exit** (Lopeta), **Exit Discarding Changes** (Hylkää muutokset ja lopeta) ja painamalla sitten **enter**-näppäintä.
- **4.** Valitse **Kyllä**.

# <span id="page-77-0"></span>**BIOS-päivityksen lataaminen**

**VAROITUS:** Lataa ja asenna BIOS-päivitys vain, kun tietokone on liitetty verkkovirtalaitteella luotettavaan ulkoiseen virtalähteeseen. Tällä voit vähentää tietokoneen vahingoittumisen ja asennuksen epäonnistumisen riskiä. Älä lataa tai asenna järjestelmän BIOS-päivitystä tietokoneeseen, jos se toimii akkuvirralla tai jos se on telakoitu lisävarusteena saatavaan telakointilaitteeseen tai liitetty valinnaiseen virtalähteeseen. Toimi lataamisen ja asennuksen aikana seuraavasti:

Älä ota tietokonetta irti sähköverkosta irrottamalla virtajohtoa pistorasiasta.

Älä sammuta tietokonetta äläkä käynnistä lepotilaa.

Älä lisää, poista, liitä tai irrota mitään laitetta, kaapelia tai johtoa.

- **1.** Kirjoita Käynnistä-näyttöön support ja valitse **HP Support Assistant** -sovellus.
- **2.** Valitse **Updates and tune-ups** (Päivitykset ja eheytykset) ja sitten **Check for HP updates now** (Tarkista HP-päivitykset nyt).
- **3.** Toimi näyttöön tulevien ohjeiden mukaan.
- **4.** Kun olet tiedostojen latausalueella, toimi seuraavasti:
	- **a.** Etsi uusin BIOS-päivitys ja vertaa sitä tietokoneessa asennettuna olevaan BIOS-versioon. Jos päivitys on omaa BIOS-versiotasi uudempi, merkitse muistiin päivämäärä, nimi tai muu tunniste. Saatat tarvita näitä tietoja myöhemmin, kun etsit kiintolevyltä sille tallennettua päivitystä.
	- **b.** Lataa päivitys kiintolevylle noudattamalla näyttöön tulevia ohjeita.

Jos päivitys on omaa BIOS-versiotasi uudempi, merkitse muistiin kiintolevyn polku, johon BIOS-päivitys ladataan. Tarvitset tätä polkua, kun asennat päivityksen.

**HUOMAUTUS:** Jos liität tietokoneen verkkoon, pyydä ohjeita verkonvalvojalta ennen ohjelmistojen päivittämistä, varsinkin ennen BIOS-päivityksiä.

BIOS-muistin asennustoimenpiteet vaihtelevat. Toimi näyttöön tulevien ohjeiden mukaan, kun päivitys on latautunut kokonaan. Jos ohjeita ei näy, toimi seuraavasti:

- **1.** Kirjoita Käynnistä-näyttöön tiedosto ja valitse **Resurssienhallinta**.
- **2.** Napsauta kiintolevyn kuvaketta. Kiintolevyn tunnus on yleensä Paikallinen levy (C:).
- **3.** Siirry muistiin kirjoittamaasi hakemistopolkua käyttäen siihen kiintolevyn kansioon, johon päivitys on tallennettu.
- **4.** Kaksoisnapsauta tiedostoa, jonka tiedostotunniste on .exe (esimerkiksi *tiedostonimi*.exe).

BIOS-asennus käynnistyy.

**5.** Suorita asennus loppuun noudattamalla näyttöön tulevia ohjeita.

**HUOMAUTUS:** Jos näyttöön tulee ilmoitus, että asennus onnistui, voit poistaa verkosta ladatun tiedoston kiintolevyltä.

# **HP PC Hardware Diagnostics (UEFI) -apuohjelman käyttö**

HP PC Hardware Diagnostics (Unified Extensible Firmware Interface, UEFI) -apuohjelman avulla voit suorittaa diagnostiikkatestejä selvittääksesi, toimiiko tietokoneen laitteisto kunnolla. Työkalu toimii käyttöjärjestelmän ulkopuolella, jotta laitteistoviat voidaan erottaa mahdollisesti järjestelmästä tai muista ohjelmistokomponenteista johtuvista ongelmista.

<span id="page-78-0"></span>Voit käynnistää HP PC Hardware Diagnostics (UEFI) -apuohjelman seuraavasti:

**1.** Käynnistä tietokone tai käynnistä se uudelleen, paina nopeasti esc-näppäintä ja paina sitten f2 näppäintä.

BIOS etsii vianetsintätyökaluja varten kolme eri sijaintipaikkaa seuraavassa järjestyksessä:

- **a.** tietokoneeseen liitetty USB-asema
	- **HUOMAUTUS:** Jos haluat ladata HP PC Hardware Diagnostics (UEFI) -työkalun USBasemaan, katso kohtaa HP PC Hardware Diagnostics (UEFI) -apuohjelman lataaminen USB-laitteeseen sivulla 69.
- **b.** kiintolevy
- **c.** BIOS
- **2.** Kun vianetsintätyökalu avautuu, napsauta haluamasi vianmääritystestin mukaista vaihtoehtoa ja toimi näyttöön tulevien ohjeiden mukaan.

**HUOMAUTUS:** Jos haluat pysäyttää käynnissä olevan vianmääritystestin, paina esc-näppäintä.

# **HP PC Hardware Diagnostics (UEFI) -apuohjelman lataaminen USBlaitteeseen**

**HUOMAUTUS:** HP PC Hardware Diagnostics (UEFI) -ohjelman latausohjeet ovat saatavilla vain englanninkielisenä.

- **1.** Siirry osoitteeseen <http://www.hp.com>.
- **2.** Valitse **Support & Drivers** (Tuki ja ohjaimet) ja napsauta sitten **Drivers & Software** (Ohjaimet ja ohjelmisto) -välilehteä.
- **3.** Kirjoita tuotteen nimi tekstikenttään ja napsauta kohtaa **Go** (Mene).
- **4.** Valitse tietokoneen malli ja käyttöjärjestelmä.
- **5.** Valitse **Diagnostic** (Diagnostiikka) -kohdassa vaihtoehto **HP UEFI Support Environment**.

TAI

Napsauta **Download** (Lataa) ja valitse sitten **Run** (Suorita).

# <span id="page-79-0"></span>**10 Varmuuskopiointi ja palautus**

Tässä luvussa on tietoja seuraavista prosesseista:

- Palautustietovälineiden ja varmuuskopioiden luominen.
- Järjestelmän palauttaminen.

# **Palautustietovälineiden ja varmuuskopioiden luominen**

**1.** Luo HP Recovery -tietovälineet tietokoneen asetusten määrittämisen jälkeen. Tässä vaiheessa luodaan varmuuskopio tietokoneen HP Recovery -osiosta. Varmuuskopion avulla alkuperäinen käyttöjärjestelmä voidaan asentaa uudelleen, jos kiintolevy vioittuu tai se vaihdetaan.

HP Recovery -tietoväline tuo käyttöön seuraavat palautusvaihtoehdot:

- Järjestelmän palautus Asentaa alkuperäisen käyttöjärjestelmän ja tehtaalla asennetut ohjelmat uudelleen.
- Minimoitu näköistiedoston palautus Asentaa käyttöjärjestelmän sekä kaikki laitteisiin liittyvät ohjaimet ja ohjelmistot uudelleen, mutta ei asenna muita sovelluksia.
- Tehdasasetusten palautus Palauttaa tietokoneen alkuperäiset tehdasasetukset poistamalla kiintolevyltä kaikki tiedot ja luomalla osiot uudelleen. Tämän jälkeen se asentaa käyttöjärjestelmän ja tehtaalla asennetut ohjelmistot uudelleen.

Katso HP Recovery -tietovälineiden luominen sivulla 70.

**2.** Käytä Windows-työkaluja halutessasi luoda järjestelmän palautuspisteitä ja varmuuskopioita henkilökohtaisista tiedoista. Lisätietoja näistä on Ohjeessa ja tuessa. Kirjoita Käynnistä-näyttöön ohje ja valitse **Ohje ja tuki**.

# **HP Recovery -tietovälineiden luominen**

HP Recovery Manager on ohjelmisto, jonka avulla voit luoda palautustietovälineet tietokoneen asetusten onnistuneen määrittämisen jälkeen. HP Recovery -tietovälineillä voidaan suorittaa myös järjestelmän palautus kiintolevyn vioittuessa. Järjestelmän palautustoiminto asentaa tehtaalla asennetun alkuperäisen käyttöjärjestelmän ja ohjelmistot uudelleen sekä määrittää sen jälkeen ohjelmistojen asetukset. HP Recovery -tietovälineitä voidaan käyttää myös järjestelmän mukauttamiseen tai näköistiedoston palauttamiseen, jos kiintolevy vaihdetaan.

- Voit luoda vain yhden HP Recovery -tietovälineiden sarjan. Käsittele palautustyökaluja huolellisesti ja säilytä niitä turvallisessa paikassa.
- HP Recovery Manager tutkii tietokoneen ja määrittää tyhjällä USB-muistitikulla tarvittavan tallennuskapasiteetin tai tarvittavien tyhjien DVD-levyjen määrän.
- Jos haluat luoda palautuslevyjä, tietokoneessa on oltava DVD-levyjen kirjoitustoiminnolla varustettu optinen asema, jossa voi käyttää vain laadukkaita, tyhjiä DVD-R-, DVD+R-, DVD-R DL- tai DVD+R DL -levyjä. Älä käytä uudelleenkirjoitettavia levyjä, kuten CD-RW- ja DVD±RWlevyjä tai kaksikerroksisia DVD±RW- ja BD-RE-levyjä (uudelleenkirjoitettavia Blu-ray Disc levyjä). Ne eivät ole yhteensopivia HP Recovery Manager -ohjelmiston kanssa. Käytä sen sijaan laadukasta, tyhjää USB-muistitikkua.
- <span id="page-80-0"></span>● Jos tietokoneessa ei ole DVD-levyjen kirjoitustoiminnolla varustettua sisäänrakennettua optista asemaa, mutta haluat luoda DVD-palautustietovälineitä, voit luoda palautuslevyt käyttämällä ulkoista optista asemaa (hankittava erikseen) tai hankkia palautuslevyt tietokonettasi varten asiakastuesta. Lisätietoja on tietokoneen mukana toimitetussa *Worldwide Telephone Numbers (Maakohtaiset puhelinnumerot)* -oppaassa. Voit myös hakea yhteystietoja HP:n verkkosivuilta. Siirry osoitteeseen <http://www.hp.com/support>, valitse maasi tai alueesi, ja toimi näyttöön tulevien ohjeiden mukaan. Jos käytät ulkoista optista asemaa, se on liitettävä suoraan tietokoneen USB-porttiin. Asemaa ei voi liittää ulkoisen aseman USB-porttiin, kuten USBkeskittimeen.
- Varmista ennen palautustietovälineiden luontia, että tietokone on liitetty verkkovirtaan.
- Luontiprosessi voi kestää jopa yli tunnin. Älä keskeytä luontiprosessia.
- Voit tarvittaessa lopettaa ohjelman, ennen kuin DVD-palautustietovälineiden luominen on valmis. HP Recovery Manager keskeyttää nykyisen DVD-levyn polttamisen. Kun käynnistät HP Recovery Managerin seuraavan kerran, sinua kehotetaan jatkamaan prosessia, ja jäljellä olevat levyt poltetaan.

Voit luoda HP Recovery -tietovälineet seuraavasti:

**TÄRKEÄÄ:** Kytke tablettitietokoneet näppäimistön telakointiasemaan ennen näiden vaiheiden aloittamista (vain tietyissä malleissa).

- **1.** Kirjoita Käynnistä-näyttöön <sub>is</sub> ja valitse **HP Recovery Manager**.
- **2.** Valitse **Palautusvälineen luominen** ja toimi sitten näyttöön tulevien ohjeiden mukaan.

Jos joudut joskus palauttamaan järjestelmän, katso [Palauttaminen HP Recovery Managerin avulla](#page-81-0) [sivulla 72.](#page-81-0)

# **Palauttaminen**

Voit palauttaa järjestelmäsi usealla eri tavalla. Valitse omaa tilannettasi ja kokemustasi parhaiten vastaava menetelmä.

- Windows tarjoaa useita vaihtoehtoja varmuuskopioista palauttamiseksi, tietokoneen päivittämiseksi ja sen palauttamiseksi alkuperäiseen tilaansa. Lisätietoja näistä on Ohjeessa ja tuessa. Kirjoita Käynnistä-näyttöön ohje ja valitse **Ohje ja tuki**.
- Jos joudut korjaamaan esiasennettuun sovellukseen tai ohjaimeen liittyvän ongelman, asenna yksittäinen sovellus tai ohjain uudelleen HP Recovery Managerin Ohjainten ja sovellusten uudelleenasennus -toiminnon avulla.

Kirjoita Käynnistä-näyttöön recovery, valitse **HP Recovery Manager**, valitse **Ohjainten ja sovellusten uudelleenasennus** ja toimi näyttöön tulevien ohjeiden mukaan.

- Jos haluat palauttaa tietokoneen asetukset minimoidun näköistiedoston palautuksen avulla, voit valita HP Recovery -osiosta (vain tietyissä malleissa) tai HP Recovery -tietovälineeltä HP:n Minimoitu näköistiedoston palautus -toiminnon. Minimoitu näköistiedoston palautus asentaa vain ohjaimet ja laitteiden käyttämät sovellukset uudelleen. Muut näköistiedostossa olevat sovellukset voidaan asentaa HP Recovery Managerin Ohjainten ja sovellusten uudelleenasennus -toiminnon avulla. Lisätietoja on kohdassa [Palauttaminen HP Recovery Managerin avulla sivulla 72](#page-81-0).
- Jos haluat palauttaa tietokoneen alkuperäiset osiot ja sisällön, voit valita järjestelmän palautuksen HP Recovery -osiosta (vain tietyissä malleissa) tai käyttää luomaasi HP Recovery tietovälinettä. Lisätietoja on kohdassa [Palauttaminen HP Recovery Managerin avulla](#page-81-0) [sivulla 72.](#page-81-0) Jos et ole vielä luonut palautusvälinettä, katso [HP Recovery -tietovälineiden](#page-79-0) [luominen sivulla 70](#page-79-0).
- <span id="page-81-0"></span>● Jos olet vaihtanut kiintolevyn, voit palauttaa alkuperäisen näköistiedoston uuteen asemaan HP Recovery -tietovälineiden Tehdasasetusten palautus -toiminnon avulla. Lisätietoja on kohdassa Palauttaminen HP Recovery Managerin avulla sivulla 72.
- Jos haluat poistaa palautusosion vapauttaaksesi kiintolevytilaa, voit käyttää HP Recovery Managerin Poista palautusosio -toimintoa.

Lisätietoja on kohdassa [HP Recovery -osion poistaminen sivulla 73](#page-82-0).

# **Palauttaminen HP Recovery Managerin avulla**

HP Recovery Manager -ohjelmiston avulla tietokone voidaan palauttaa alkuperäisiin tehdasasetuksiin käyttämällä luotua HP Recovery -tietovälinettä tai -osiota (vain tietyissä malleissa). Jos et ole vielä luonut palautusvälinettä, katso [HP Recovery -tietovälineiden luominen sivulla 70](#page-79-0).

HP Recovery -tietovälinettä käytettäessä voit valita jonkin seuraavista palautusvaihtoehdoista:

- Järjestelmän palautus Asentaa alkuperäisen käyttöjärjestelmän uudelleen ja määrittää tehtaalla asennettujen ohjelmien asetukset.
- Minimoitu näköistiedoston palautus (vain tietyissä malleissa) Asentaa käyttöjärjestelmän sekä kaikki laitteisiin liittyvät ohjaimet ja ohjelmistot uudelleen, mutta ei asenna muita ohjelmistosovelluksia.
- Tehdasasetusten palautus Palauttaa tietokoneen alkuperäiset tehdasasetukset poistamalla kiintolevyltä kaikki tiedot ja luomalla osiot uudelleen. Tämän jälkeen se asentaa käyttöjärjestelmän ja tehtaalla asennetut ohjelmistot uudelleen.

HP Recovery -osio (vain tietyissä malleissa) mahdollistaa järjestelmän palautuksen ja minimoidun näköistiedoston palautuksen.

### **Hyvä tietää**

- HP Recovery Manager palauttaa vain ohjelmat, jotka on asennettu valmiiksi tietokoneeseen. Muut kuin tietokoneen mukana toimitetut ohjelmistot on ladattava valmistajan verkkosivustosta tai asennettava uudelleen valmistajan toimittamalta tietovälineeltä.
- Palauttamista HP Recovery Managerin avulla on pidettävä viimeisenä keinona korjata tietokoneeseen liittyvät ongelmat.
- Tietokoneen kiintolevyn vioittuessa on käytettävä HP Recovery -tietovälinettä. Jos et ole vielä luonut palautusvälinettä, katso [HP Recovery -tietovälineiden luominen sivulla 70](#page-79-0).
- HP Recovery -tietovälinettä on käytettävä silloin, jos haluat käyttää Tehdasasetusten palautus -toimintoa. Jos et ole vielä luonut palautusvälinettä, katso [HP Recovery -tietovälineiden luominen](#page-79-0) [sivulla 70.](#page-79-0)
- Jos HP Recovery -tietoväline ei toimi, voit hankkia järjestelmään tarkoitetut palautustietovälineet asiakastuesta. Lisätietoja on tietokoneen mukana toimitetussa *Worldwide Telephone Numbers (Maakohtaiset puhelinnumerot)* -oppaassa. Voit myös hakea yhteystietoja HP:n verkkosivuilta. Siirry osoitteeseen <http://www.hp.com/support>, valitse maasi tai alueesi, ja toimi näyttöön tulevien ohieiden mukaan.

**TÄRKEÄÄ:** HP Recovery Manager ei automaattisesti varmuuskopioi henkilökohtaisia tietoja. Varmuuskopioi kaikki tarvitsemasi henkilökohtaiset tiedot ennen palautuksen aloittamista.

## <span id="page-82-0"></span>**Palauttaminen HP Recovery -osion avulla (vain tietyissä malleissa)**

HP Recovery -osion avulla (vain tietyissä malleissa) voit palauttaa järjestelmän tai suorittaa minimoidun näköistiedoston palautuksen ilman palautuslevyjä tai USB-palautusmuistitikkua. Tätä palautustapaa voi käyttää vain silloin, jos kiintolevy toimii edelleen.

Voit käynnistää HP Recovery Managerin HP Recovery -osiosta seuraavasti:

**TÄRKEÄÄ:** Kytke tablettitietokoneet näppäimistön telakointiasemaan ennen näiden vaiheiden aloittamista (vain tietyissä malleissa).

**1.** Paina f11-näppäintä tietokoneen käynnistyessä.

TAI

Pidä f11-näppäintä virtapainiketta painettaessa painettuna.

- **2.** Valitse näppäimistöasettelu.
- **3.** Valitse käynnistysasetusvalikosta **Troubleshoot** (Vianmääritys).
- **4.** Valitse **Recovery Manager** ja toimi näyttöön tulevien ohjeiden mukaan.

#### **Palauttaminen HP Recovery -tietovälineen avulla**

HP Recovery -tietovälineen avulla voit palauttaa alkuperäisen järjestelmän. Voit käyttää tätä menetelmää, jos järjestelmässäsi ei ole HP Recovery -osiota tai jos kiintolevy ei toimi oikein.

- **1.** Tee mahdollisuuksien mukaan varmuuskopio kaikista omista tiedostoistasi.
- **2.** Aseta luomasi HP Recovery -levy tietokoneeseen ja käynnistä se uudelleen.

**HUOMAUTUS:** Jos tietokone ei automaattisesti käynnisty HP Recovery Manager -ohjelmiston avulla uudelleen, muuta tietokoneen käynnistysjärjestystä. Katso Tietokoneen käynnistysjärjestyksen muuttaminen sivulla 73.

**3.** Toimi näyttöön tulevien ohjeiden mukaan.

#### **Tietokoneen käynnistysjärjestyksen muuttaminen**

Jos tietokone ei käynnisty HP Recovery Managerilla uudelleen, voit muuttaa tietokoneen käynnistysjärjestystä eli laitteiden järjestystä BIOS-muistissa, josta tietokone hakee käynnistystietoja. Voit valita optisen aseman tai USB-muistitikun.

Voit muuttaa käynnistysjärjestystä seuraavasti:

- **1.** Aseta luomasi HP Recovery -tietoväline tietokoneeseen.
- **2.** Käynnistä tietokone uudelleen, paina nopeasti esc-näppäintä ja avaa sitten käynnistysasetukset painamalla f9-näppäintä.
- **3.** Valitse optinen asema tai muistitikku, josta haluat suorittaa käynnistyksen.
- **4.** Toimi näyttöön tulevien ohjeiden mukaan.

### **HP Recovery -osion poistaminen**

HP Recovery Manager -ohjelmiston avulla voit poistaa HP Recovery -osion vapauttaaksesi kiintolevytilaa.

**TÄRKEÄÄ:** Kun olet poistanut HP Recovery -osion, et voi enää käyttää Windowsin Päivitä-valintaa, Windows-valintaa kaiken poistamiseksi ja Windowsin asentamiseksi uudelleen, tai HP Recovery Manager -valintaa. Luo siis [HP](#page-79-0) Recovery -tietoväline ennen palautusosion poistamista Katso HP [Recovery -tietovälineiden luominen sivulla 70](#page-79-0).

Voit poistaa HP Recovery -osion seuraavasti:

- **1.** Kirjoita Käynnistä-näyttöön r ja valitse **HP Recovery Manager**.
- **2.** Valitse **Poista palautusosio** ja toimi näyttöön tulevien ohjeiden mukaan.

# <span id="page-84-0"></span>**11 Teknisiä tietoja**

# **Virransyöttö**

Tässä esitetyistä virrankäyttöön liittyvistä tiedoista on hyötyä, jos matkustat ulkomaille tietokoneen kanssa.

Tietokonetta käytetään tasavirralla, jota saadaan vaihtovirta- tai tasavirtalähteestä. Vaihtovirtalähteen nimellisjännitteen on oltava 100–240 V, 50–60 Hz. Vaikka tietokonetta voidaan käyttää itsenäisen tasavirtalähteen kanssa, sitä tulisi käyttää vain HP:n toimittaman ja tietokoneen kanssa käytettäväksi hyväksymän verkkovirtalaitteen tai tasavirtalähteen kanssa.

Tämä tietokone voi käyttää tasavirtaa seuraavien määritysten mukaisesti: Käyttöjännite ja -virta vaihtelevat ympäristön mukaan.

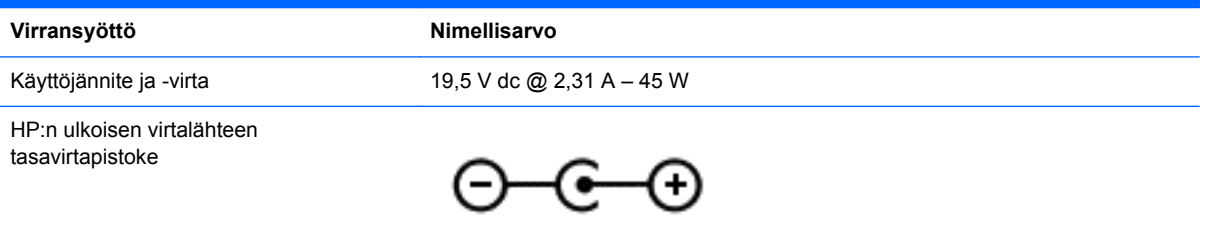

**HUOMAUTUS:** Tämä tuote on suunniteltu Norjassa käytettäviin tietotekniikan sähköjärjestelmiin, joiden vaihejännite on korkeintaan 240 V rms.

**HUOMAUTUS:** Tietokoneen käyttöjännite ja -virta on ilmoitettu viranomaisten ilmoitukset -tarrassa.

# **Käyttöympäristö**

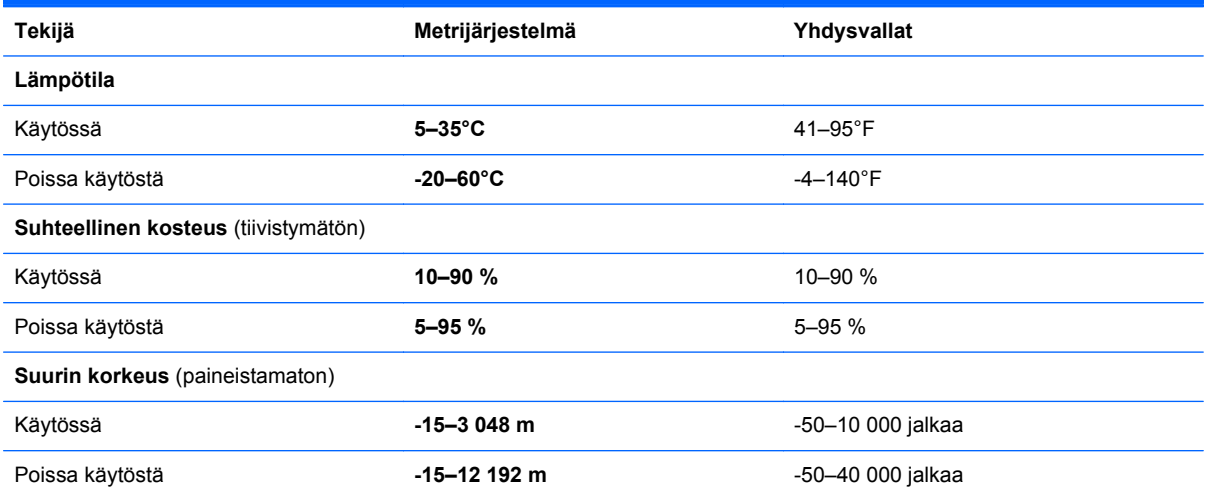

# <span id="page-85-0"></span>**12 Staattisen sähkön purkaus**

Staattisen sähkön purkauksella tarkoitetaan staattisen sähkövarauksen purkautumista kahden esineen tai kappaleen koskettaessa toisiaan. Esimerkiksi ovenkahvasta lattiamaton päällä kävelemisen jälkeen saatu sähköisku johtuu staattisesta sähköstä.

Sormista tai muusta sähköä johtavasta lähteestä purkautuva staattinen sähkö voi vahingoittaa laitteen elektronisia osia. Tietokoneen tai aseman vahingoittumisen ja henkilökohtaisten tai muiden tärkeiden tietojen menettämisen voi estää seuraavilla varotoimenpiteillä:

- Jos poistamis- tai asennusohjeissa neuvotaan irrottamaan tietokoneen virtajohto, varmista että se on maadoitettu asianmukaisesti, ja poista kansi vasta sitten.
- Pidä komponentit omissa staattiselta sähköltä suojatuissa pakkauksissaan, kunnes olet valmis asentamaan ne.
- Älä kosketa liittimiä, johtimia tai virtapiirejä. Käsittele elektronisia komponentteja niin vähän kuin mahdollista.
- Älä käytä magneettisia työkaluja.
- Ennen kuin alat käsitellä komponentteja, pura staattinen sähkövaraus koskettamalla komponentin maalaamatonta metallipintaa.
- Jos poistat komponentin, laita se staattiselta sähköltä suojattuun pakkaukseen.

Jos tarvitset lisätietoja staattisesta sähkövarauksesta tai apua komponenttien poistoon tai asentamiseen, ota yhteyttä tukeen.

# **Hakemisto**

## **Merkit/numerot**

6 Media [26](#page-35-0)

### **A**

Adobe Photoshop Lightroom [26](#page-35-0) akku akun heikko varaustaso [54](#page-63-0) latauksen purkaminen [54](#page-63-0) akkuvirta [53](#page-62-0) akun heikko varaustaso [54](#page-63-0) akun tiedot, etsiminen [53](#page-62-0) alkuperäisen järjestelmän palauttaminen [72](#page-81-0) Aloituspainike [45](#page-54-0) Aloitusvalikko [45](#page-54-0) asentaminen tärkeät suojauspäivitykset [65](#page-74-0) valinnainen vaijerilukko [65](#page-74-0) avoimet sovellukset näyttäminen [46](#page-55-0) vaihtaminen [46](#page-55-0)

## **B**

Beats Audio [27](#page-36-0) Beats Audio -ohjauspaneeli [27](#page-36-0) Beats Audio -pikanäppäin [27](#page-36-0) BIOS päivittäminen [67](#page-76-0) päivityksen lataaminen [68](#page-77-0) version määrittäminen [67](#page-76-0) Bluetooth-laite [17](#page-26-0), [23](#page-32-0) Bluetooth-tarra [16](#page-25-0)

### **C**

caps lock (aakkoslukko) merkkivalo, tunnistaminen [12](#page-21-0)

### **D**

digitaalinen näyttölaite, liittäminen [29](#page-38-0) Dragon-ohjelmisto [45](#page-54-0)

### **E**

esc-näppäin, tunnistaminen [14](#page-23-0) etsiminen [47](#page-56-0)

## **F**

fn-näppäin, tunnistaminen [14](#page-23-0), [44](#page-53-0)

### **H**

hauskat toiminnot [4](#page-13-0) HDMI, ääniasetusten määrittäminen [29](#page-38-0) HDMI-portin ääniasetusten määrittäminen [29](#page-38-0) HDMI-portti liittäminen [28](#page-37-0) tunnistaminen [8,](#page-17-0) [25](#page-34-0) hiiri, ulkoinen asetusten määrittäminen [31](#page-40-0) HP:n ja muiden valmistajien ohjelmistopäivitykset, asentaminen [65](#page-74-0) HP PC Hardware Diagnostics (UEFI) -ohjelman lataaminen [69](#page-78-0) HP Recovery Manager käynnistysongelmien korjaaminen [73](#page-82-0) käynnistäminen [73](#page-82-0) HP Recovery -osio irrottaminen [73](#page-82-0) palauttaminen [73](#page-82-0) HP Recovery -tietovälineet luominen [70](#page-79-0) palauttaminen [73](#page-82-0) huoltotarrat, sijainti [15](#page-24-0) Hyvin tarkka näyttö [30](#page-39-0)

## **I**

Internet-tietoturvaohjelmisto, käyttäminen [64](#page-73-0) Internet-yhteyden määrittäminen [21](#page-30-0)

### **J**

julkinen WLAN-verkko [23](#page-32-0) järjestelmä ei vastaa [57](#page-66-0) järjestelmän palauttaminen [72](#page-81-0) järjestelmän palautuspiste luominen [70](#page-79-0)

järjestä suosikit [48](#page-57-0)

## **K**

kaiuttimet liittäminen [26](#page-35-0) tunnistaminen [15](#page-24-0), [25](#page-34-0) kiintolevyn merkkivalo [9](#page-18-0) korttipaikat lukitusvaijeri [8](#page-17-0) muistikortinlukija [9](#page-18-0) kosketusnäyttö, käyttäminen [39](#page-48-0) kosketusnäytön eleet [41](#page-50-0), [43](#page-52-0) kiertäminen [41](#page-50-0) liu'utus yhdellä sormella [40](#page-49-0) napautus [39](#page-48-0) nipistys [41](#page-50-0) reunasipaisueleet [42](#page-51-0) kosketusnäytön nipistysele [41](#page-50-0) kosketusnäytön zoomausele [41](#page-50-0) kriittisen heikko akun varaustaso [54](#page-63-0) kriittiset suojauspäivitykset, asentaminen [65](#page-74-0) kuulokkeet, kytkeminen [26](#page-35-0) käynnistysjärjestys, muuttaminen HP Recovery Managerin avulla [73](#page-82-0) käyttöympäristö [75](#page-84-0)

## **L**

langaton verkko, suojaaminen [65](#page-74-0) langaton verkko (WLAN) julkinen WLAN-verkko [23](#page-32-0) käyttäminen [19](#page-28-0) suojaus [22](#page-31-0) tarvittavat laitteet [21](#page-30-0) toiminta-alue [23](#page-32-0) yhteyden muodostaminen [23](#page-32-0) yrityksen WLAN-verkko [23](#page-32-0) langattoman laitteen hyväksyntätarra [16](#page-25-0) langattoman lähiverkon (WLAN) asetusten määrittäminen [21](#page-30-0) langattoman yhteyden merkkivalo [12,](#page-21-0) [17](#page-26-0)

langattoman yhteyden painike [17](#page-26-0) langattoman yhteyden säätimet käyttöjärjestelmä [17](#page-26-0) painike [17](#page-26-0) Wireless Assistant ohjelmisto [17](#page-26-0) lepotila käynnistäminen, kun akun varaustaso on kriittisen heikko [54](#page-63-0) poistuminen [52](#page-61-0) siirtyminen [52](#page-61-0) liitin, virta [8](#page-17-0) liitännät äänilähtö (kuulokkeet) [9](#page-18-0), [25](#page-34-0) äänitulo (mikrofoni) [25](#page-34-0) lukitusvaijerin kiinnityspaikka, tunnistaminen [8](#page-17-0)

### **M**

merkkivalot caps lock (aakkoslukko) [12](#page-21-0) kiintolevy [9](#page-18-0) langaton yhteys [12](#page-21-0) mykistys [12](#page-21-0) verkkovirtalaite [8](#page-17-0) virta [12](#page-21-0) mikrofoni, kytkeminen [26](#page-35-0) mikrofonit, sisäiset [10](#page-19-0), [24](#page-33-0) mini DisplayPort liittäminen [29](#page-38-0) Mini DisplayPort tunnistaminen [8](#page-17-0) Mini DisplayPort, tunnistaminen [25](#page-34-0) minimoitu näköistiedosto luominen [72](#page-81-0) palauttaminen [73](#page-82-0) muistikortin lukulaite, tunnistaminen [9,](#page-18-0) [25](#page-34-0) Mukauta-kuvake [38,](#page-47-0) [43](#page-52-0) muuta sovellusten kokoa [47](#page-56-0) mykistyksen merkkivalo, tunnistaminen [12](#page-21-0)

#### **N**

näppäimet esc [14](#page-23-0) fn [14](#page-23-0) toiminto [14](#page-23-0)

Windows [14](#page-23-0) Windowsin sovellusnäppäin [14](#page-23-0) näppäimistön pikanäppäimet, tunnistaminen [44](#page-53-0) näppäimistön taustavalon toimintonäppäin, tunnistaminen [44](#page-53-0) näyttö, hyvä tarkkuus [30](#page-39-0) näytä kaikki sovellukset [46](#page-55-0)

## **O**

ohjelmistojen ja tietojen varmuuskopiointi [65](#page-74-0) ohjelmistopäivitykset, asentaminen [65](#page-74-0) Oikea lähialue, tunnistaminen [11](#page-20-0) oikean reunan sipaisu [42](#page-51-0) oikopolut, näyttäminen [47](#page-56-0) osat näyttö [10](#page-19-0) oikealla sivulla olevat [8](#page-17-0) pohjassa olevat [15](#page-24-0) päällä olevat [11](#page-20-0) vasemmalla sivulla olevat [8](#page-17-0)

## **P**

painikkeet TouchPadin oikea painike [11](#page-20-0) TouchPadin vasen painike [11](#page-20-0) virta [13](#page-22-0) palauttaminen asetukset [70](#page-79-0) HP Recovery Manager [72](#page-81-0) HP Recovery -tietovälineiden avulla [71](#page-80-0) järjestelmä [72](#page-81-0) käynnistäminen [73](#page-82-0) levyt [70,](#page-79-0) [73](#page-82-0) tietoväline [73](#page-82-0) tuetut levyt [70](#page-79-0) USB-muistitikku [73](#page-82-0) palauttaminen, Windowsin Tiedostohistoria [71](#page-80-0) palautusosio irrottaminen [73](#page-82-0) palautustietovälineet luominen [70](#page-79-0) luominen HP Recovery Managerin avulla [71](#page-80-0)

palomuuriohjelmisto [64](#page-73-0) pikanäppäimet kuvaus [44](#page-53-0) käyttäminen [44](#page-53-0) pohjassa olevat [16](#page-25-0) poistetut tiedostot, palauttaminen [71](#page-80-0) portit HDMI [8](#page-17-0), [25,](#page-34-0) [28](#page-37-0) USB 3.0 [8,](#page-17-0) [25](#page-34-0)

## **R**

reunasipaisueleet [41](#page-50-0) yläreunan sipaisu [43](#page-52-0)

### **S**

salasanan määrittäminen järjestelmän aktivoitumisen yhteyteen [52](#page-61-0) salasanat Setup Utility (BIOS) [62](#page-71-0) Windows [62](#page-71-0) salasanojen käyttäminen [61](#page-70-0) sammuttaminen [57](#page-66-0) sarianumero [15](#page-24-0) Setup Utility (BIOS), käyttäminen [67](#page-76-0) Setup Utility (BIOS) -salasanat [62](#page-71-0) sisäinen näytön kytkin, tunnistaminen [10](#page-19-0) sisäiset mikrofonit, tunnistaminen [10,](#page-19-0) [24](#page-33-0) sovelluksen siirtäminen [47](#page-56-0) sovellukset etsiminen [47](#page-56-0) koon muuttaminen [47](#page-56-0) käytöstäpoistaminen [47](#page-56-0) lataaminen [48](#page-57-0) Luo sovellusryhmä [47](#page-56-0) näytä avoimet sovellukset [46](#page-55-0) näytä kaikki [46](#page-55-0) siirtäminen [47](#page-56-0) sulkeminen [46](#page-55-0) vaihtaminen [46](#page-55-0) sovellusryhmä, luominen [47](#page-56-0) sovellusten lataaminen [48](#page-57-0) sovellusten poistaminen käytöstä [47](#page-56-0) staattisen sähkön purkaus [76](#page-85-0)

sulje sovellus [46](#page-55-0) suojaus, langaton [22](#page-31-0)

#### **T**

tallenna suosikit [48](#page-57-0) tarrat Bluetooth [16](#page-25-0) huoltotarra [15](#page-24-0) langattoman laitteen hyväksyntä [16](#page-25-0) sarjanumero [15](#page-24-0) viranomaisten ilmoitukset [16](#page-25-0) WLAN [16](#page-25-0) teräväpiirtolaitteet, liittäminen [28](#page-37-0) tietokoneen kuljettaminen matkoilla [16,](#page-25-0) [59](#page-68-0) tietokoneen lukitseminen [48](#page-57-0) tietokoneen lähettäminen [59](#page-68-0) tietokoneen puhdistaminen [58](#page-67-0) tietokoneen sammuttaminen [57](#page-66-0) tietokoneen ylläpito [58](#page-67-0) toimintonäppäimet edellinen kappale tai osa [44](#page-53-0) langaton yhteys [44](#page-53-0) näppäimistön taustavalo [44](#page-53-0) näyttökuvan siirtäminen [44](#page-53-0) näytön kirkkauden lisääminen [44](#page-53-0) näytön kirkkauden vähentäminen [44](#page-53-0) Ohje ja tuki [44](#page-53-0) seuraava kappale tai osa [44](#page-53-0) toista, keskeytä, jatka [44](#page-53-0) tunnistaminen [14](#page-23-0) äänen mykistys [44](#page-53-0) äänenvoimakkuuden lisäys [44](#page-53-0) äänenvoimakkuuden vähennys [44](#page-53-0) **TouchPad** Oikea lähialue [11](#page-20-0) painikkeet [11](#page-20-0) Vasen lähialue [11](#page-20-0) TouchPadin eleen valitseminen [31](#page-40-0) TouchPadin eleet kiertäminen [34](#page-43-0) nipistys [33](#page-42-0) valitseminen [31](#page-40-0) vieritys [32](#page-41-0) zoomaus [33](#page-42-0)

TouchPadin kiertoele [34](#page-43-0) TouchPadin käyttöalue, tunnistaminen [11](#page-20-0) TouchPadin nipistysele [33](#page-42-0) TouchPadin vieritysele [32](#page-41-0) TouchPadin zoomausele [33](#page-42-0) TPM Embedded Security [63](#page-72-0) tuetut levyt, palauttaminen [70](#page-79-0) tulosta [47](#page-56-0) tuotteen nimi ja numero, tietokone [15](#page-24-0) tuuletusaukot, tunnistaminen [15](#page-24-0)

#### **U**

ulkoinen verkkovirtalähde, käyttäminen [55](#page-64-0) ulkoisen verkkovirtalähteen käyttäminen [55](#page-64-0) USB 3.0 -portit, tunnistaminen [8](#page-17-0), [25](#page-34-0)

### **V**

vaijerilukko, asentaminen [65](#page-74-0) vallitsevan valon tunnistin, tunnistaminen [10](#page-19-0), [24](#page-33-0) varmuuskopiot [70](#page-79-0) vasemman reunan sipaisu [42](#page-51-0) Vasen lähialue, tunnistaminen [11](#page-20-0) verkkokamera käyttäminen [25](#page-34-0) tunnistaminen [10](#page-19-0), [24](#page-33-0) verkkokameran merkkivalo, tunnistaminen [10](#page-19-0), [24](#page-33-0) verkkovirtalaite, testaaminen [55](#page-64-0) verkkovirtalaitteen merkkivalo, tunnistaminen [8](#page-17-0) verkkovirtalaitteen testaaminen [55](#page-64-0) video [28](#page-37-0) viranomaisten ilmoitukset langattoman laitteen hyväksyntätarrat [16](#page-25-0) viranomaisten ilmoitukset tarra [16](#page-25-0) virran merkkivalot, tunnistaminen [12](#page-21-0) virransyöttö [75](#page-84-0) virta, akku [53](#page-62-0) virtaliitin, tunnistaminen [8](#page-17-0) virtapainike, tunnistaminen [13](#page-22-0)

virustorjuntaohjelmisto, käyttäminen [64](#page-73-0)

### **W**

Windows järjestelmän palautuspiste [70](#page-79-0) Tiedostohistoria [71](#page-80-0) tiedostojen palauttaminen [71](#page-80-0) Windowsin pikanäppäimet [48](#page-57-0) Windowsin sovellusnäppäin, tunnistaminen [14](#page-23-0) Windowsin työpöytä, avaaminen [46](#page-55-0) Windows-näppäin, tunnistaminen [14](#page-23-0) Windows-salasanat [62](#page-71-0) Wireless Assistant -ohjelmisto [17](#page-26-0) WLAN-antennit, tunnistaminen [10](#page-19-0) WLAN-laite [16,](#page-25-0) [19](#page-28-0) WLAN-tarra [16](#page-25-0)

## **Y**

yhteyden muodostaminen WLANverkkoon [23](#page-32-0) yrityksen WLAN-verkko [23](#page-32-0)

## **Ä**

äänilähdön (kuulokkeiden) liitännät [9](#page-18-0) äänilähdön (kuulokkeiden) liitäntä, tunnistaminen [25](#page-34-0) Ääniohjaus [45](#page-54-0) äänitoiminnot, testaaminen [27](#page-36-0) äänitoimintojen testaaminen [27](#page-36-0) äänitulon (mikrofonin) liitäntä, tunnistaminen [25](#page-34-0)